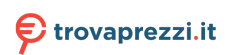

# **Touch Monitor hub USB-C touch Dell P2424HT**

# Guida dell'utente

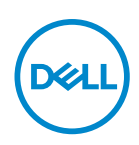

**Modello monitor: P2424HT Modello di conformità: P2424HTc**

- **NOTA: UNA NOTA segnala informazioni importanti che aiutano a fare un migliore utilizzo del proprio computer.**
- **ATTENZIONE: Un richiamo all'ATTENZIONE indica potenziali danni all'hardware o la perdita dei dati se non sono seguite le istruzioni.**
- **AVVISO: Un AVVISO segnala il potenziale di danni alle proprietà, di lesioni personali o di morte.**

© 2023 Dell Inc. o relative filiali. Tutti i diritti riservati. Dell Technologies, Dell e altri marchi sono marchi commerciali di Dell Inc. o delle sue consociate. Altri marchi potrebbero essere marchi di fabbrica appartenenti ai rispettivi proprietari.

2023 – 08

Rev. A00

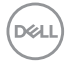

# **Indice**

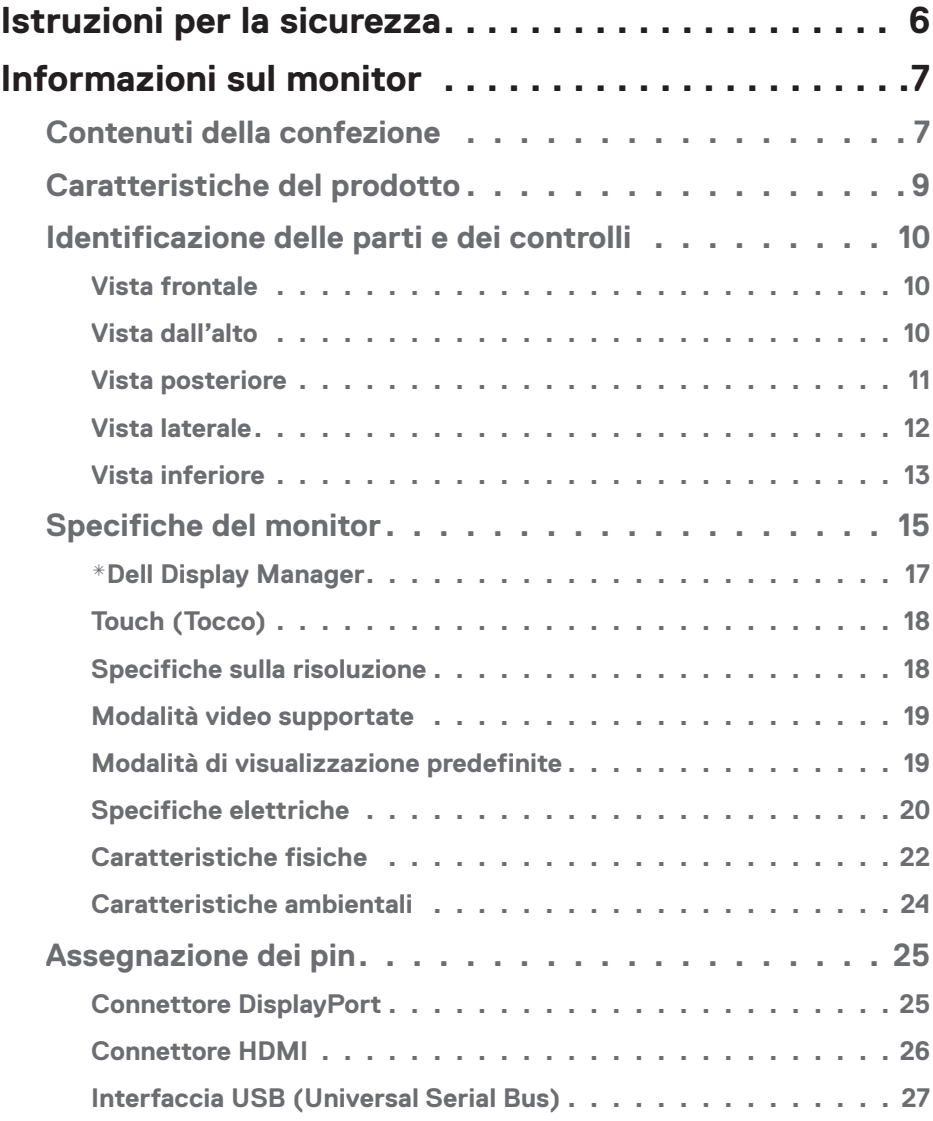

│ **3**

 $O<sub>CL</sub>$ 

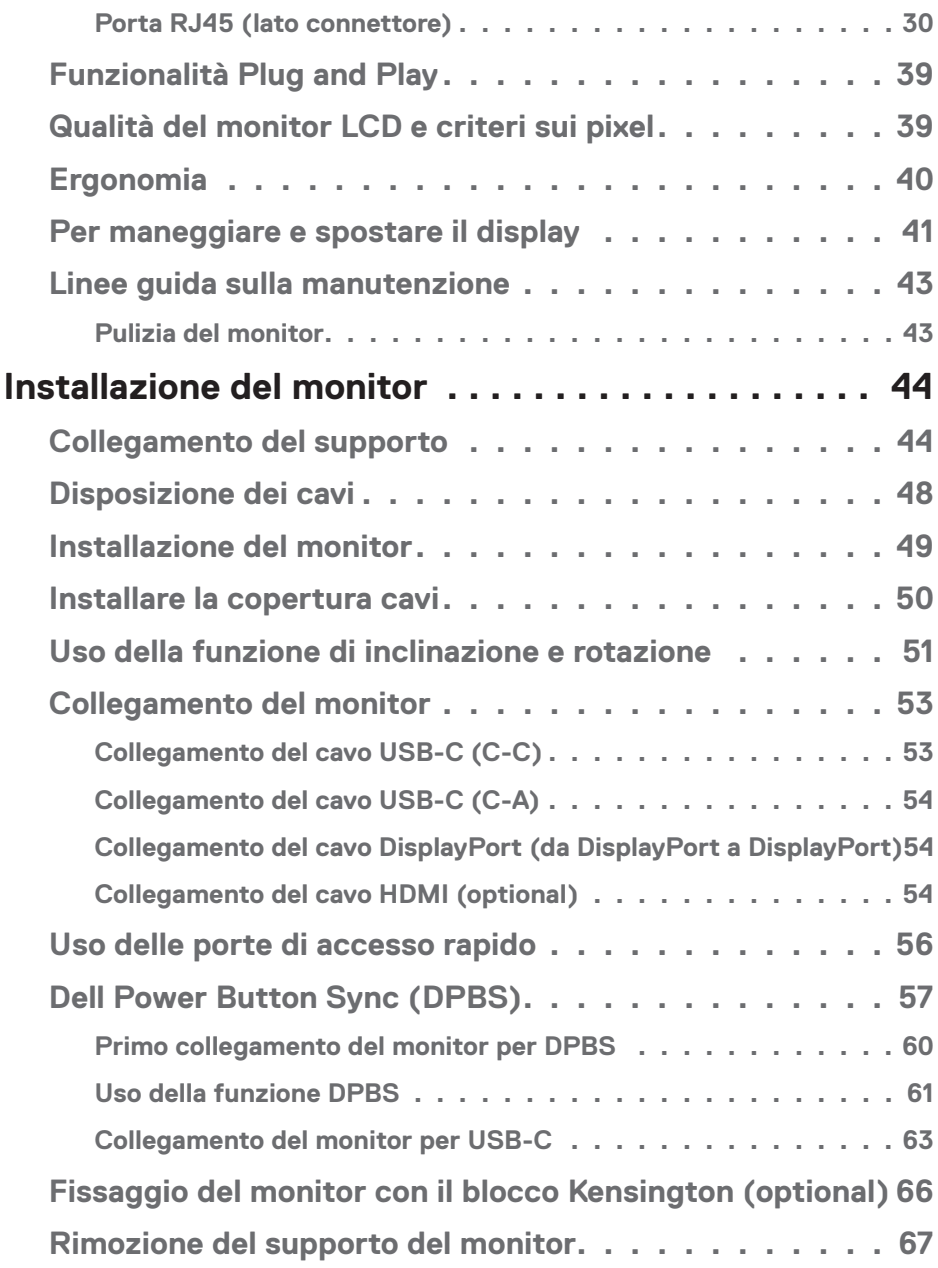

 $(1)$ 

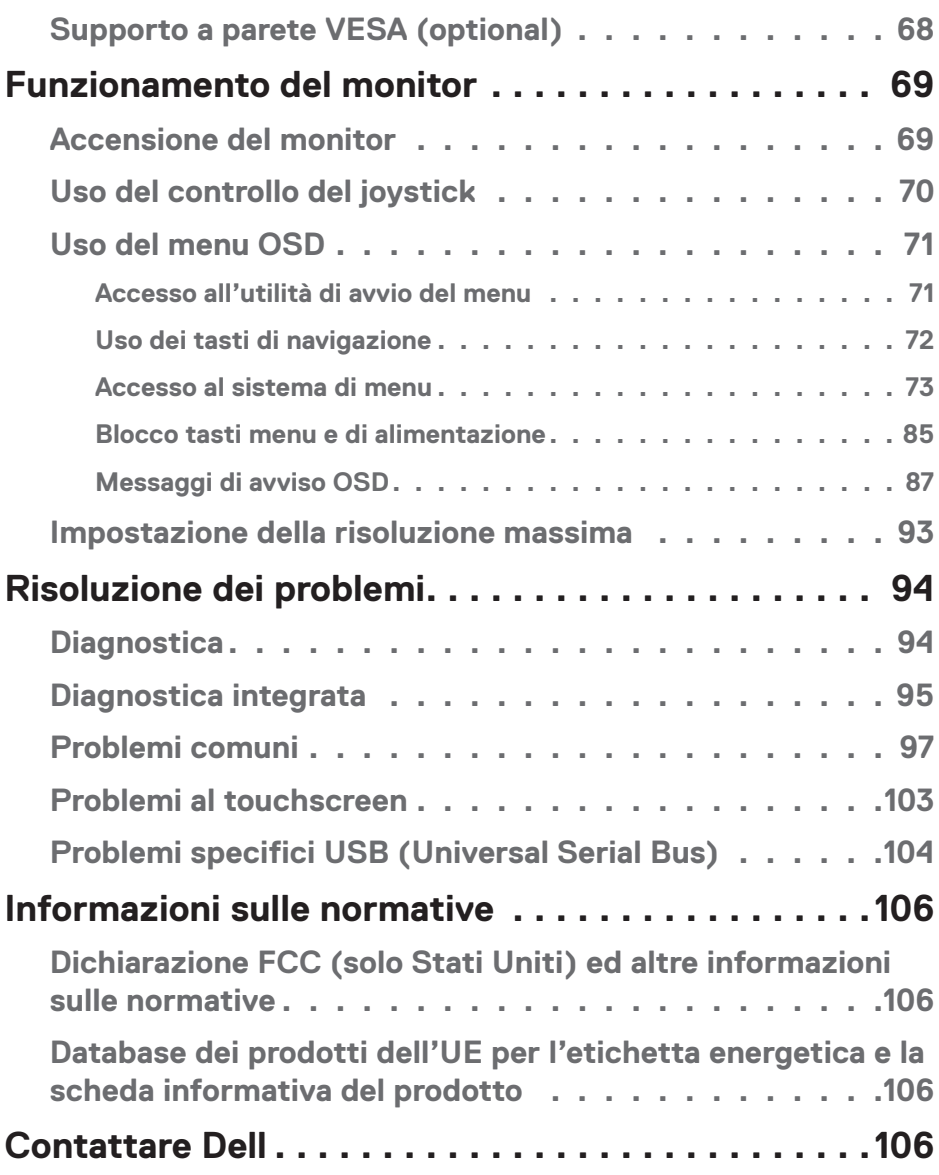

 $($ DELL

# <span id="page-5-0"></span>**Istruzioni per la sicurezza**

Usare le seguenti indicazioni di sicurezza per proteggere il monitor da danni potenziali e garantire la sicurezza personale. Salvo diversamente specificato, ogni procedura inclusa in questo documento presuppone che abbiate letto le informazioni sulla sicurezza fornite con il monitor.

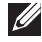

- **NOTA: Prima di utilizzare il monitor, leggere le informazioni sulla sicurezza fornite con il monitor e stampate sul prodotto. Conservare la documentazione in un luogo sicuro per riferimenti futuri.**
- **AVVISO: L'utilizzo dei controlli, delle regolazioni o delle procedure in modo diverso da quello specificato in questo documento può esporre a scosse elettriche, pericoli elettrici e/o pericoli meccanici.**
- **AVVISO: Il possibile effetto a lungo termine dell'ascolto di audio ad alto volume attraverso le cuffie (sul monitor che lo supportano) potrebbe causare danni alla capacità uditiva.**
- Collocare il monitor su una superficie solida e maneggiarlo con cura. Lo schermo è fragile e può danneggiarsi se lasciato cadere o colpito con oggetti affilati.
- Accertarsi che il monitor abbia valori nominali elettrici tali da funzionare con l'alimentazione CA disponibile nella propria regione geografica.
- Tenere il monitor a temperatura ambiente. Condizioni di freddo o caldo eccessivo possono influire negativamente sul cristallo liquido del display.
- Collegare il cavo di alimentazione dal monitor ad una presa a muro che si trovi in prossimità e sia accessibile. Fare riferimento a [Collegamento del monitor.](#page-52-1)
- Non collocare e utilizzare il monitor su una superficie bagnata o vicino all'acqua.
- Non sottoporre il monitor a forti vibrazioni o condizioni di forte impatto. Ad esempio, non collocare il monitor all'interno di un bagagliaio.
- Scollegare il monitor se si prevede di non usarlo per un periodo di tempo prolungato.
- Per evitare scosse elettriche, non tentare di rimuovere alcun coperchio o toccare l'interno del monitor.
- Leggere con attenzione queste istruzioni. Conservare questo documento per riferimenti futuri. Attenersi a tutte le avvertenze ed istruzioni riportate sul prodotto.
- Alcuni monitor possono essere montati a parete utilizzando il supporto VESA venduto separatamente. Assicurarsi di utilizzare le specifiche VESA corrette come indicato nella sezione relativa al montaggio a parete della *Guida dell'utente*.

Fare riferimento al documento *Informazioni sulla sicurezza, ambientali e di carattere regolamentare (SERI)* in dotazione con il monitor per informazioni sulle istruzioni per la sicurezza.

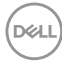

# <span id="page-6-0"></span>**Informazioni sul monitor**

### **Contenuti della confezione**

La tabella seguente fornisce l'elenco dei componenti forniti con il monitor. Se un componente è mancante, contattare Dell. Fare riferimento a [Contattare Dell](#page-105-1) per altre informazioni.

#### **NOTA: Alcuni elementi potrebbero essere accessori optional e potrebbero non essere inviati insieme al monitor. Alcune funzioni potrebbero non essere disponibili in alcuni Paesi.**

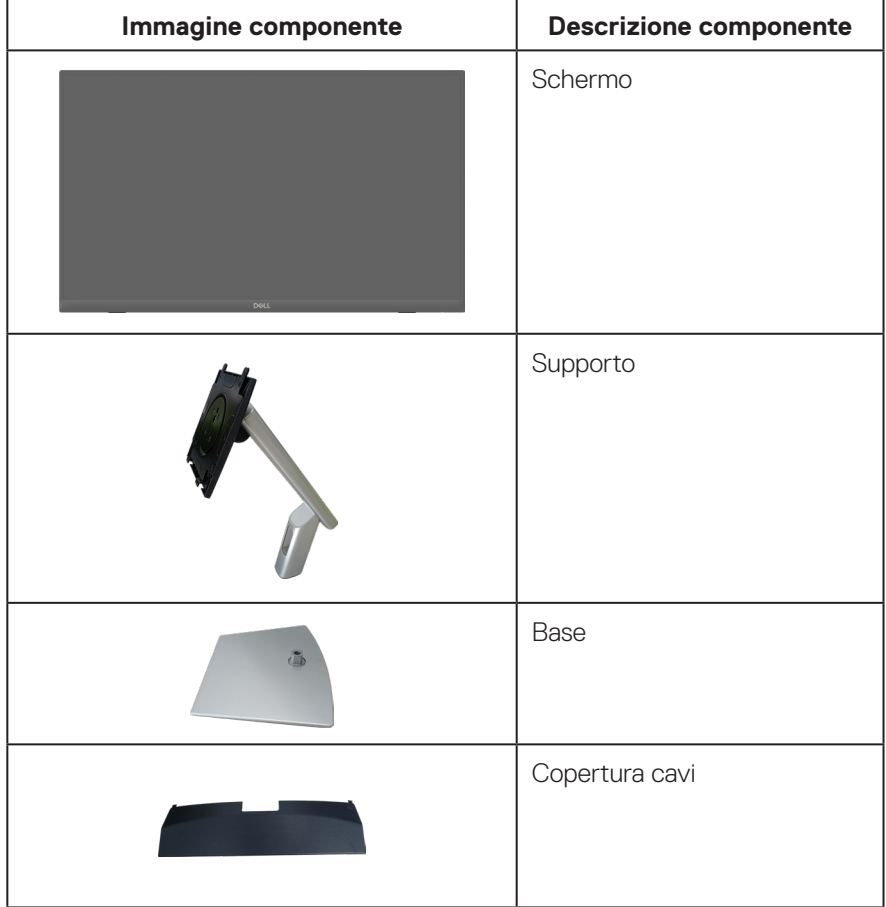

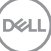

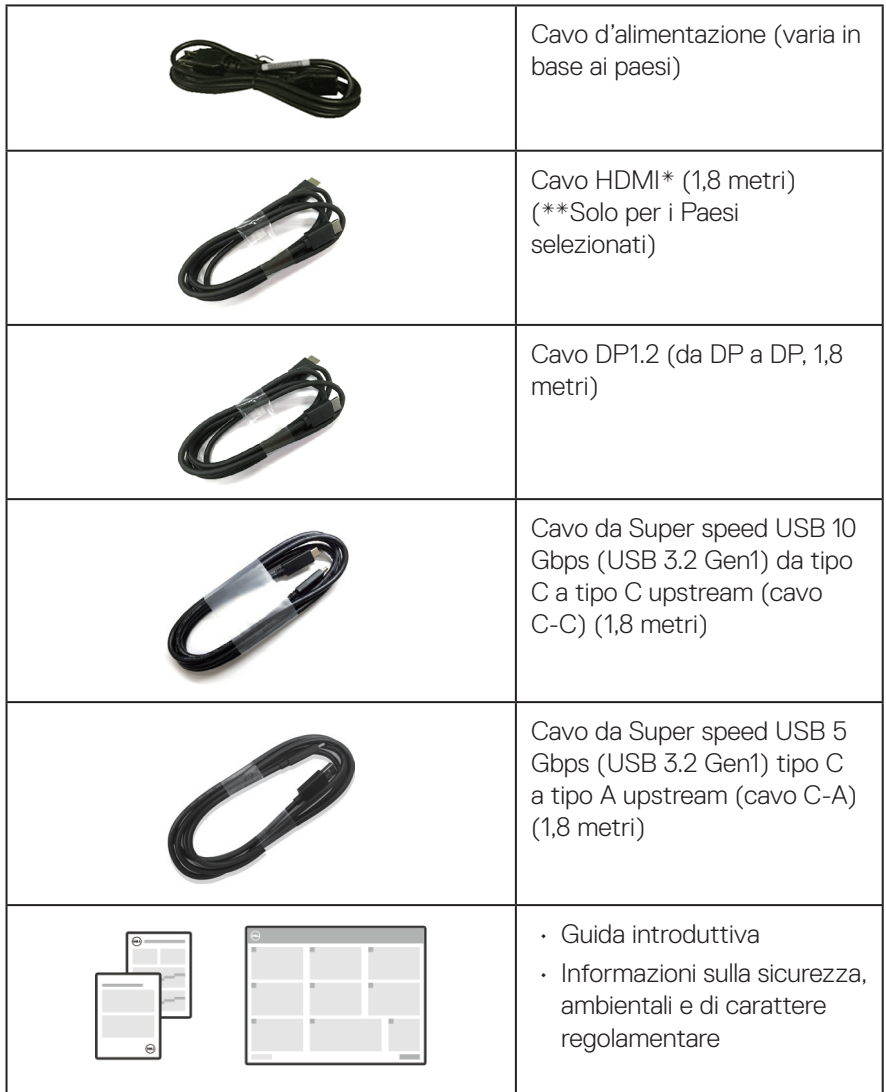

HDMI\*= Supporta fino a FHD 1920 x 1080 a 60 Hz come specificato in HDMI 1.4.

\*\*Verificare con il rappresentante di vendita del rispettivo Paese.

## <span id="page-8-0"></span>**Caratteristiche del prodotto**

Il monitor Dell P2424HT dispone di LCD (display a cristalli liquidi) a matrice attiva TFT (Thin-Film Transistor) con retroilluminazione LED. Le caratteristiche elettriche del monitor includono:

- Area di visualizzazione del display 60,47 cm (23,8 pollici) (misurati diagonalmente).
- Risoluzione 1920 x 1080, con supporto schermo intero per risoluzioni più basse.
- Altoparlante mono integrato (3 W) x 1.
- 10 punti di contatto per Windows e MacOS, 3 punti di contatto per Linux.
- Gamma di colori del 99% sRGB (tipico).
- Connettività digitale con DisplayPort, USB-C e HDMI.
- Singolo USB-C per fornire alimentazione (PD 90 W) a notebook compatibili mentre si riceve partire dai dati precedenti segnale video e dati.
- Supporto articolato con capacità di regolazione dell'inclinazione, dell'oscillazione e dell'altezza.
- La mascherina ultra sottile riduce gli spazi in configurazioni con più monitor, permettendo una più facile configurazione con un'esperienza visiva elegante.
- Supporto rimovibile e fori di montaggio VESA™ (Video Electronics Standards Association) da 100 mm che consentono la flessibilità nelle soluzioni di montaggio.
- Dotato di 1 porta USB-C upstream, 1 porta USB-C downstream e 3 SuperSpeed USB 5 Gbps (USB 3.2 Gen1) tipo A downstream.
- Le porte USB-C e RJ45 consentono un'esperienza con cavo singolo e connessione di rete.
- Capacità Plug and Play, se supportata dal sistema.
- Menu di regolazione OSD per una facile impostazione ed ottimizzazione dello schermo.
- Blocco tasti di alimentazione e joystick.
- Alloggio antifurto.
- Fermo del supporto.
- Ottimizzare il comfort visivo con uno schermo antisfarfallio e la funzione luce blu bassa.
- Il monitor utilizza il pannello a luce blu bassa e la conformità a TUV Rheinland (soluzione hardware) al modello di ripristino di fabbrica/impostazione dei predefiniti (Preset mode (Modalità preimpostata): Standard).
- **AVVISO: I possibili effetti a lungo termine dell'emissione di luce blu dal monitor potrebbero causare danni alla vista, compresi, ma non solo, affaticamento degli occhi e affaticamento visivo. La funzione ComfortView Plus è stata progettata per ridurre la quantità di luce blu emessa dal monitor per ottimizzare il comfort visivo.**

DØLI

## <span id="page-9-0"></span>**Identificazione delle parti e dei controlli**

#### **Vista frontale**

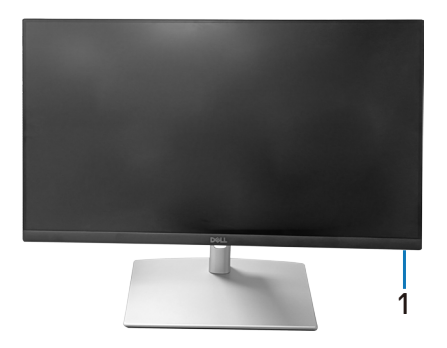

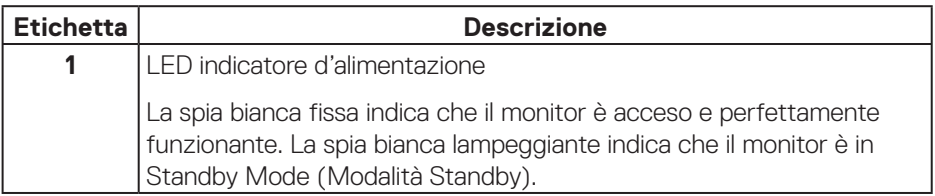

#### **Vista dall'alto**

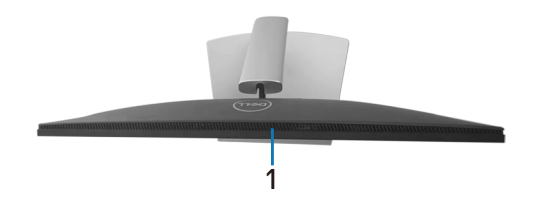

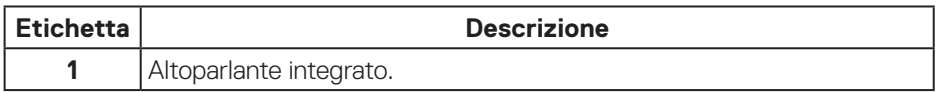

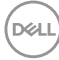

#### <span id="page-10-0"></span>**Vista posteriore**

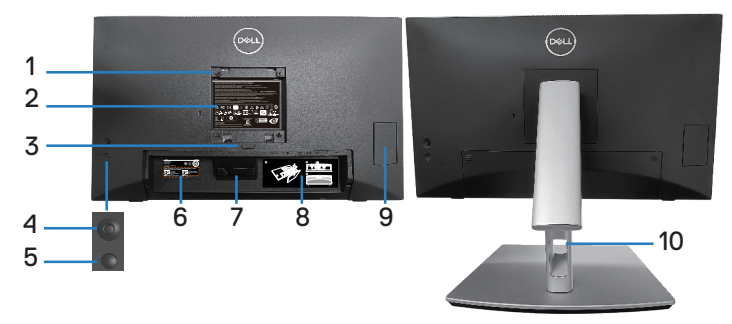

#### **Veduta posteriore con supporto del monitor**

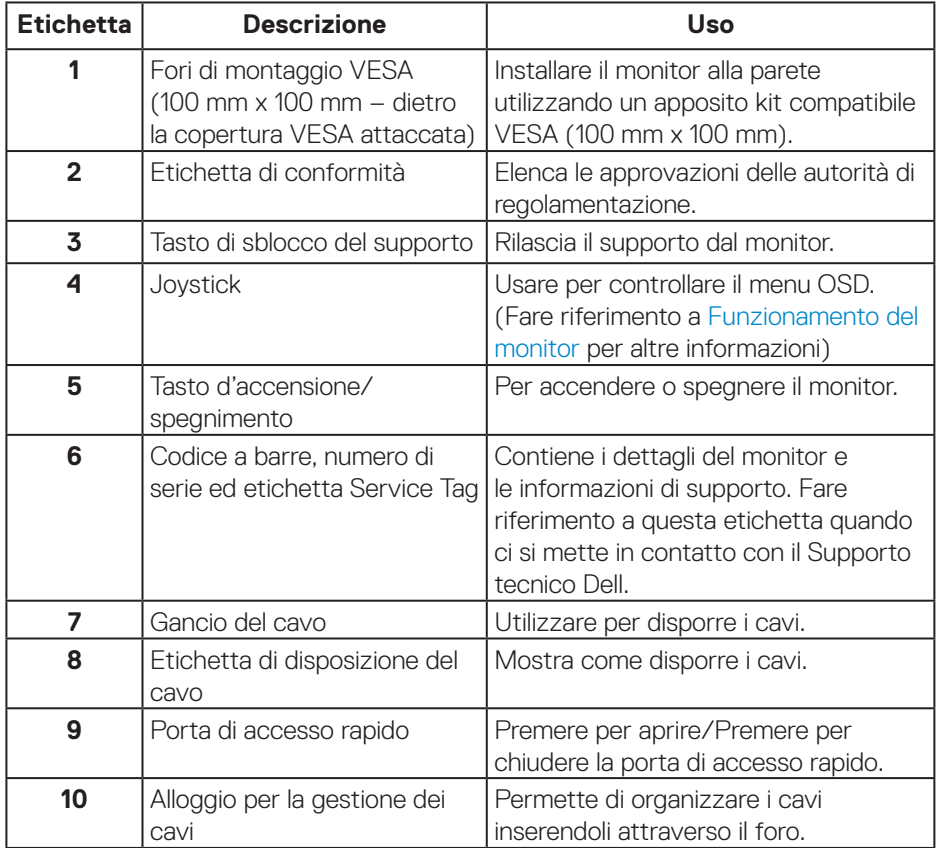

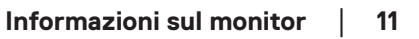

DELL

#### <span id="page-11-0"></span>**Vista laterale**

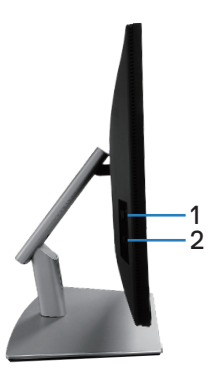

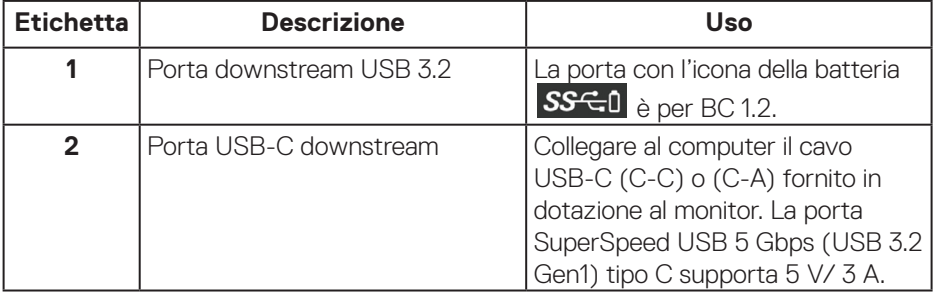

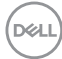

#### <span id="page-12-0"></span>**Vista inferiore**

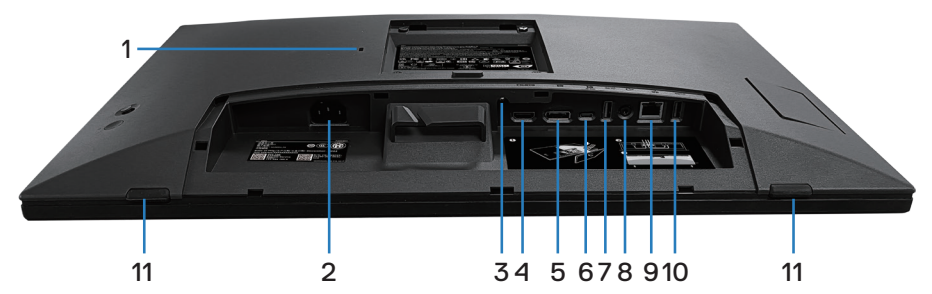

#### **Veduta inferiore senza base del monitor**

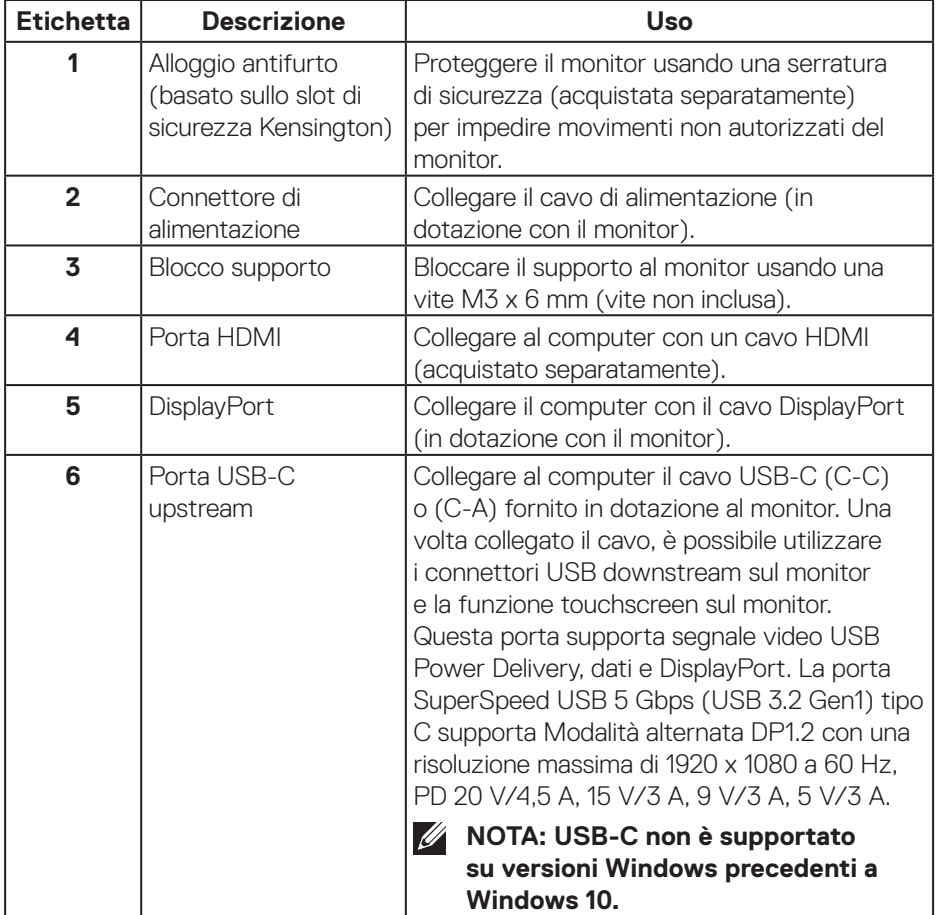

(dell

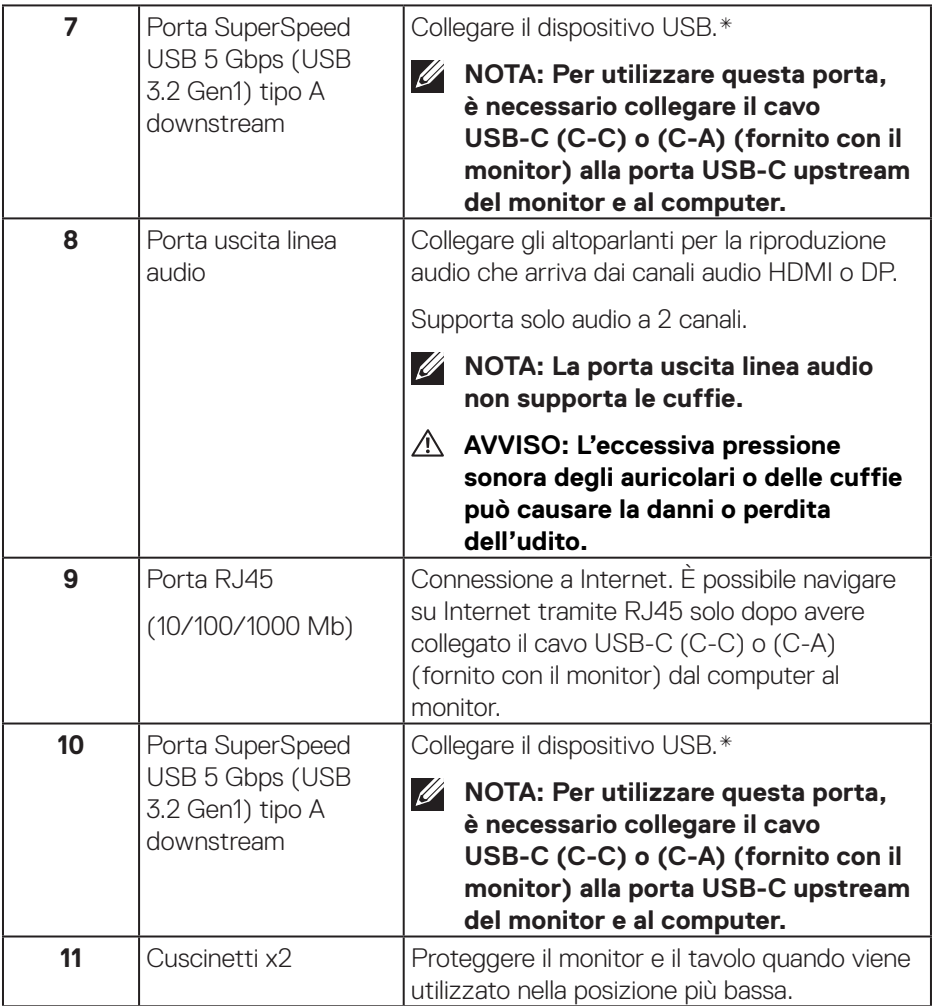

\*Per evitare interferenze di segnale, quando un dispositivo USB wireless è stato collegato a una porta USB downstream, NON è consigliabile collegare altri dispositivi USB alle porte adiacenti.

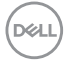

## <span id="page-14-0"></span>**Specifiche del monitor**

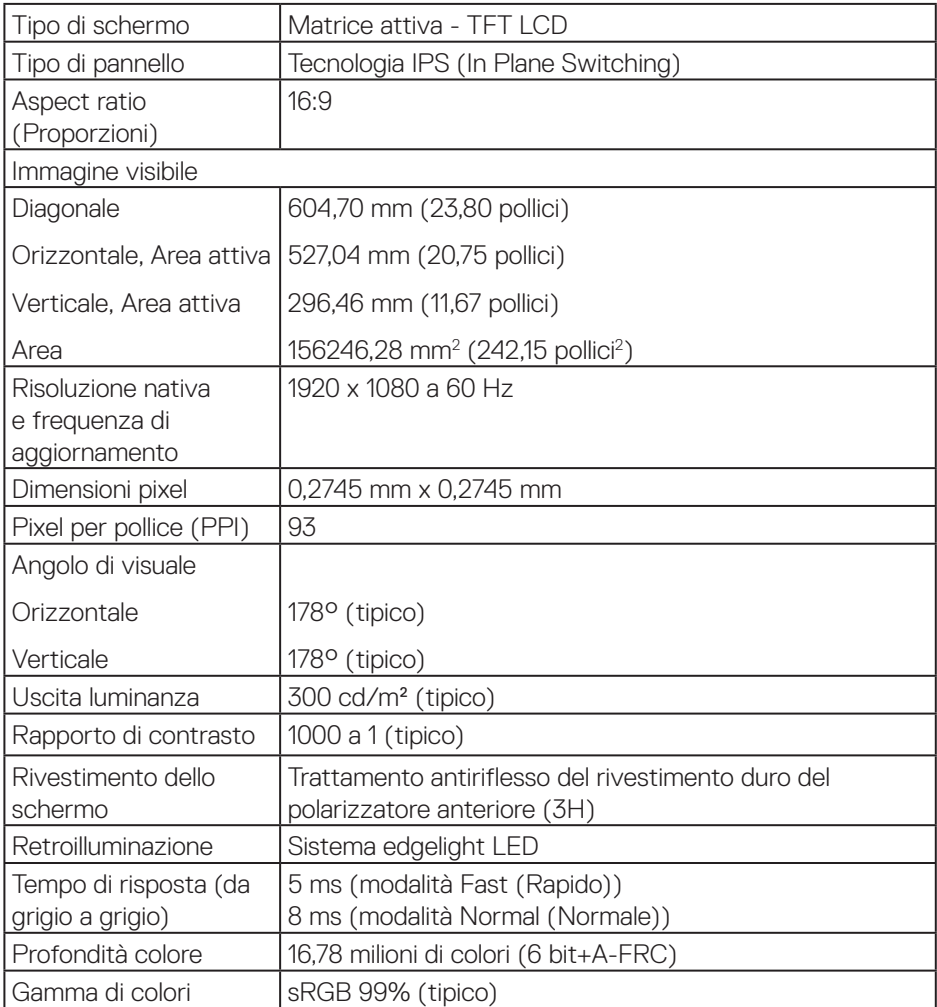

 $(\overline{DCL}$ 

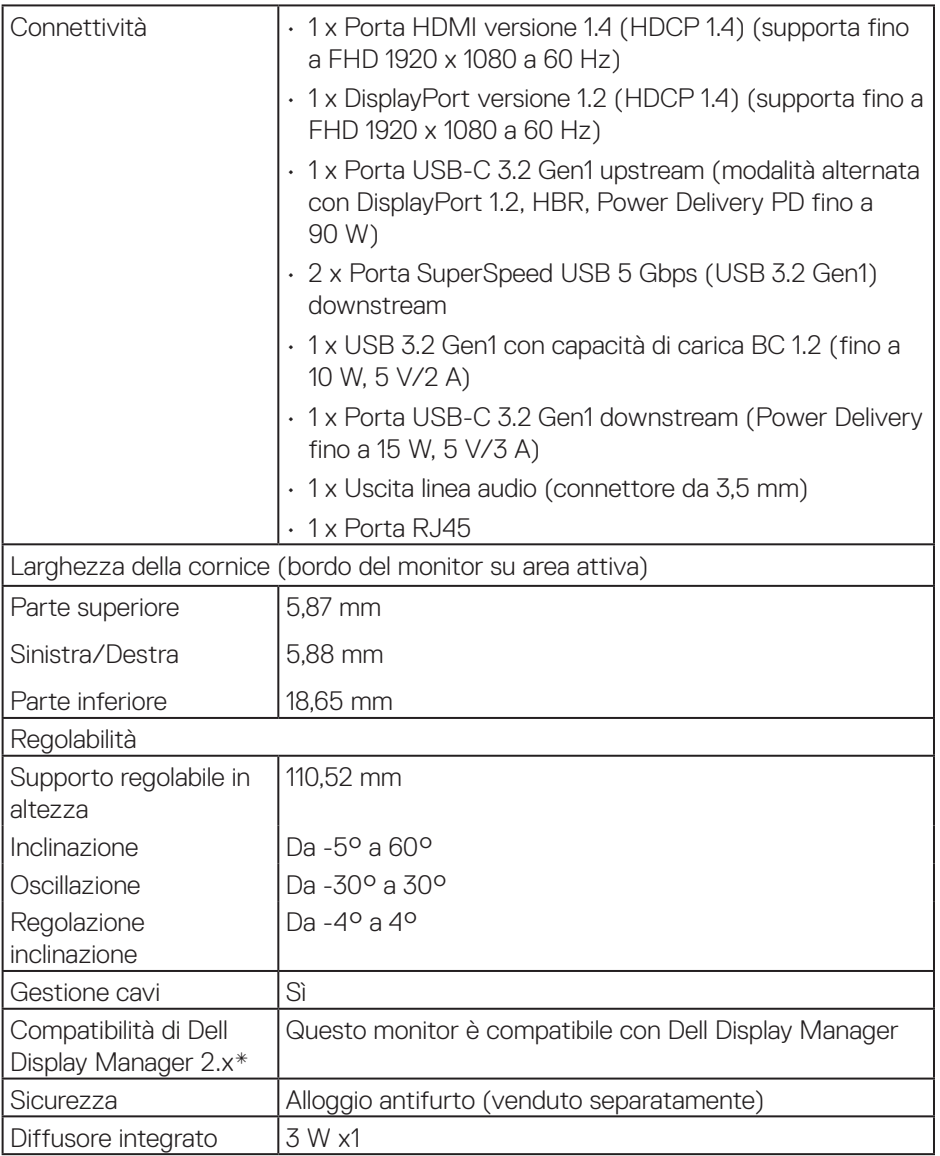

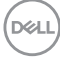

#### <span id="page-16-0"></span>**\*Dell Display Manager**

Dell Display Manager è un software applicativo che migliora l'esperienza del monitor Dell, garantendo maggiore produttività e facilità di personalizzazione.

Con questa applicazione è possibile:

- **1.** Regolare facilmente le impostazioni del menu OSD (On Screen Display) del monitor come luminosità, contrasto, impostazione della sorgente di ingresso e così via. Non è necessario alternare utilizzando il joystick sul monitor; basta usare il software DDM.
- **2.** Organizzare più applicazioni sullo schermo, inserendole in un modello a scelta con Easy Arrange.
- **3.** Assegnare applicazioni o anche file alle partizioni di Easy Arrange, salvare il layout come profilo e quindi ripristinare il profilo automaticamente utilizzando Easy Arrange Memory.
- **4.** Collegare il monitor Dell a più sorgenti di ingresso e gestire questi ingressi video multipli utilizzando Sorgente di ingresso.
- **5.** Personalizzare ogni applicazione con diverse modalità di colore utilizzando Color Preset (Preimpostazione di colore).
- **6.** Replicare le impostazioni dell'applicazione Dell Display Manager da un monitor a un altro monitor dello stesso modello con le impostazioni dell'applicazione di importazione/esportazione

Inoltre, questo modello è dotato di funzionalità avanzate di gestione remota per gli amministratori IT.

Per ulteriori informazioni su Dell Display Manager, visitare il sito **<https://www.dell.com/support/ddm>**

È possibile scaricare il software da questo link e trovare la guida per l'utente dettagliata del software e l'articolo della knowledge base nella scheda della documentazione.

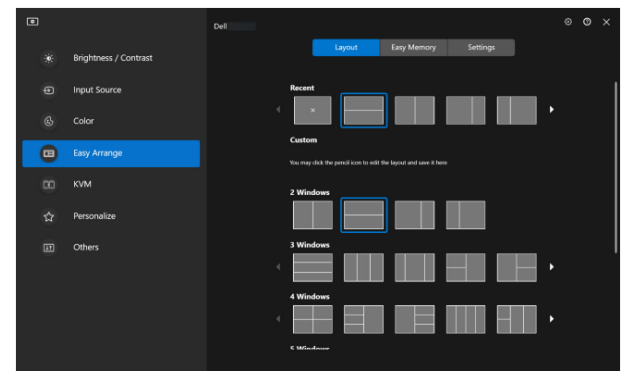

Interfaccia utente di Dell Display Manager

DØLI

#### <span id="page-17-0"></span>**Touch (Tocco)**

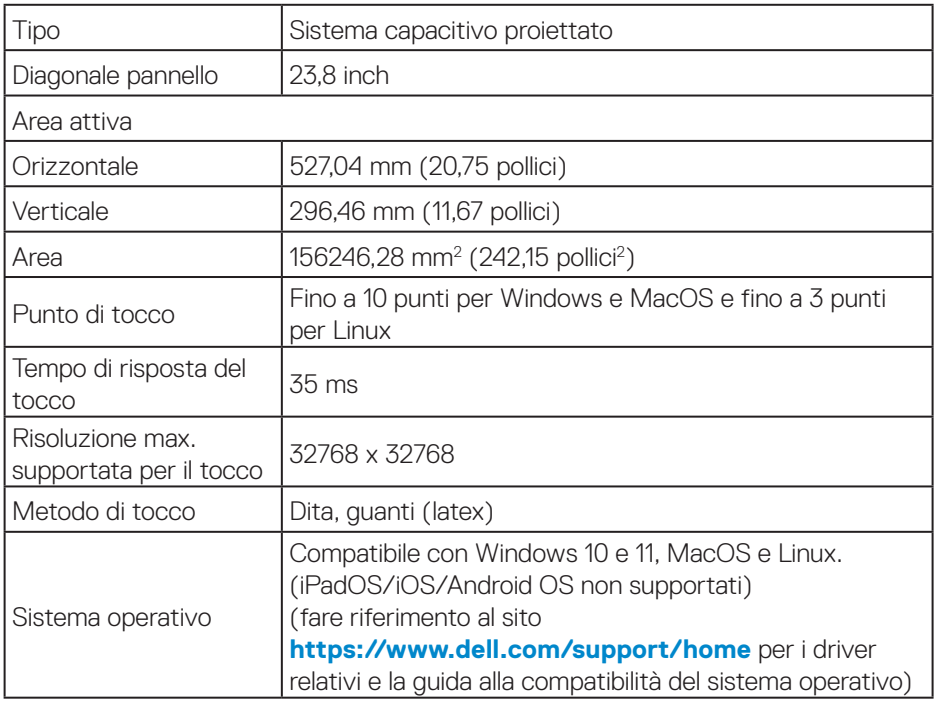

#### **Specifiche sulla risoluzione**

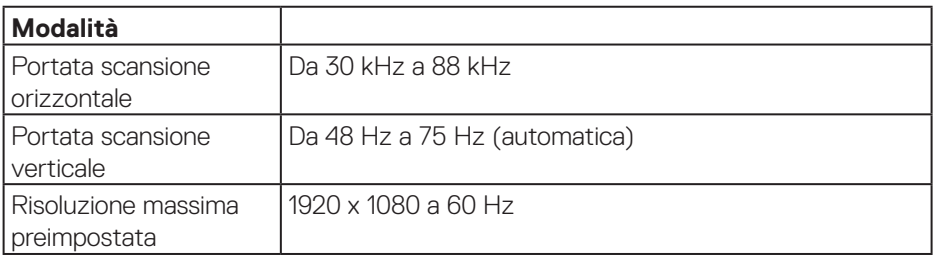

#### <span id="page-18-0"></span>**Modalità video supportate**

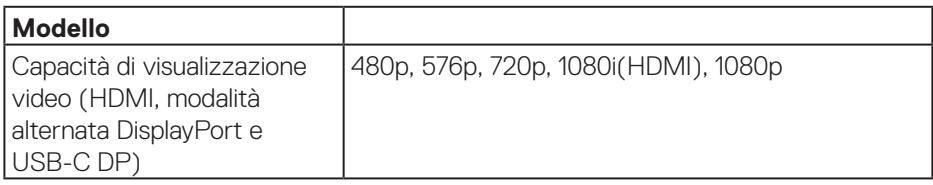

#### **Modalità di visualizzazione predefinite**

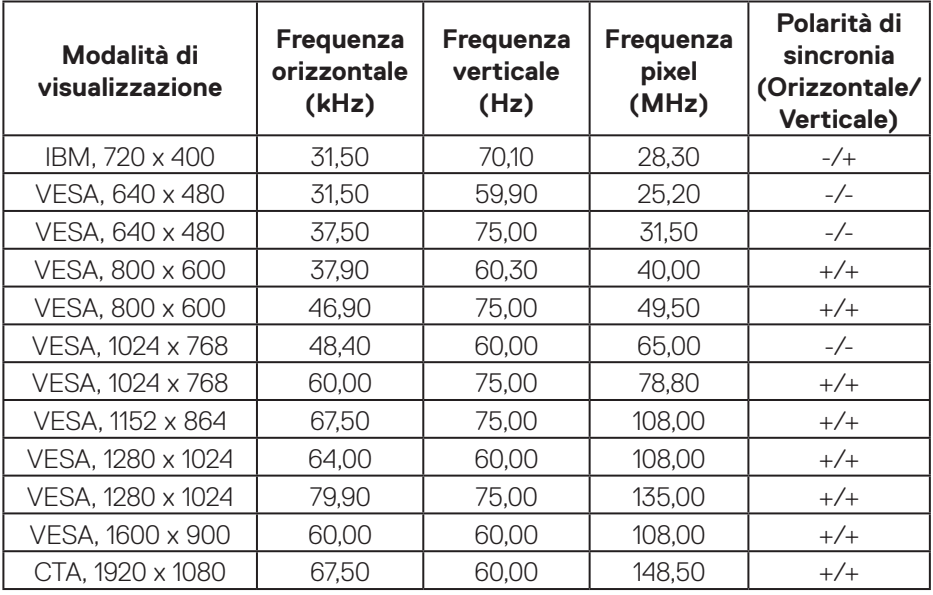

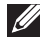

**Nota: Questo monitor potrebbe funzionare con altre risoluzioni dello schermo non elencate nella tabella delle modalità preimpostate sopra.**

DELL

#### <span id="page-19-0"></span>**Specifiche elettriche**

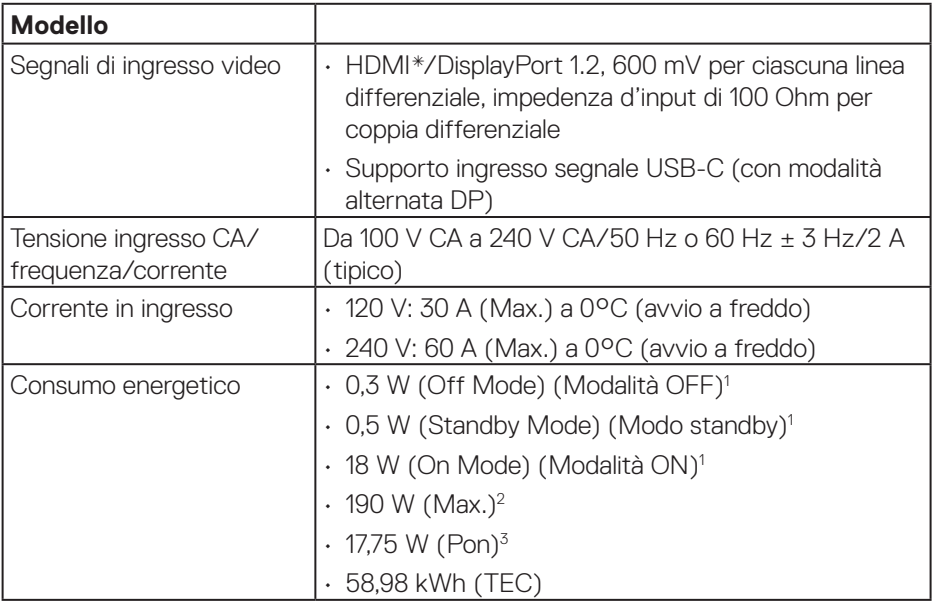

HDMI\*= Supporta fino a FHD 1920 x 1080 a 60 Hz come specificato in HDMI 1.4.

- <sup>1</sup> Come definito nelle norme UE 2019/2021 e UE 2019/2013.
- <sup>2</sup> Max. impostazione di luminosità e contrasto con la massima potenza di caricamento su tutte le porte USB.
- <sup>3</sup> Pon: Consumo energia in On Mode (Modalità ON) secondo quanto indicato nella versione Energy Star 8.0.

TEC: Consumo totale di energia in KWh come definito da Energy Star versione 8.0.

Il presente documento è solo informativo e riporta le prestazioni di laboratorio. Il prodotto può funzionare in modo diverso, a seconda del software, dei componenti e delle periferiche ordinati e non sarà obbligatorio aggiornare tali informazioni.

Di conseguenza, il cliente non deve affidarsi a queste informazioni per prendere decisioni in merito alle tolleranze elettriche o altro. Nessuna garanzia di accuratezza o completezza è espressa o implicita.

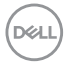

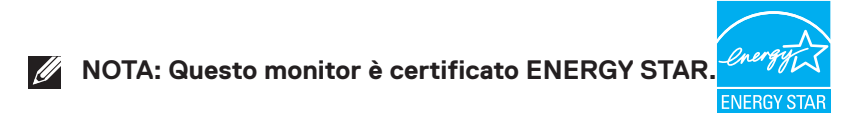

Questo prodotto è omologato per il programma ENERGY STAR nelle impostazioni predefinite che possono essere ripristinate con la funzione "Ripristino predefiniti" nel menu OSD. La modifica delle impostazioni predefinite o l'abilitazione di altre funzioni può aumentare l'assorbimento di corrente, che potrebbe superare il limite ENERGY STAR specificato.

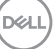

#### <span id="page-21-0"></span>**Caratteristiche fisiche**

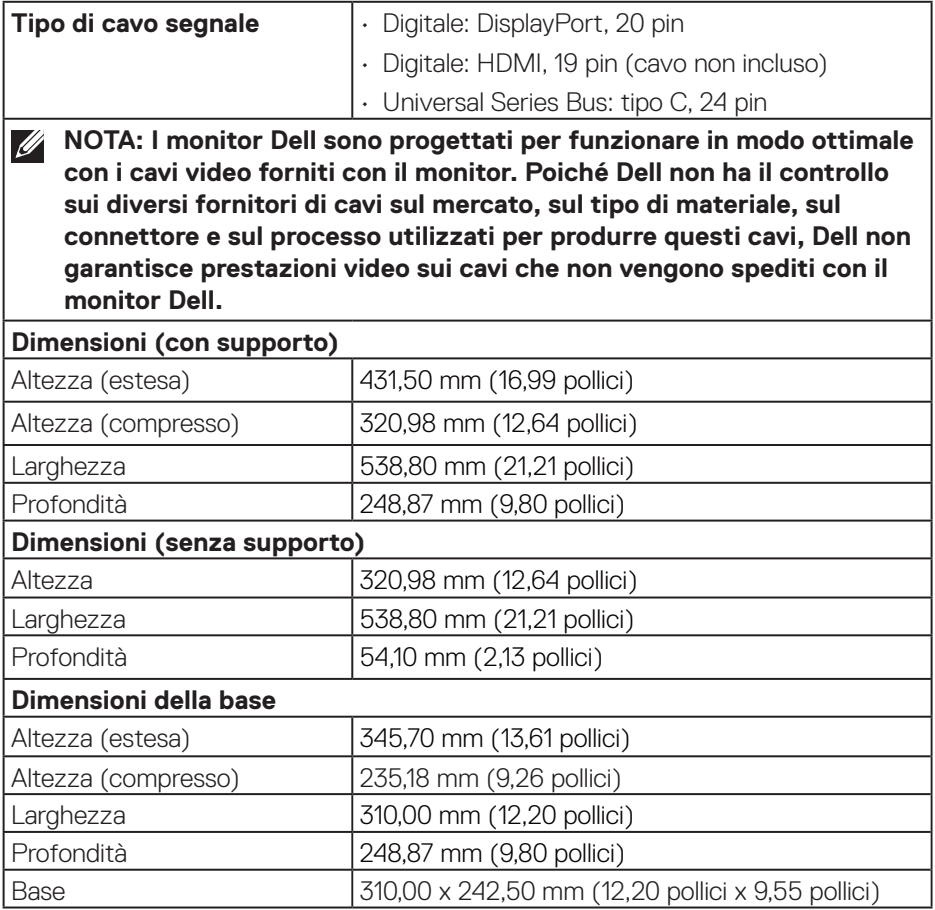

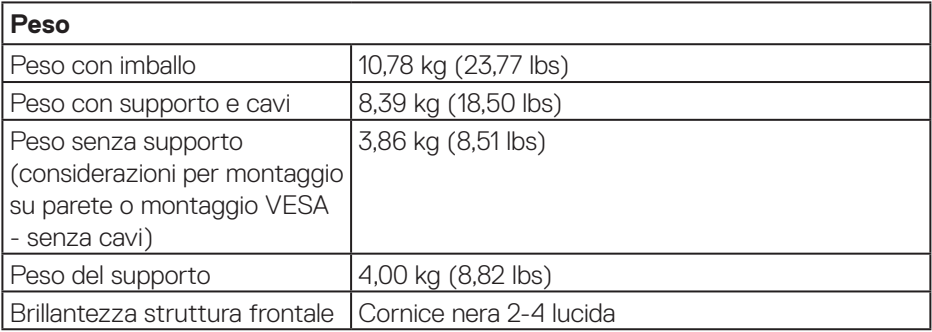

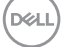

#### <span id="page-23-0"></span>**Caratteristiche ambientali**

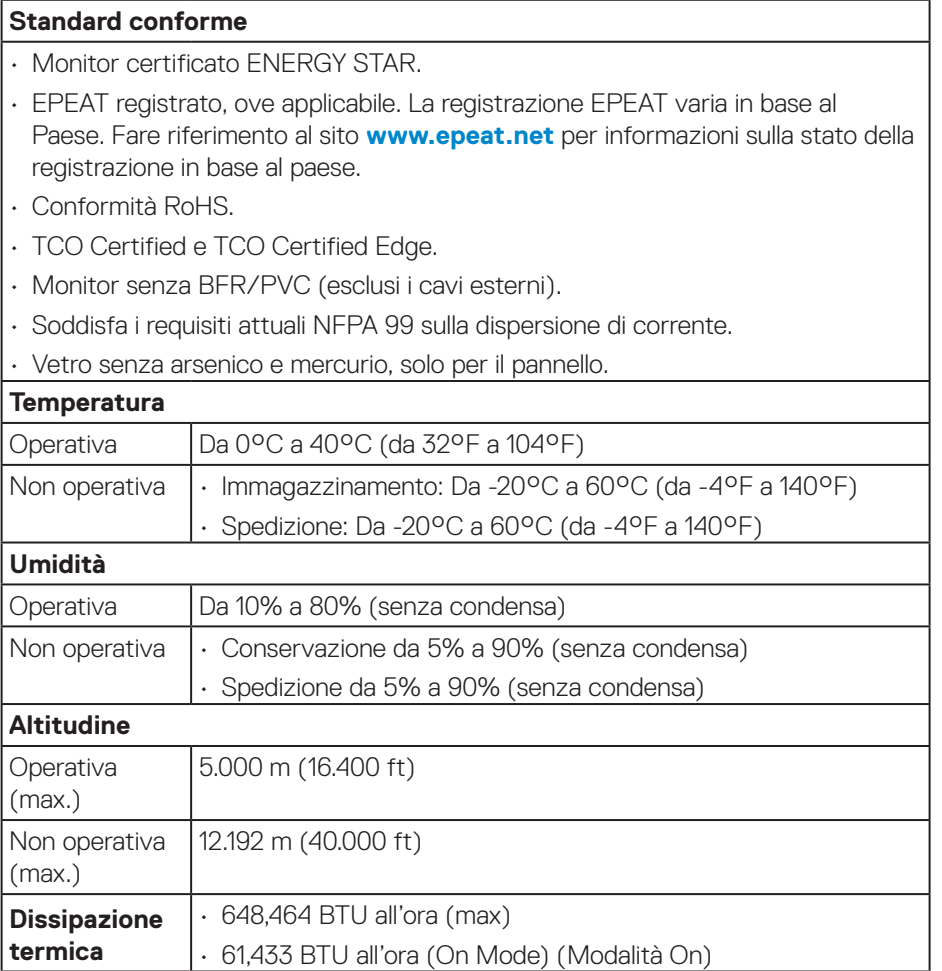

### <span id="page-24-0"></span>**Assegnazione dei pin**

#### **Connettore DisplayPort**

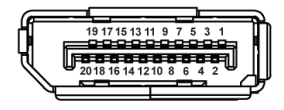

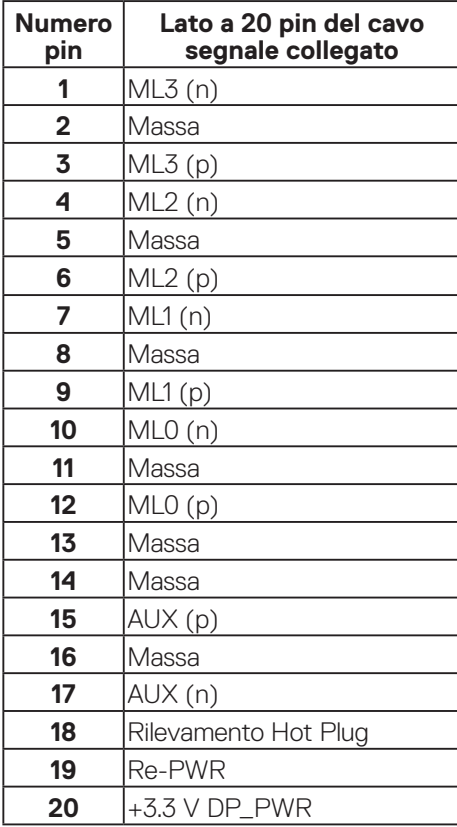

DELL

#### <span id="page-25-0"></span>**Connettore HDMI**

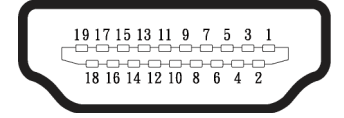

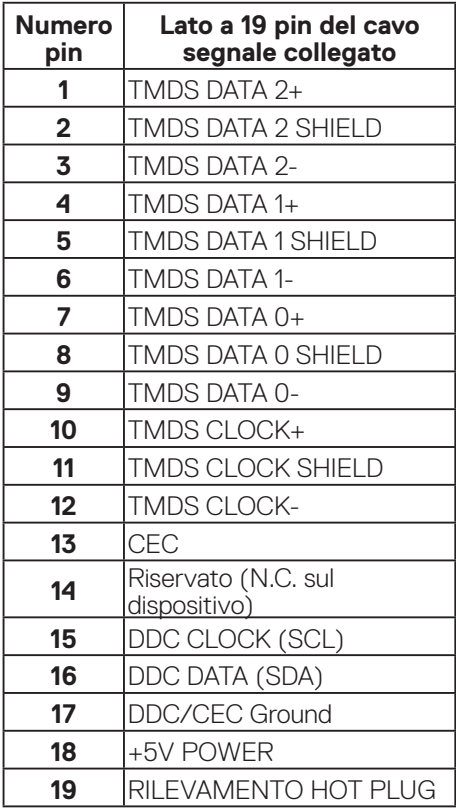

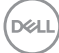

#### <span id="page-26-0"></span>**Interfaccia USB (Universal Serial Bus)**

Questa sezione dà informazioni sulle porte USB disponibili sul monitor.

#### **SuperSpeed USB 5 Gbps (USB 3.2 Gen1)**

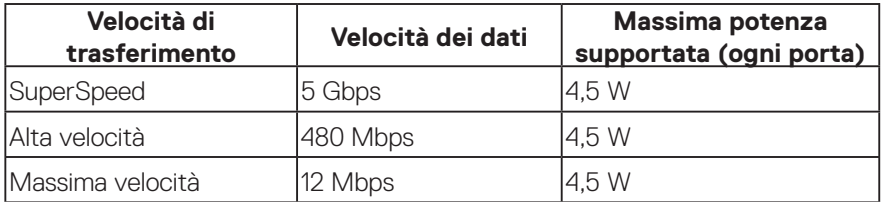

#### **USB-C**

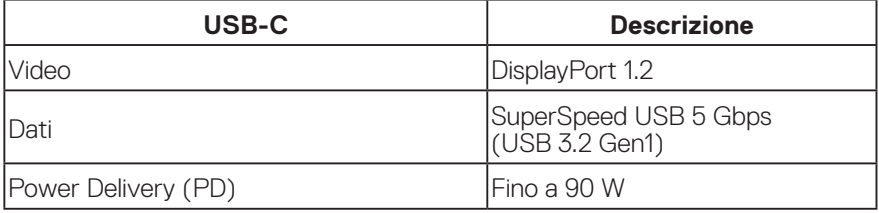

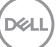

#### **Connettore USB downstream**

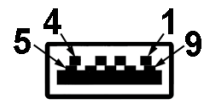

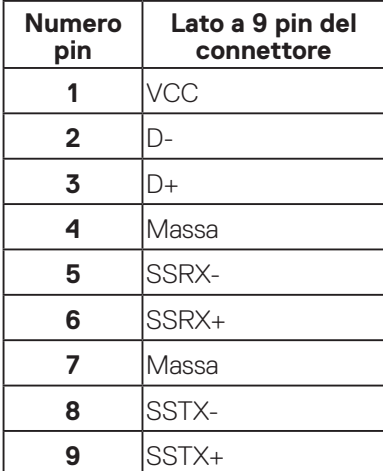

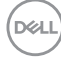

#### **Connettore USB-C**

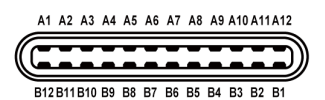

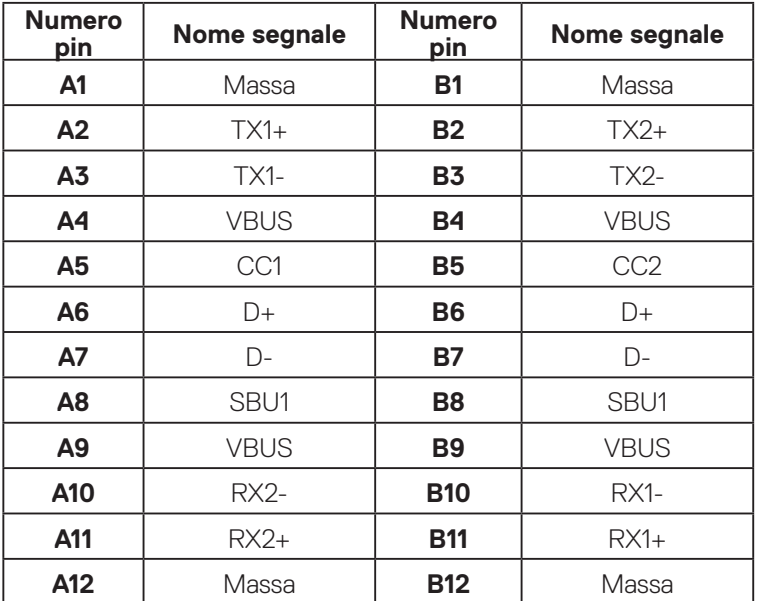

#### **Porte USB**

- 1 USB-C upstream parte inferiore
- 2 SuperSpeed USB 5 Gbps (USB 3.2 Gen1) tipo A downstream parte inferiore
- 1 SuperSpeed USB 5 Gbps (USB 3.2 Gen1) tipo A downstream parte laterale
- 1 SuperSpeed USB 5 Gbps (USB 3.2 Gen1) tipo C downstream parte laterale
- **NOTA: La funzionalità SuperSpeed USB 5 Gbps (USB 3.2 Gen1)**   $\mathscr{O}$ **richiede un computer compatibile SuperSpeed USB 5 Gbps (USB 3.2 Gen1).**
- **NOTA: Le porte USB del monitor funzionano solo quando il monitor è acceso o in modalità di risparmio energetico. Se si spegne e si riaccende il monitor, le periferiche collegate potrebbero impiegare alcuni secondi per riprendere il normale funzionamento.**

DEL

#### <span id="page-29-0"></span>**Porta RJ45 (lato connettore)**

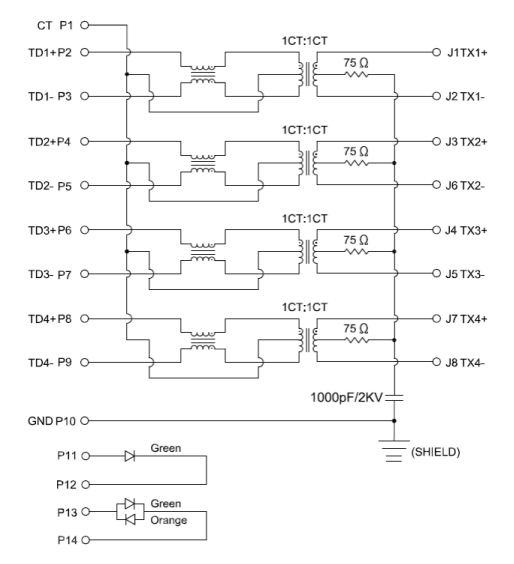

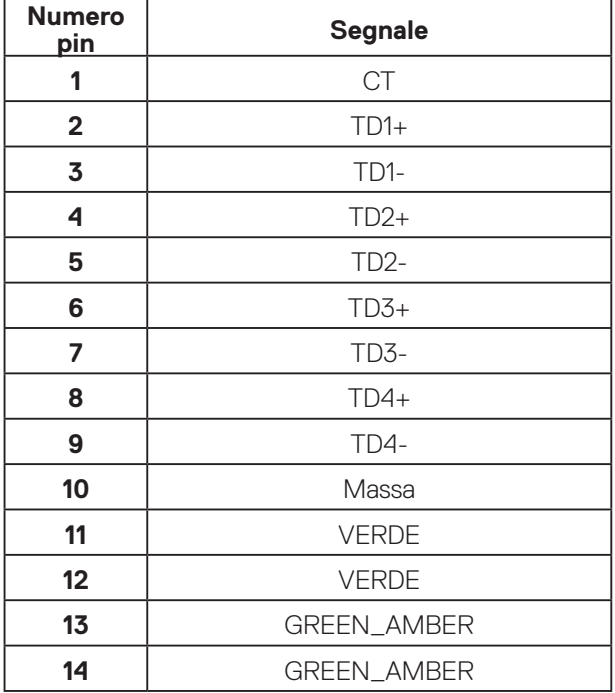

(dell

#### **Installazione del driver**

Installare il driver del controller Realtek USB GBE Ethernet disponibile per il sistema. È disponibile per il download all'indirizzo **[www.dell.com/support](https://www.dell.com/support)** nella sezione **Driver and Download (Driver e download)**.

Velocità dei dati di rete (RJ45) tramite USB-C, la velocità max. è 1000 Mbps.

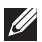

**NOTA: Questa porta LAN è conforme a IEEE 802.3az 1000Base-T, che supporta Pass-thru (MAPT) indirizzo Mac (stampato sull'etichetta del modello), Riattivazione LAN (WOL) dalla modalità Standby (solo S3/S4/S5) e la funzione Avvio UEFI\* PXE [Avvio UEFI PXE non è supportato su PC Dell (ad eccezione di OptiPlex 7090/3090 Ultra Desktop)], queste 3 funzioni dipendono dalle impostazioni BIOS e dalla versione del sistema operativo. La funzionalità potrebbe variare con PC non Dell.**

\*UEFI è l'acronimo di Unified Extensible Firmware Interface.

#### **Stato del LED del connettore RJ45**

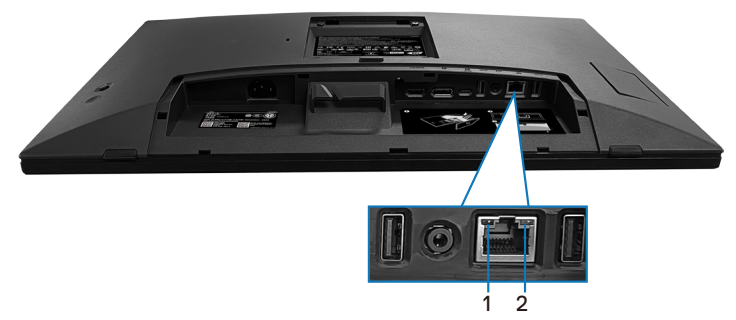

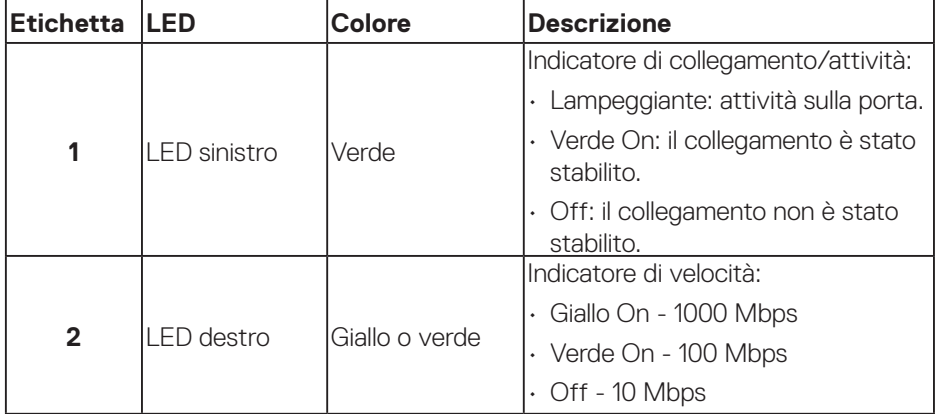

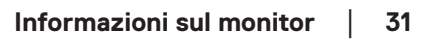

DØLI

#### **NOTA: Il cavo RJ45 è un accessorio standard non incluso nella confezione.**

Per supportare la funzionalità Multitocco MacOS, installare il driver come segue:

#### **Installazione del driver UPDD**

Installa il driver Multitocco Mac disponibile per il sistema. È disponibile per il download all'indirizzo **[www.dell.com/support](https://www.dell.com/support)** nella sezione "Driver e download". Per la Guida di installazione rapida UPDD, fare riferimento al seguente link: **[https://support.touch-base.com/Documentation/50245/Quick](https://support.touch-base.com/Documentation/50245/Quick-installation-guide?Keywords=quick+installation)[installation-guide?Keywords=quick+installation](https://support.touch-base.com/Documentation/50245/Quick-installation-guide?Keywords=quick+installation)**

Wake On Touch (Riattiva con tocco) (WOT) in modalità S0 o standby moderno (Hibernate-Ibernazione) è supportato solo con l'uso dell'utility Touch Tool in "mouse mode (modalità mouse)".

Il supporto predefinito di Wake On Touch (Riattiva con tocco) (WOT) è per S3 o modalità di sospensione.

#### **Installazione dell'utility Touch Tool**

Per scaricare l'utility nel sito web Dell.com. Fare riferimento al seguente link: **[www.dell.com/support](https://www.dell.com/support)**

La guida all'uso dell'utility contiene le seguenti informazioni.

**Touch Mode (Modalità tocco):** Tocco con 10 dita disponibile. **Mouse Mode (Modalità mouse):** tocco all'interno del puntatore del mouse.

**Utilizzo:** Per cambiare la modalità, basta fare clic su Mode change (Modifica modalità).

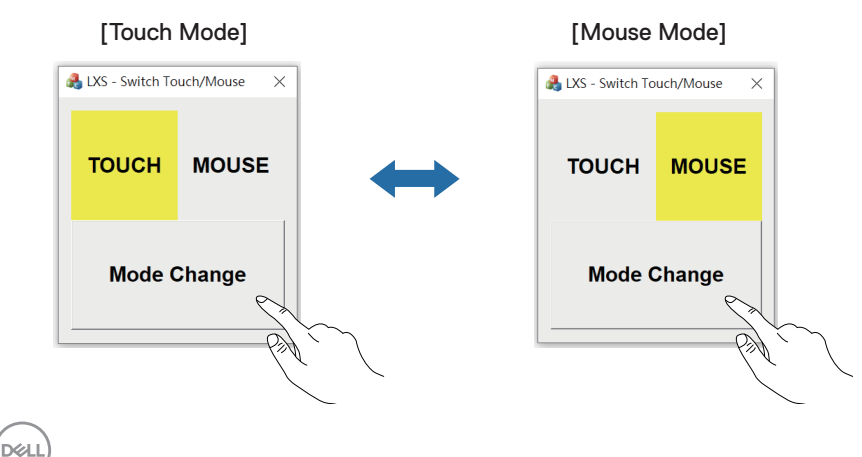

#### **Il monitor multitocco supporta l'identificazione e l'impostazione del tocco**

#### **Impostazione in Windows 10 e Windows 11:**

**1.** Cercare "Control Panel (Pannello di controllo)" nella barra degli strumenti del laptop o del desktop.

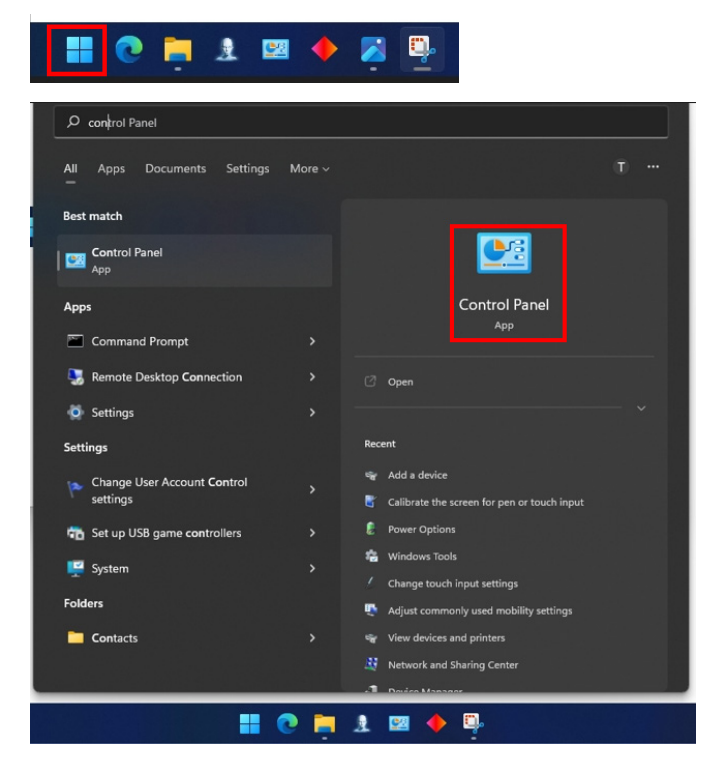

DELL

**2.** Fare clic su "Hardware and Sound (Hardware e suoni)".

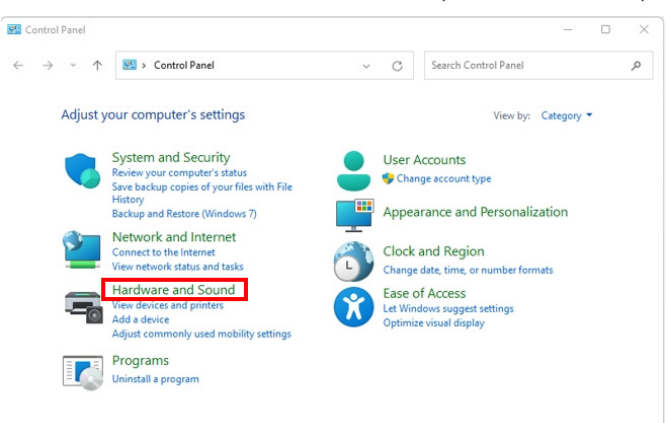

**3.** Fare clic su "Tablet PC settings (Impostazioni tablet)" - "Calibrate the screen for pen or touch input (Calibra lo schermo per l'input penna o tocco)".

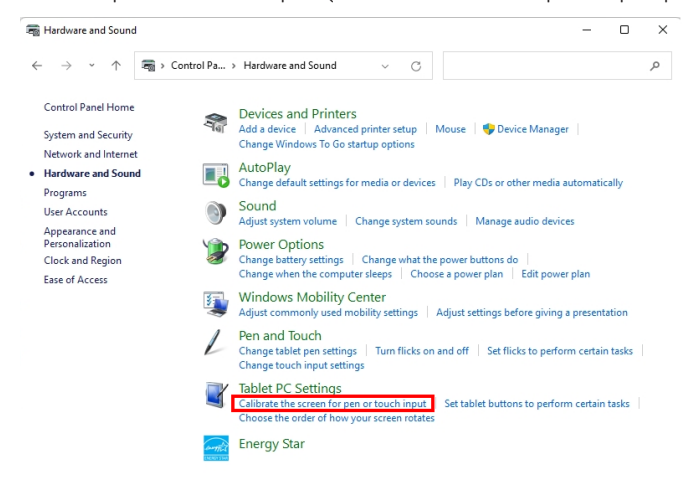

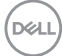

**4.** Fare clic su "Setup (Configurazione)".

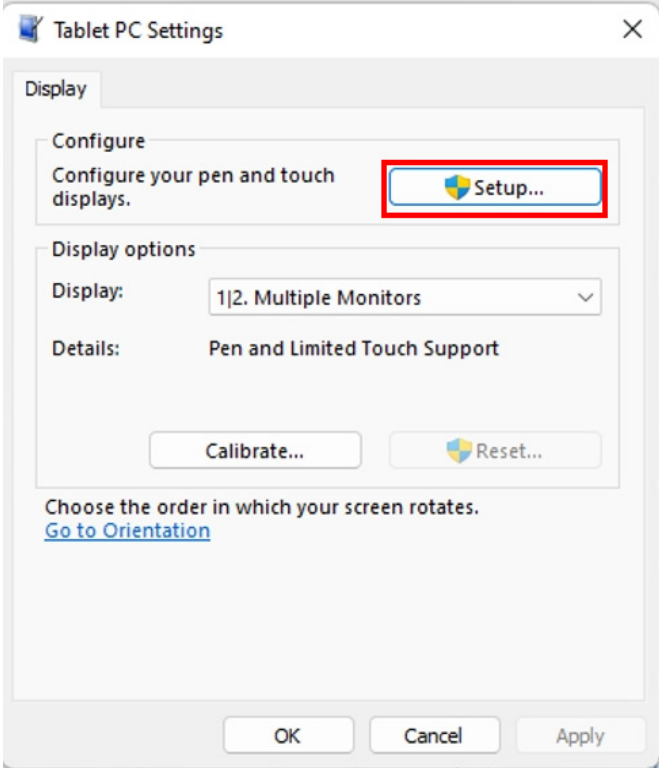

(dell

**5.** Identify pen or touch input screens (Identificare le schermate di input tramite penna o tocco) – Select (Seleziona) →Touch input (Input tocco).

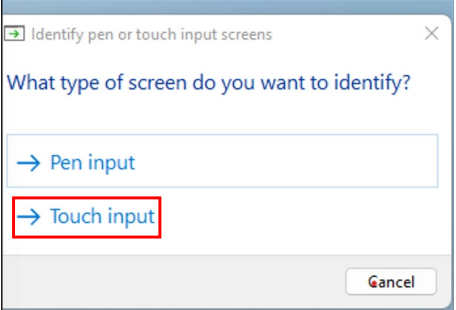

- **6.** Seguire le indicazioni del proprio sistema per identificare il multitocco.
	- **a.** Se il monitor corrisponde a quello desiderato, utilizzare il dito per toccare il monitor.
	- **b.** Se la dose del monitor non corrisponde a quella desiderata, premere "Enter (Invio)" per bypassare questo monitor e ripetere l'azione sul monitor successivo.

Tap this screen with a single finger to identify it as the touchscreen.

If this is not the Tablet PC screen, press Enter to move to the next screen. To close the tool, press Esc.

#### **Impostazione su Mac**

**1.** Cercare "Identify (Identifica)" in UPDD Daemon per identificare i monitor multitocco.

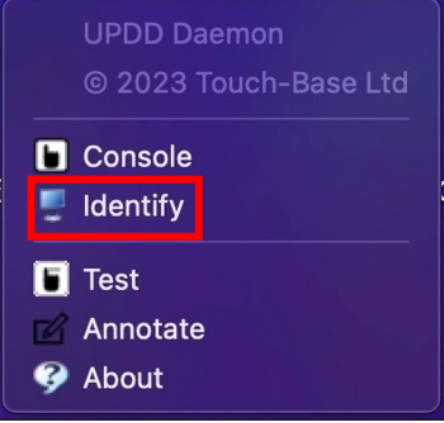
**2.** Identificare ogni monitor touch osservando l'indicazione. Toccare e teneere premuta la croce finché il cerchio non diventa blu. Se non si tratta di un touchscreen, fare clic su Next (Avanti) con il mouse o digitare Option+x (Opzione+x).

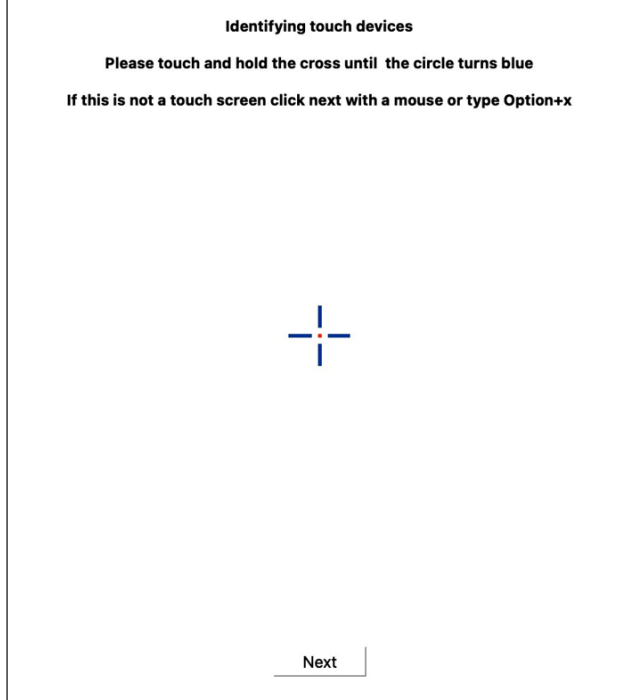

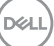

**3.** Fare clic su **Console** in UPDD Daemon per selezionare quale P2424HT come display principale deve essere un controller principale.

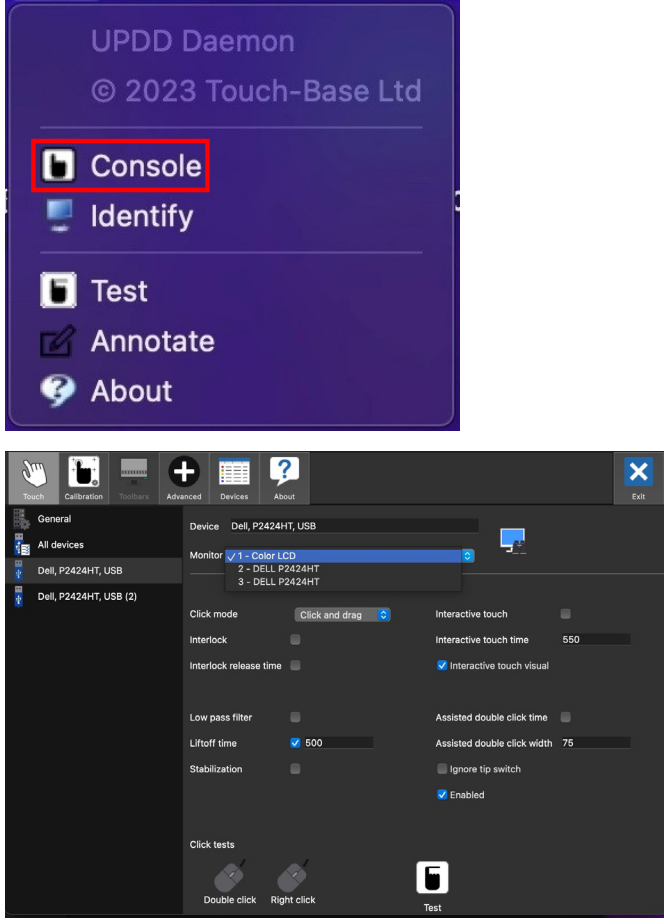

# **Funzionalità Plug and Play**

Il monitor può essere collegato su qualsiasi sistema compatibile Plug-and-Play. Il monitor fornisce automaticamente al computer i suoi dati EDID (Extended Display Identification Data) usando i protocolli DDC (Display Data Channel) in modo che il sistema possa configurare ed ottimizzare le impostazioni del monitor. La maggior parte delle installazioni del monitor è automatica; se desiderato, è possibile selezionare altre impostazioni. Per altre informazioni su come cambiare le impostazioni del monitor, fare riferimento a [Funzionamento del monitor.](#page-68-0)

## **Qualità del monitor LCD e criteri sui pixel**

Durante la procedura di produzione dei monitor LCD, non è inconsueto che uno o più pixel si blocchino in uno stato immutabile che sono difficili da vedere e non influenzano la qualità di visualizzazione o di usabilità. Per altre informazioni sulla qualità del monitor e sulla Pixel Policy Dell, vedere il sito **[www.dell.com/pixelguidelines](https://www.dell.com/pixelguidelines)**.

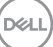

# **Ergonomia**

**ATTENZIONE: L'uso improprio o prolungato della tastiera può provocare lesioni.**

#### **ATTENZIONE: La visualizzazione dello schermo del monitor per lunghi periodi di tempo può provocare affaticamento degli occhi.**

Per comodità ed efficienza, osservare le seguenti indicazioni durante l'installazione e l'utilizzo della workstation del computer:

- Collocare il computer in modo che il monitor e la tastiera siano direttamente davanti all'utente mentre lavora. In commercio sono disponibili ripiani speciali per posizionare correttamente la tastiera.
- Per ridurre il rischio di affaticamento visivo e dolori a collo, braccio, schiena o spalla usando il monitor per lunghi periodi di tempo, si consiglia di:
	- **1.** Impostare una distanza dello schermo tra 50 cm e 70 cm dagli occhi.
	- **2.** Battere spesso le palpebre per inumidire gli occhi o bagnarli con acqua dopo un uso prolungato del monitor.
	- **3.** Effettuare pause regolari e frequenti per 20 minuti ogni due ore.
	- **4.** Allontanare lo sguardo dal monitor e guardare un oggetto lontano 6 metri per almeno 20 secondi durante le pause.
	- **5.** Effettuare lo stretching per alleviare la tensione nel collo, nel braccio, nella schiena e nelle spalle durante le pause.
- Assicurarsi che lo schermo del monitor sia all'altezza degli occhi o leggermente più in basso quando si è seduti davanti al monitor.
- Regolare l'inclinazione del monitor, il suo contrasto e le impostazioni di luminosità.
- Regolare l'illuminazione ambientale intorno (come luci a soffitto, lampade da scrivania e tende o persiane sulle finestre vicine) per ridurre al minimo i riflessi e l'effetto abbagliamento sullo schermo del monitor.
- Utilizzare una sedia che garantisca un buon supporto per la parte bassa della schiena.
- Tenere gli avambracci orizzontali con i polsi in una posizione comoda e neutra mentre si usa la tastiera o il mouse.
- Lasciare sempre spazio per appoggiare le mani mentre si usa la tastiera o il mouse.
- Lasciare riposare la parte superiore delle braccia in modo naturale su entrambi i lati.
- Assicurarsi che i piedi siano appoggiati sul pavimento.

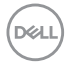

- Quando si è seduti, assicurarsi che il peso delle gambe sia sui piedi e non sulla parte anteriore della sedia. Regolare l'altezza della sedia o, se necessario, usare un poggiapiedi per mantenere una postura corretta.
- Variare le attività lavorative. Cercare di organizzare il lavoro in modo da non doversi sedere e lavorare per lunghi periodi di tempo. Cercare di rimanere in piedi o alzarsi e camminare a intervalli regolari.
- Mantenere l'area sotto la scrivania priva di ostacoli e cavi o cavi di alimentazione che potrebbero interferire con la seduta comoda o presentare un potenziale pericolo di inciampo.

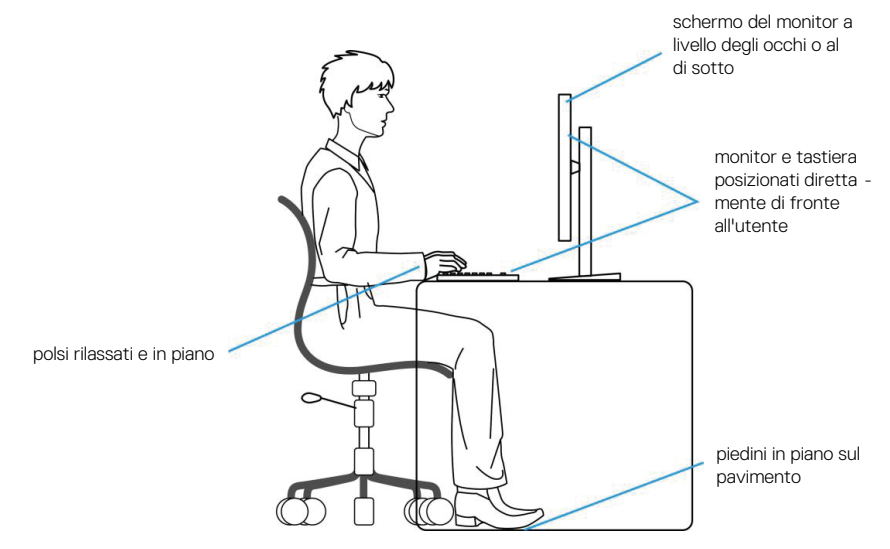

## **Per maneggiare e spostare il display**

Per garantire che il monitor sia maneggiato in modo sicuro durante il sollevamento o lo spostamento, seguire le indicazioni di seguito:

- Prima di spostare o sollevare il monitor, spegnere il computer e il monitor.
- Scollegare tutti i cavi dal monitor.
- Collocare il monitor nella confezione originale con i materiali di imballaggio originali.
- Tenere saldamente il bordo inferiore e il lato del monitor senza applicare una pressione eccessiva durante il sollevamento o lo spostamento del monitor.

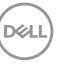

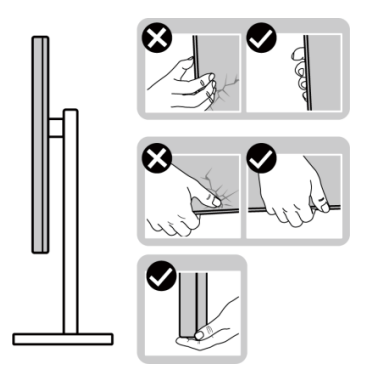

• Quando si solleva o si sposta il monitor, assicurarsi che lo schermo sia rivolto lontano da sé. Non premere sull'area del display per evitare graffi o danni.

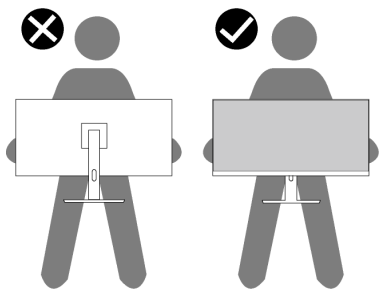

- Durante il trasporto del monitor, evitare urti o vibrazioni improvvisi.
- Quando si solleva o si sposta il monitor, non capovolgere il monitor mentre si tiene la base del supporto o il montante del supporto. Ciò potrebbe provocare danni accidentali al monitor o causare lesioni personali.

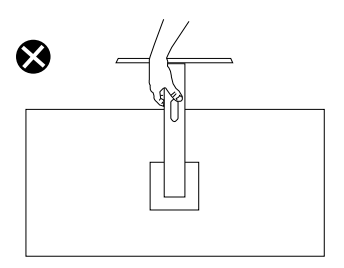

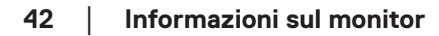

**D**ELI

## **Linee guida sulla manutenzione**

#### **Pulizia del monitor**

- **AVVISO: Prima di pulire monitor, scollegare il cavo di alimentazione del monitor dalla presa elettrica.**
- 
- **ATTENZIONE: Leggere ed attenersi a** [Istruzioni per la sicurezza](#page-5-0) **prima di pulire il monitor.**
- **AVVISO: Prima di pulire monitor, scollegare il cavo di alimentazione del monitor dalla presa elettrica.**

Per una corretta messa in opera, attenersi alle istruzioni del seguente elenco quando si disimballa, pulisce o si maneggia il monitor:

- Utilizzare un panno pulito leggermente inumidito con acqua per pulire il gruppo telaio portante, lo schermo e il telaio del monitor Dell. Se disponibile, utilizzare panni appositi o soluzioni adatte per la pulizia dei monitor Dell.
- Dopo aver pulito la superficie del tavolo, assicurarsi che sia completamente asciutta e priva di umidità o agenti detergenti prima di appoggiarvi sopra il monitor Dell.
- **ATTENZIONE: Non utilizzare detergenti o altri prodotti chimici, come benzene, solventi, ammoniaca, detergenti abrasivi o aria compressa.**
- **ATTENZIONE: L'uso di prodotti chimici per la pulizia potrebbe causare cambiamenti nell'aspetto del monitor, come sbiadimento del colore, pellicola lattiginosa sul monitor, deformazione, tonalità scure non uniformi e desquamazione dell'area dello schermo.**
- **AVVISO: Non spruzzare la soluzione detergente o l'acqua direttamente sulla superficie del monitor. Ciò consente l'accumulo di liquidi nella parte inferiore del pannello del display e la corrosione dell'elettronica, con conseguenti danni permanenti. Applicare invece la soluzione detergente o l'acqua su un panno morbido, quindi pulire il monitor.**
- **NOTA: Controllare i danni dovuti a metodi di pulizia impropri e l'uso di benzene, diluente, ammoniaca, detergenti abrasivi, alcool, aria compressa, detergenti di qualsiasi tipo porterà a un danno indotto dal cliente (CID). Il CID non è coperto dalla garanzia Dell standard.**
	- Se si nota della polvere bianca sul monitor, quando lo si disimballa, pulirla con un panno.
	- Maneggiare il monitor con cura perché le plastiche di colore scuro sono più delicate di quelle di colore chiaro, e si possono graffiare mostrando segni bianchi.
	- Per mantenere la migliore qualità d'immagine del monitor, utilizzare uno screensaver dinamico e spegnere il monitor quando non è in uso.

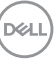

# **Installazione del monitor**

## **Collegamento del supporto**

- 
- **NOTA: Il supporto non è installato in fabbrica quando viene inviato.**
- **NOTA: Le istruzioni che seguono servono solo per collegare il supporto fornito in dotazione al monitor. Se si collega un supporto acquistato da qualsiasi altra fonte, seguire le istruzioni di installazione incluse con il supporto.**

Per fissare il supporto del monitor:

- **1.** Attenersi alle istruzioni sui lembi di cartone per rimuovere il supporto dall'imbottitura superiore che lo fissa.
- **2.** Rimuovere la base e il supporto dall'imbottitura dell'imballaggio.

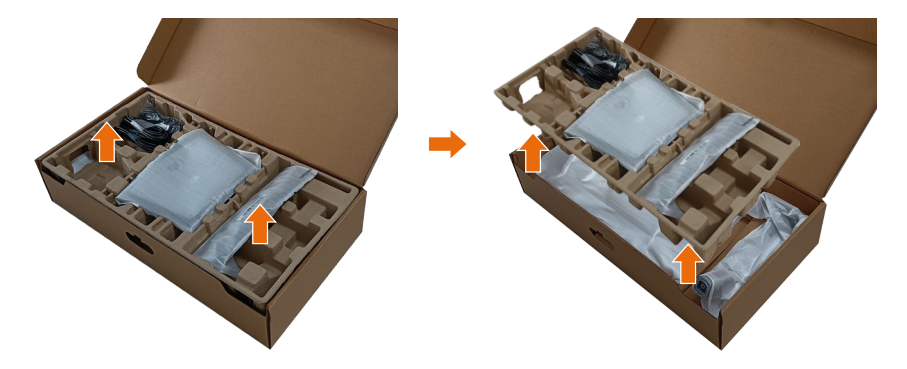

- **NOTA: Le immagini sono usate solo a scopo illustrativo. L'aspetto dell'imbottitura dell'imballaggio potrebbe variare.**
	- **3.** Abbassare il lato della scatola con la maniglia.

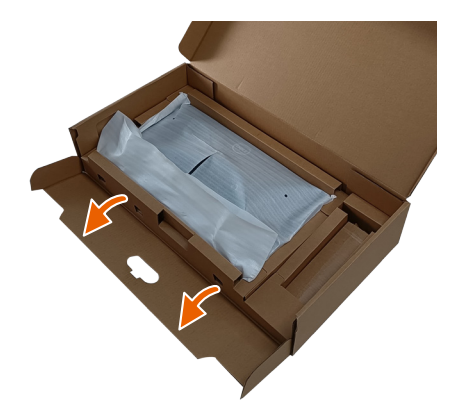

- **NOTA: Prima di fissare il gruppo supporto al display, assicurarsi che il lembo della piastra anteriore sia aperto per lasciare spazio per il montaggio.**
	- **4.** Sollevare il coperchio come mostrato per accedere all'area VESA per il gruppo supporto.

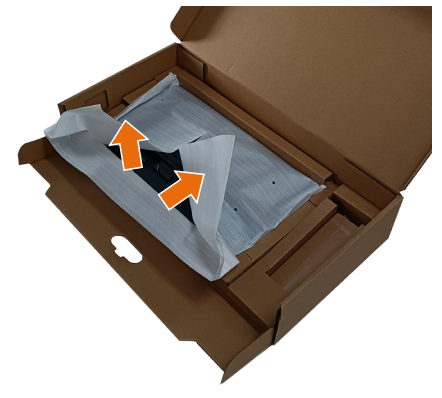

**5.** Fissare la base del supporto al display. a. Inserire le due linguette sulla parte superiore del supporto nella scanalatura sul retro del monitor.

b. Premere il supporto finché non scatta in posizione.

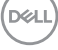

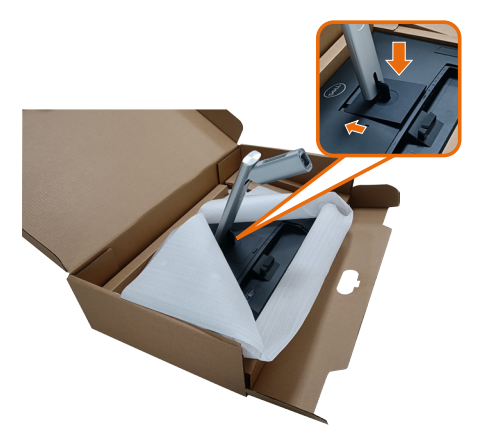

- **6.** Allineare i blocchi sporgenti della base del supporto alla fessura corrispondente sul supporto.
- **7.** Inserire i blocchi della base dle supporto nella fessura del supporto.
- **8.** Sollevare l'impugnatura della vite e ruotare la vite in senso orario.
- **9.** Dopo aver serrato completamente la vite, piegare l'impugnatura della vite in modo che sia piana con la cavità.

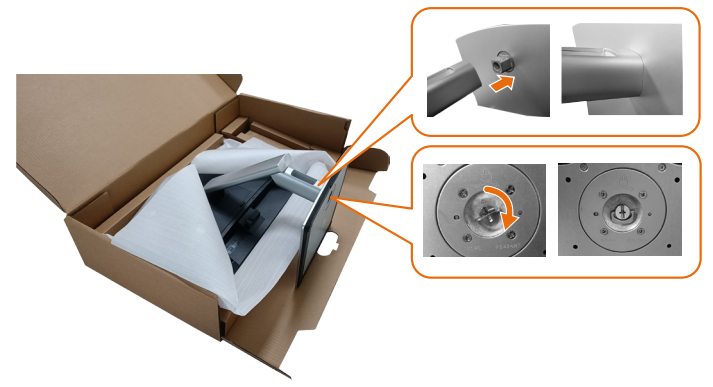

**10.**Afferrare il montante del supporto e sollevare attentamente il monitor, quindi posizionarlo su una superficie piana.

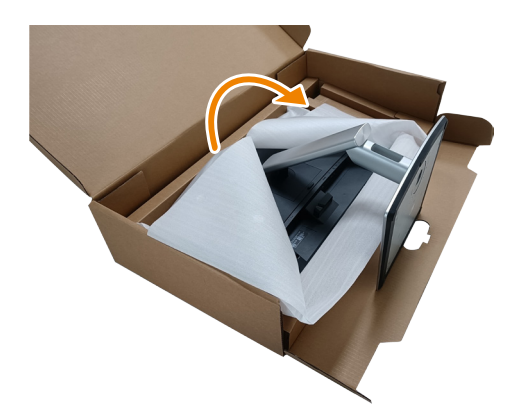

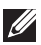

**NOTA: Sollevare con cura il monitor per evitare che scivoli e cada.**

**11.** Rimuovere il coperchio dal monitor.

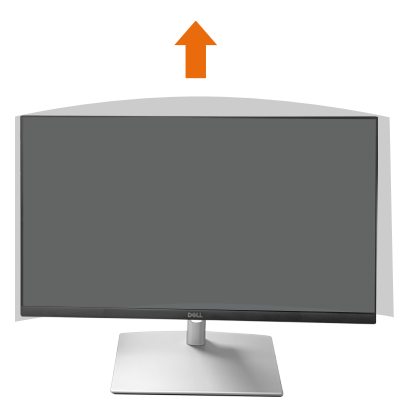

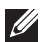

**NOTA: Conservare la copertura in gommapiuma EPE come protezione quando si posiziona il monitor rivolto verso il basso durante il collegamento dei cavi.**

## **Disposizione dei cavi**

**ATTENZIONE: Collocare il monitor su una superficie piana, pulita e morbida per evitare di graffiare lo schermo. È possibile utilizzare la copertura in gommapiuma EPE come protezione.**

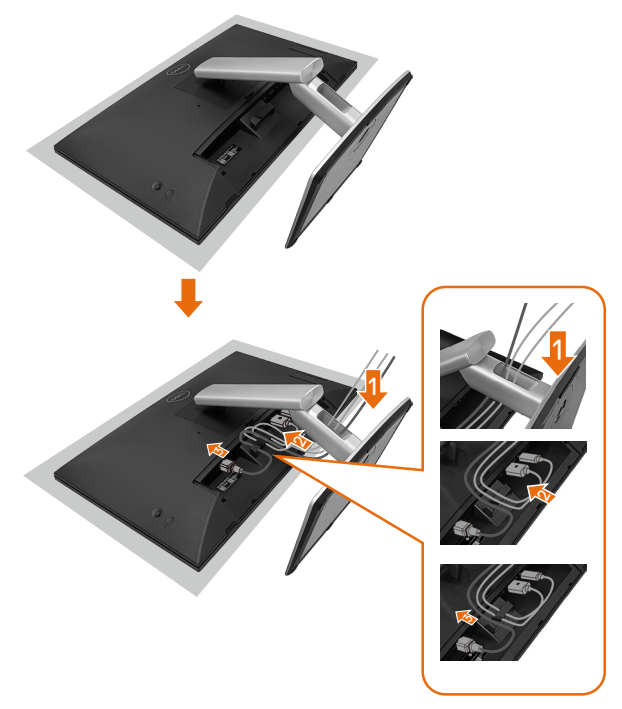

- Stendere la copertura protettiva del monitor su una superficie piana.
- Posizionare il monitor con la parte anteriore rivolta verso il basso su di esso.
- Per disporre i cavi:
	- **1.** Inserire il cavo DP nel connettore DP (vedere Collegamento del monitor), premere il lato lungo del gancio del cavo e spingere il cavo verso di esso dall'alto verso il basso.
	- **2.** Ripetere il passaggio 1 per inserire i cavi HDMI/USB nel connettore corrispondente e organizzare i cavi.
	- **3.** Inserire e organizzare il cavo di alimentazione e serrare tutti i cavi come mostrato in precedenza.

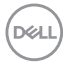

# **Installazione del monitor**

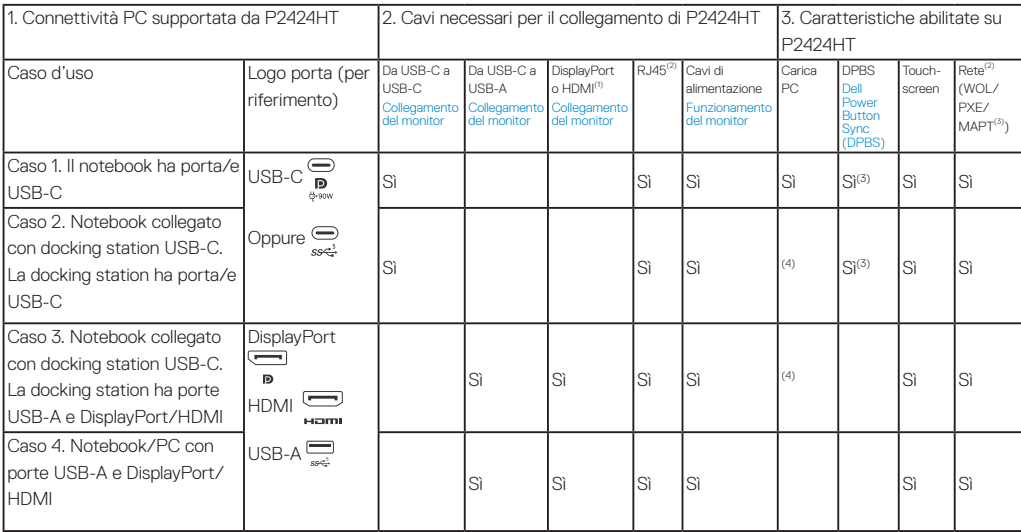

(1) Incluso solo per i Paesi selezionati.

(2) Con rete Ethernet disponibile.

(3) Solo piattaforma selezionata Dell. Controllare in dell.com per i modelli compatibili DPBS.

(4) Se la docking station USB-C supporta anche carica PC.

## **Installare la copertura cavi**

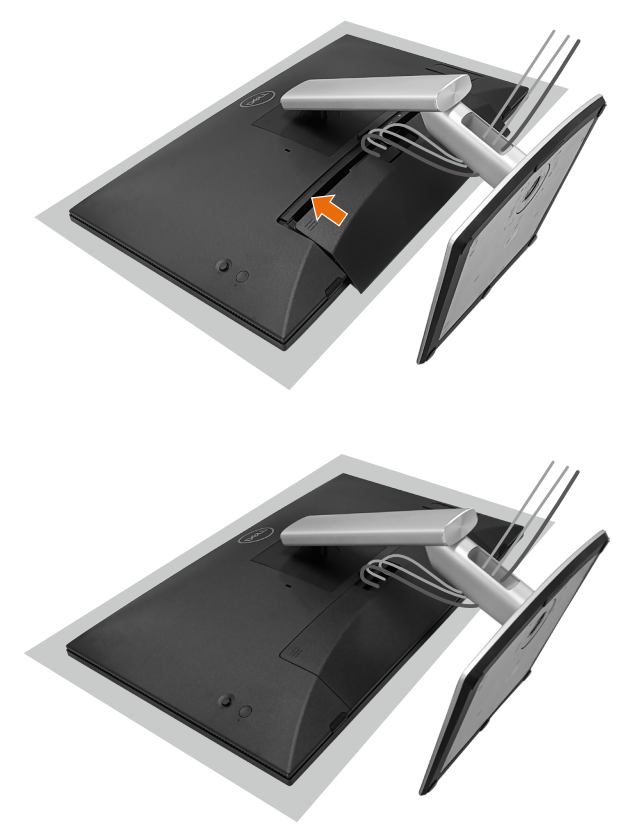

Per fissare la copertura cavi:

- Collocare la copertura cavi sullo slot per schede.
- Seguire la direzione della freccia e spingere la copertura cavi finché non scatta in posizione.

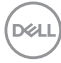

## **Uso della funzione di inclinazione e rotazione**

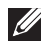

#### **NOTA: Le immagini sono usate solo a scopo illustrativo. L'aspetto dell'imbottitura dell'imballaggio potrebbe variare.**

#### **Inclinazione**

Grazie al supporto, è possibile inclinare il monitor per ottenere l'angolo di visione più confortevole e l'angolo di lavoro per l'input tocco.

Angolo di inclinazione tra -5°~ +60°.

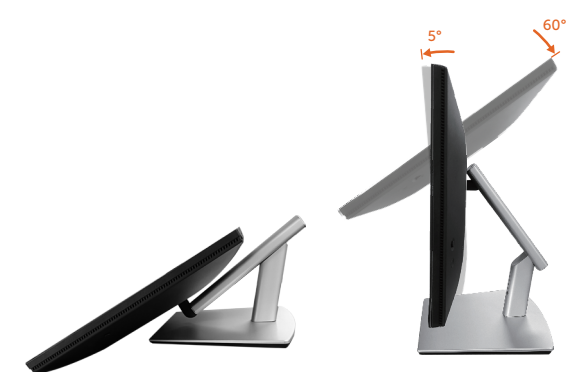

**NOTA: L'angolo di lavoro completamente esteso di 60° è l'angolo consigliato quando si effettuano input tocco.**

#### **Oscillazione**

Angolo di rotazione tra +30°~ -30°.

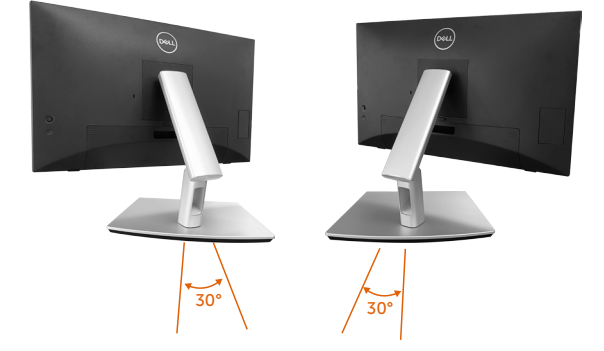

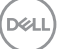

#### **Regolazione inclinazione**

Angolo di regolazione inclinazione tra +4°~ -4°.

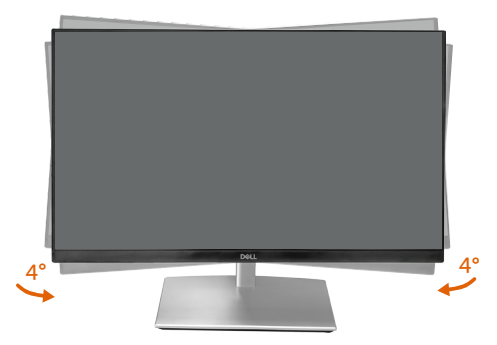

**NOTA: Il supporto è staccato quando il monitor è inviato dalla fabbrica.**

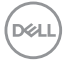

## <span id="page-52-0"></span>**Collegamento del monitor**

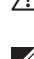

**AVVISO: Prima di iniziare una qualsiasi delle procedure di questa sezione, osservare** [Istruzioni per la sicurezza](#page-5-0)**.**

**NOTA: I monitor Dell sono progettati per funzionare in modo ottimale con i cavi forniti da Dell. Dell non garantisce la qualità e le prestazioni video se si utilizzano cavi non Dell.**

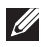

**NOTA: Far passare i cavi attraverso l'alloggio per la gestione dei cavi prima di collegarli al monitor.**

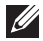

**NOTA: Non collegare contemporaneamente tutti i cavi allo stesso computer.**

**NOTA: Le immagini sono usate solo a scopo illustrativo. L'aspetto del computer può essere diverso.**

Come si collega il monitor al computer:

- **1.** Spegnere il computer e scollegare il cavo di alimentazione.
- **2.** Collegare il cavo USB-C (C-C), USB-C (C-A), DisplayPort o HDMI dal monitor al computer.

#### **Collegamento del cavo USB-C (C-C)**

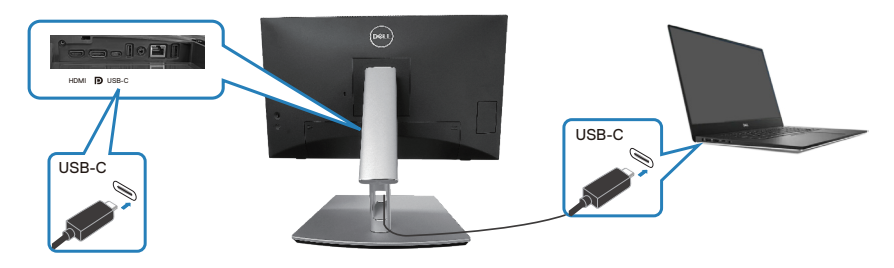

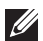

#### **NOTA: Utilizzare solo il cavo USB-C (C-C) fornito con il monitor.**

- Questa porta supporta la modalità alternativa DisplayPort (solo standard DP1.2).
- La porta conforme a USB-C Power Delivery (versione PD 3.0) fornisce fino a 90 W di alimentazione.
- Se il notebook richiede più di 90 W per funzionare e la batteria è scarica, potrebbe non essere acceso o caricato con la porta USB PD di questo monitor.
- Se non si utilizza il collegamento USB-C (C-C), è necessario collegare un cavo DisplayPort o HDMI e un cavo dati USB-C (C-A).

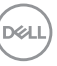

**Collegamento del cavo USB-C (C-A)**

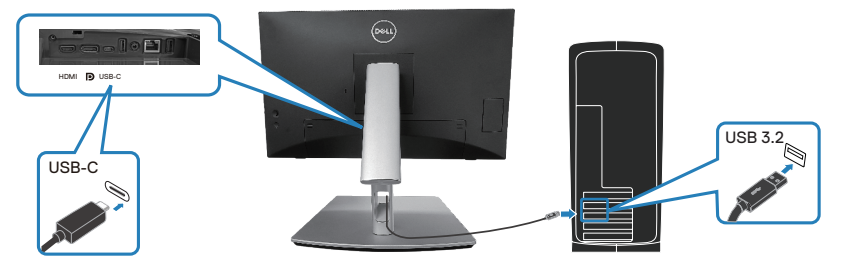

**NOTA: L'input tocco funziona solo se un cavo dati è collegato dalla porta USB-C upstream del monitor al computer con il cavo USB C-C o USB C-A in dotazione.**

**Collegamento del cavo DisplayPort (da DisplayPort a DisplayPort)**

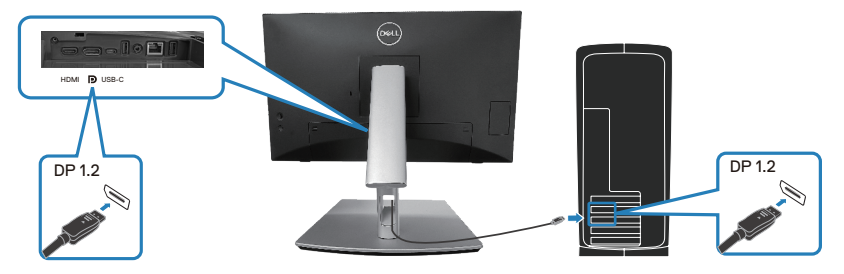

**Collegamento del cavo HDMI (optional)**

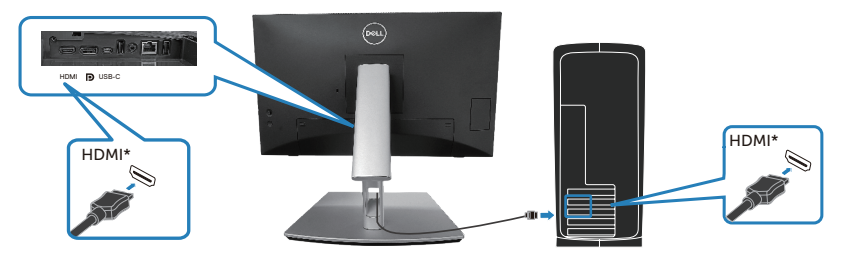

HDMI\*= Supporta fino a FHD 1920 x 1080 a 60 Hz come specificato in HDMI 1.4.

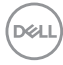

**3.** Collegare i cavi di alimentazione dal computer e dal monitor ad una presa di corrente.

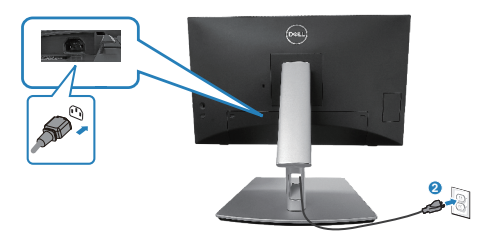

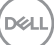

## **Uso delle porte di accesso rapido**

- **1.** Collegare il cavo USB-C (C-C) o USB-C (C-A) dal monitor al computer.
- **2.** Spingere verso il basso il centro della porta di accesso rapido vicino all'apertura interna finché non si avverte un clic. La porta sarà bloccata e rimarrà aperta.
- **3.** Collegare i cavi o i dispositivi USB alle porte di accesso rapido.
- **4.** Dopo aver rimosso i cavi o i dispositivi USB dalle porte di accesso rapido. Spingere verso il basso il centro della porta vicino all'apertura interna finché non si avverte un clic. La porta verrà rilasciata e tornerà alla posizione originale.

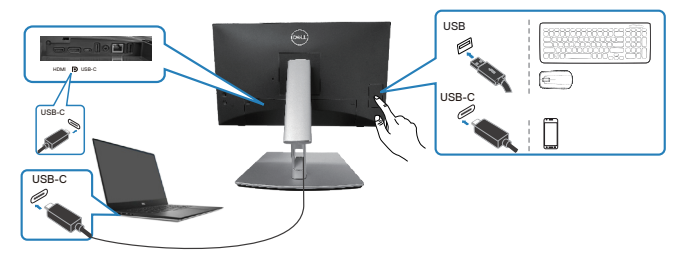

## **Oppure**

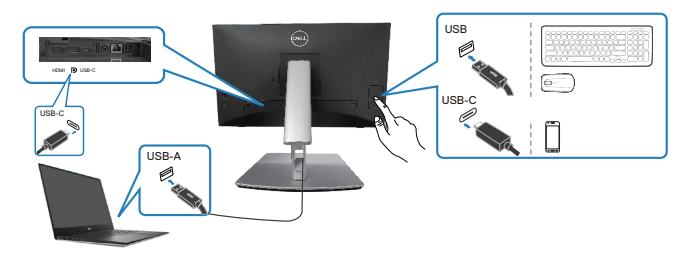

$$
\boxed{\text{PEL}}
$$

# <span id="page-56-0"></span>**Dell Power Button Sync (DPBS)**

Il monitor è progettato con la funzione Dell Power Button Sync (DPBS) per consentire il controllo dello stato di alimentazione del sistema PC dal tasto di alimentazione del monitor. Questa funzione è supportata solo con le piattaforme Dell che dispongono della funzione DPBS incorporata ed è supportata solo tramite l'interfaccia USB-C.

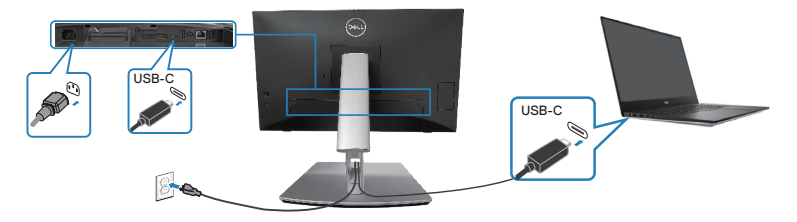

Per assicurarsi che la funzione DPBS funzioni per la prima volta, eseguire prima i seguenti passaggi sulla piattaforma supportata da DPBS in **Control Panel (Pannello di controllo)**.

**NOTA: DPBS supporta la porta upstream USB-C.**

**1.** Andare su **Control Panel (Pannello di controllo)**.

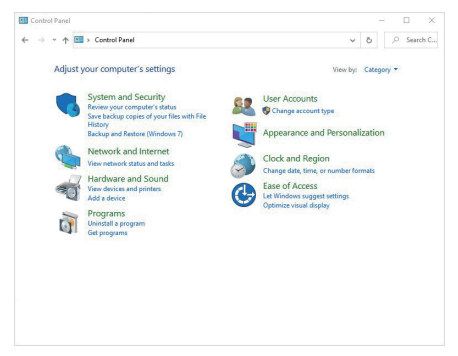

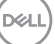

**2.** Selezionare **Hardware and Sound (Hardware e suoni)**, seguito da **Power Options (Opzioni risparmio energia)**.

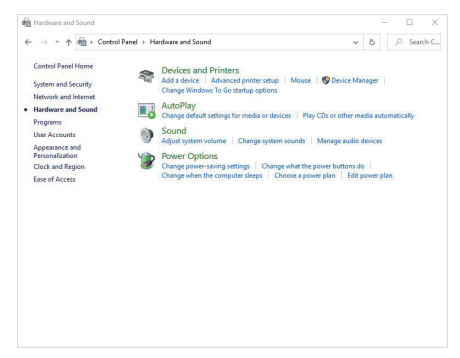

**3.** Andare su **System Settings (Impostazioni di sistema)**.

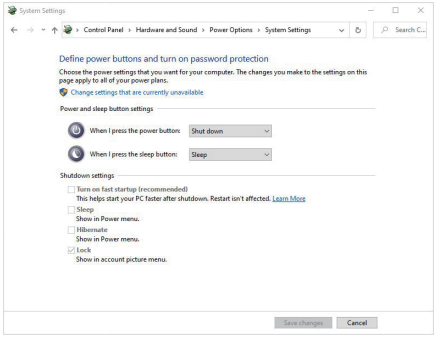

**4.** Nel menu a discesa di **When I press the power button (Quando premo il tasto di alimentazione)**, vi sono alcune opzione per la selezione, tra cui **Do nothing (Non intervenire)/Sleep (Spegn. rit.)/Hibernate (Ibernazione)/Shut down (Spegnimento)**. È possibile selezionare **Sleep (Spegn. rit.)/Hibernate (Ibernazione)/Shut down (Spegnimento)**.

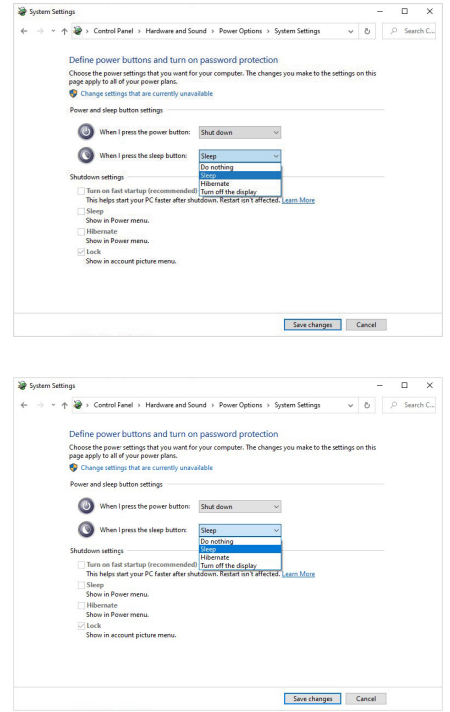

**NOTA: Non selezionare Do nothing (Non intervenire), altrimenti il tasto di alimentazione del monitor non può effettuare la sincronizzazione con lo stato alimentazione del sistema PC.**

#### **Primo collegamento del monitor per DPBS**

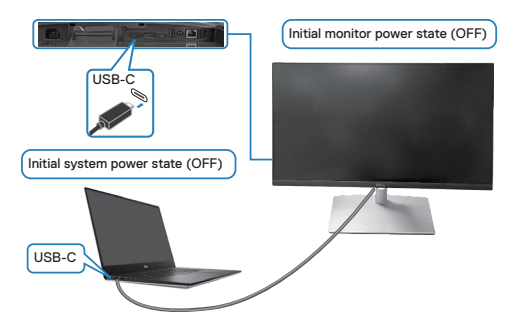

Per la prima impostazione della funzione DPBS:

- **1.** Assicurarsi che il PC e il monitor siano spenti.
- **2.** Premere il tasto di alimentazione per accendere il monitor.
- **3.** Collegare il cavo USB-C dal PC al monitor.
- **4.** Sia il monitor che il PC si accendono normalmente ad eccezione della piattaforma Dell Optiplex 7090/3090 Ultra.
- **5.** Quando si collega la piattaforma Dell Optiplex 7090/3090 Ultra, è possibile che sia il monitor che il PC si accendano momentaneamente. Attendere qualche istante (circa 6 secondi) che il PC e il monitor si spengano. Premendo il tasto di alimentazione del monitor o il tasto di alimentazione del PC, il PC e il monitor si accendono. Lo stato di alimentazione del sistema PC è sincronizzato con il tasto di alimentazione del monitor.
- **NOTA: Quando il monitor e il PC sono entrambi in stato di spegnimento per la prima volta, si consiglia di accendere prima il monitor, quindi collegare il cavo USB-C dal PC al monitor.**
- **NOTA: È possibile alimentare la piattaforma PC\* Dell Ultra utilizzando il relativo connettore adattatore CC. In alternativa, è possibile alimentare la piattaforma PC\* Dell Ultra utilizzando il cavo USB-C del monitor tramite Power Delivery (PD); impostare USB-C Charging 90W (Carica USB-C 90 W) su On in modalità Off.**

\*Assicurarsi di controllare il supporto DPBS sul PC Dell.

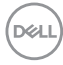

#### **Uso della funzione DPBS**

#### **Riattivazione sul cavo USB-C**

Quando si collega il cavo USB-C, lo stato di monitor/PC è il seguente:

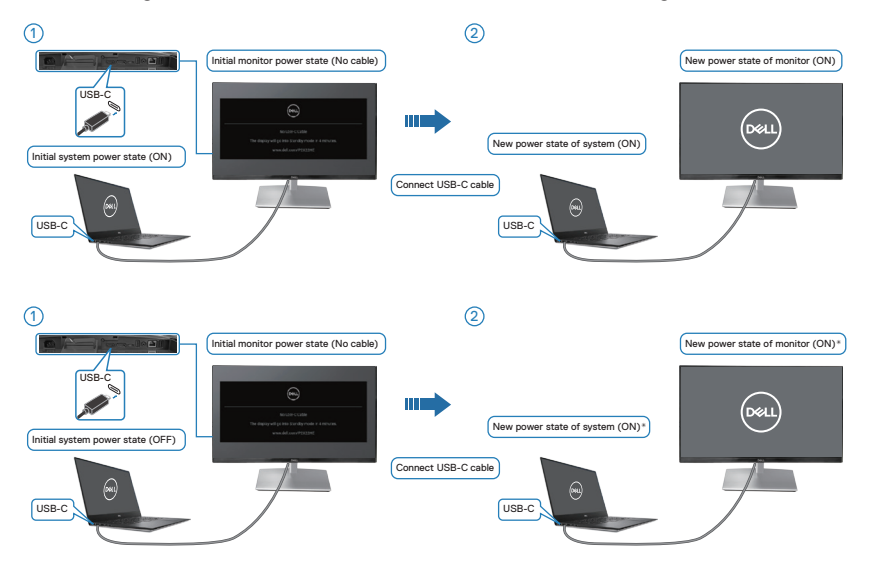

- **\*Non tutti i sistemi PC Dell supportano la riattivazione della piattaforma tramite il monitor.**
- **\*Dopo aver collegato il cavo USB-C, toccare Keyboard (Tastiera) o spostare il mouse affinché il sistema continui il processo di avvio, ove necessario.**

DØLI

Premendo il tasto di alimentazione del monitor o il tasto di alimentazione del PC, lo stato di monitor/PC è il seguente:

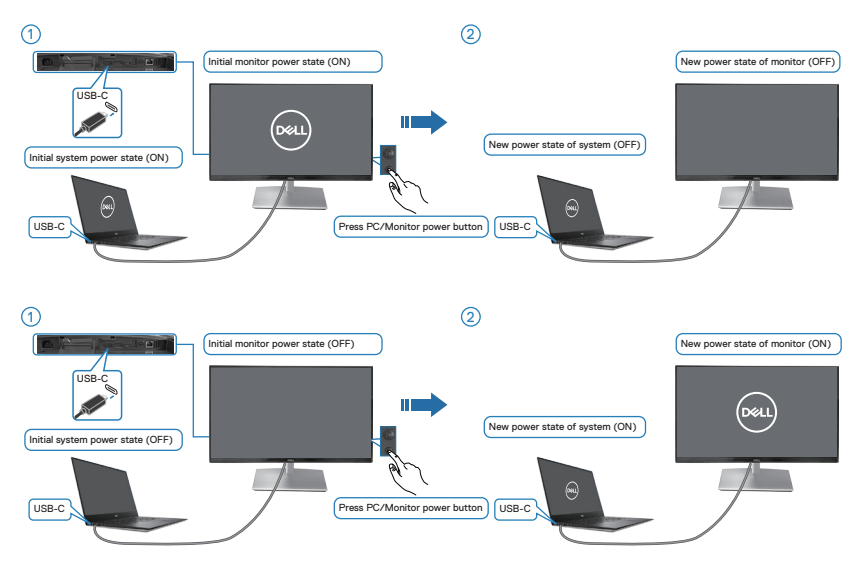

• Quando lo stato di alimentazione del monitor e del PC è su ON, **tenendo premuto il tasto di alimentazione del monitor per 4 secondi**, sullo schermo appare il messaggio che richiede se si desidera spegnere il PC.

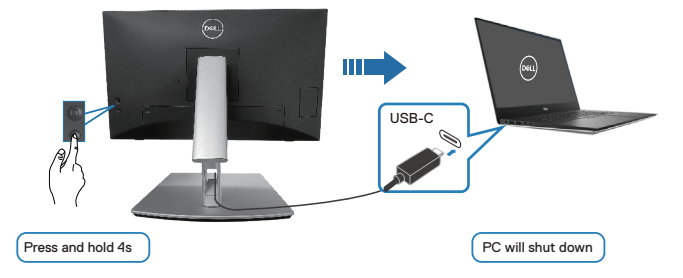

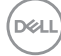

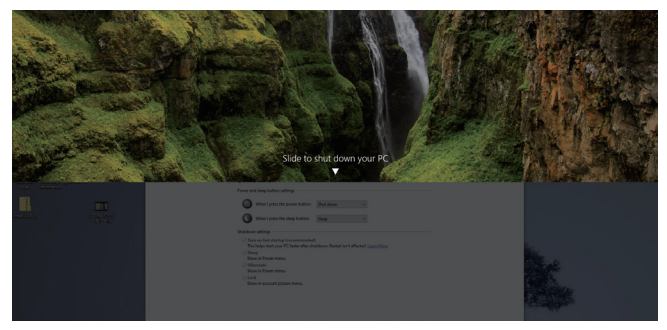

• Quando lo stato di alimentazione del monitor e del PC è su ON, **tenendo premuto il tasto di alimentazione del monitor per 10 secondi**, il PC si spegne.

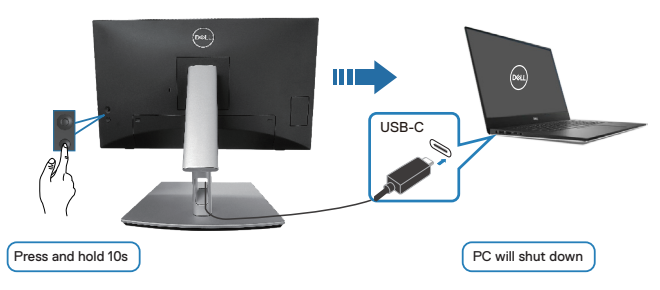

#### **Collegamento del monitor per USB-C**

La piattaforma PC\* Dell Ultra dispone di due porte USB-C, quindi sia lo stato di alimentazione del monitor 1 che quello del monitor 2 possono essere sincronizzati con il PC.

Quando il PC e due monitor sono in uno stato di alimentazione inizialmente ON, premendo il tasto di alimentazione sul monitor 1 o sul monitor 2, si spengono il PC, il monitor 1 e il monitor 2.

\*Assicurarsi di controllare il supporto DPBS sul PC Dell.

DØLI

#### **NOTA: DPBS supporta la porta upstream USB-C.**

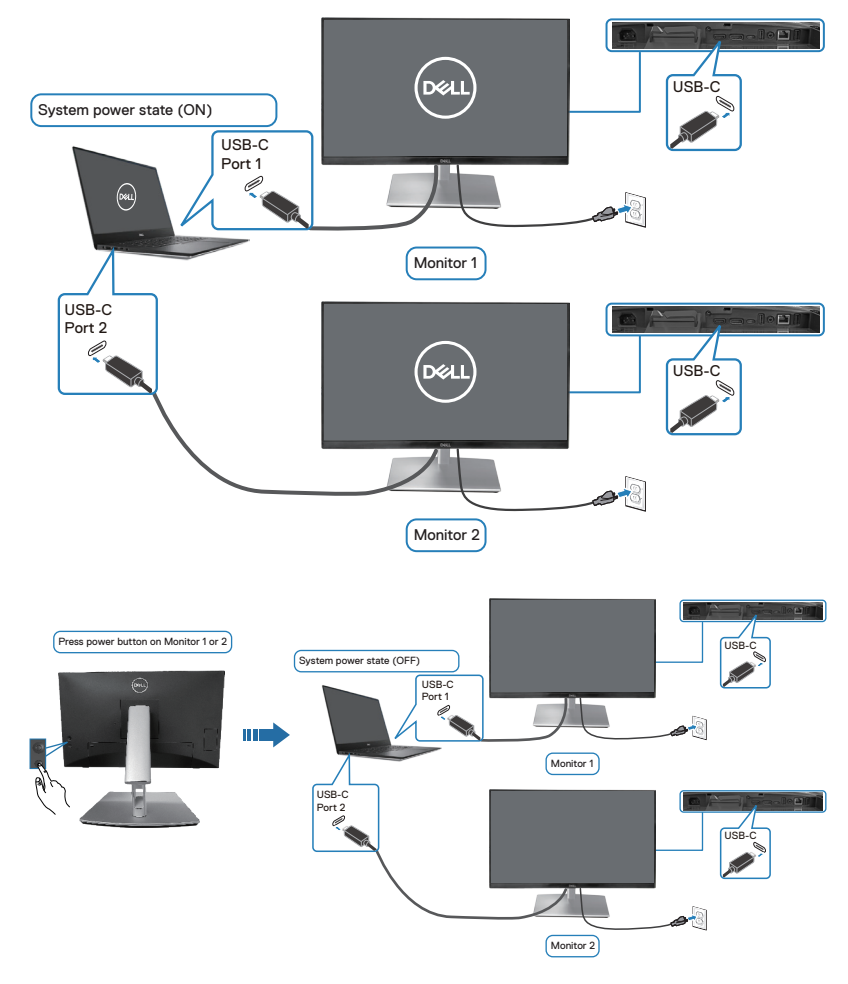

(dell

Assicurarsi di impostare **USB-C Charging**  $\overset{\leftrightarrow}{\downarrow}$  **90W (Carica USB-C**  $\overset{\leftrightarrow}{\downarrow}$  **90 W)** su **On in Off Mode (On in modalità Off)**. Quando il PC e due monitor sono in uno stato di alimentazione inizialmente OFF, premendo il tasto di alimentazione sul Monitor 1 o sul Monitor 2 si accendono il PC, il Monitor 1 e il Monitor 2.

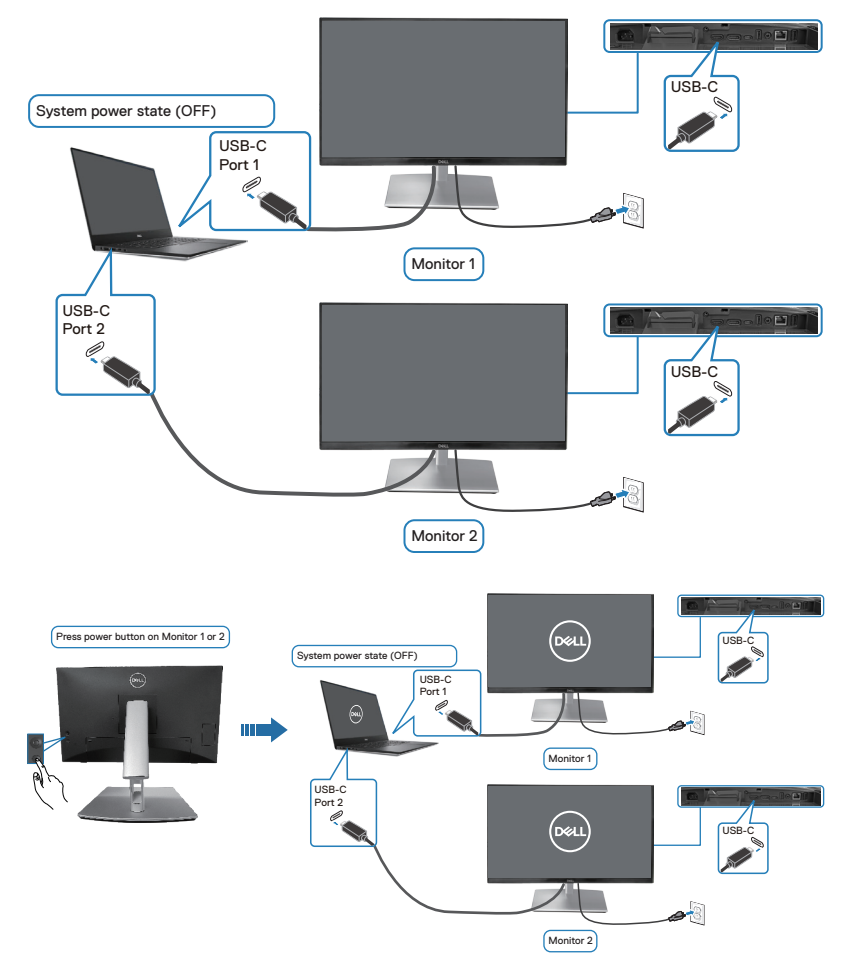

DELL

# **Fissaggio del monitor con il blocco Kensington (optional)**

L'alloggio antifurto si trova nella parte inferiore del monitor (vedere [Alloggio](#page-12-0)  [antifurto\)](#page-12-0). Fissare il monitor ad un tavolo usando il blocco di sicurezza Kensington.

Per ulteriori informazioni sull'uso del blocco Kensington (venduto separatamente), consultare la documentazione fornita con il blocco.

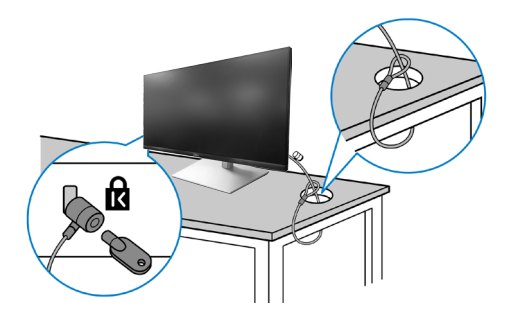

**NOTA: L'immagine è usata solo a scopo illustrativo. L'aspetto del blocco può essere diverso.** 

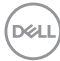

## <span id="page-66-0"></span>**Rimozione del supporto del monitor**

**NOTA: Per impedire di graffiare lo schermo LCD mentre si rimuove il supporto, assicurarsi che il monitor sia collocato su una superficie morbida e maneggiare con cura.**

**NOTA: Le istruzioni che seguono servono in particolare per rimuovere il supporto fornito in dotazione al monitor. Se si rimuove un supporto acquistato da qualsiasi altra fonte, seguire le istruzioni di installazione incluse con il supporto.**

Per rimuovere il supporto:

- **1.** Collocare il monitor su un panno morbido o su un cuscino.
- **2.** Tenere premuto il tasto di rilascio del supporto.
- **3.** Sollevare ed allontanare il supporto dal monitor.

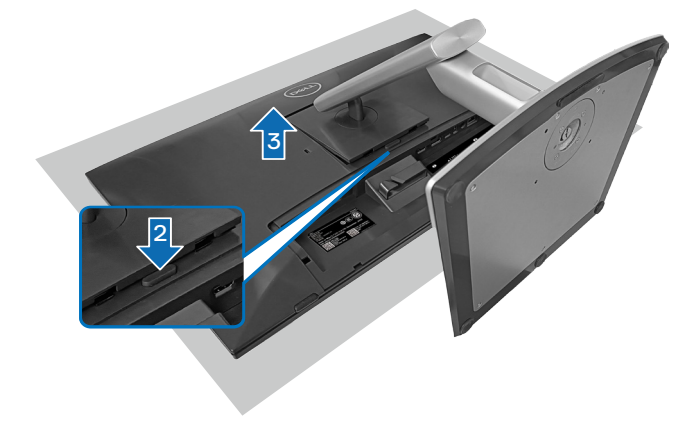

## **Supporto a parete VESA (optional)**

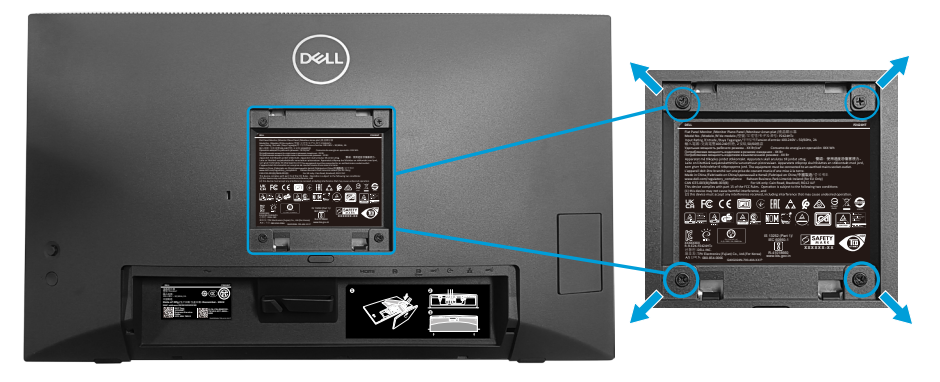

(Dimensioni della vite: M4 x 10 mm).

Vedere la documentazione fornita in dotazione con il kit di montaggio a parete compatibile VESA.

- **1.** Collocare il display su un panno morbido o su un cuscino sul bordo del tavolo.
- **2.** Rimuovere il supporto. Fare riferimento a [Rimozione del supporto del monitor](#page-66-0).
- **3.** Rimuovere le quattro viti di fissaggio del coperchio posteriore del display.
- **4.** Installare sul display la staffa di montaggio del kit di montaggio a parete.
- **5.** Per montare il monitor a parete, vedere la documentazione fornita in dotazione con il kit di montaggio a parete.
- **NOTA: Da usare solo con supporti per installazione a parete omologati UL, CSA o GS con una capacità di peso/carico minima di 15,44 kg (34,04 libbre).**

**D**<sup></sup>

# <span id="page-68-0"></span>**Funzionamento del monitor**

**ATTENZIONE: Quando si utilizza il monitor, si consiglia di fissare la base del supporto a una parete utilizzando una fascetta per cavi o un cavo in grado di sostenere il peso del monitor per evitare che il monitor cada.**

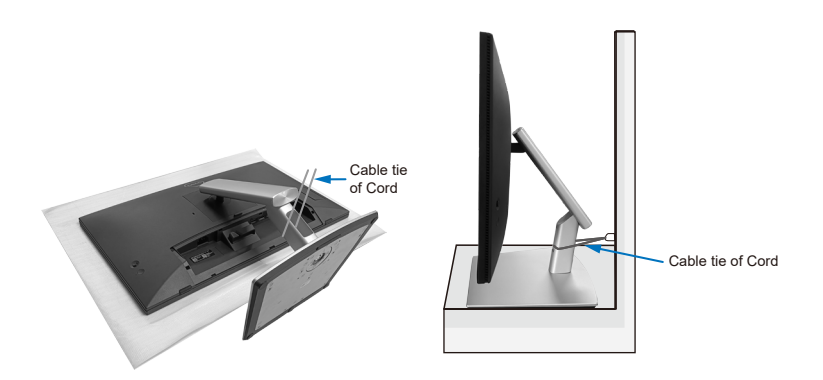

# **Accensione del monitor**

Premere il tasto di alimentazione per accendere il monitor.

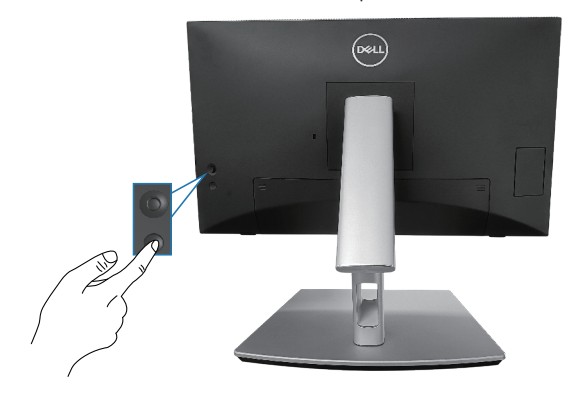

DELI

## **Uso del controllo del joystick**

Utilizzare il controllo del joystick sul retro del monitor per effettuare le regolazioni OSD (On-Screen Display)

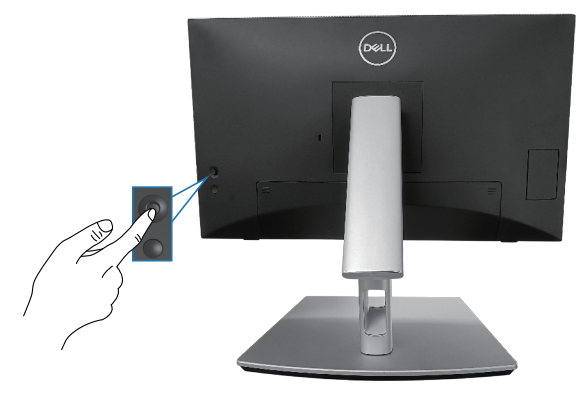

- **1.** Premere il joystick per avviare l'utilità di avvio del menu.
- **2.** Spostare il joystick su/giù/a sinistra/a destra per passare tra le opzioni.
- **3.** Premere di nuovo il joystick per confermare la selezione.

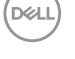

# **Uso del menu OSD**

#### **Accesso all'utilità di avvio del menu**

Quando si attiva o si preme il joystick, viene visualizzata l'utilità di avvio del menu per consentire l'accesso al menu principale OSD e alle funzioni di scelta rapida.

Per selezionare una funzione, spostare il joystick.

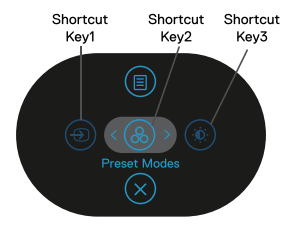

La tabella seguente descrive le funzioni dell'utilità di avvio del menu:

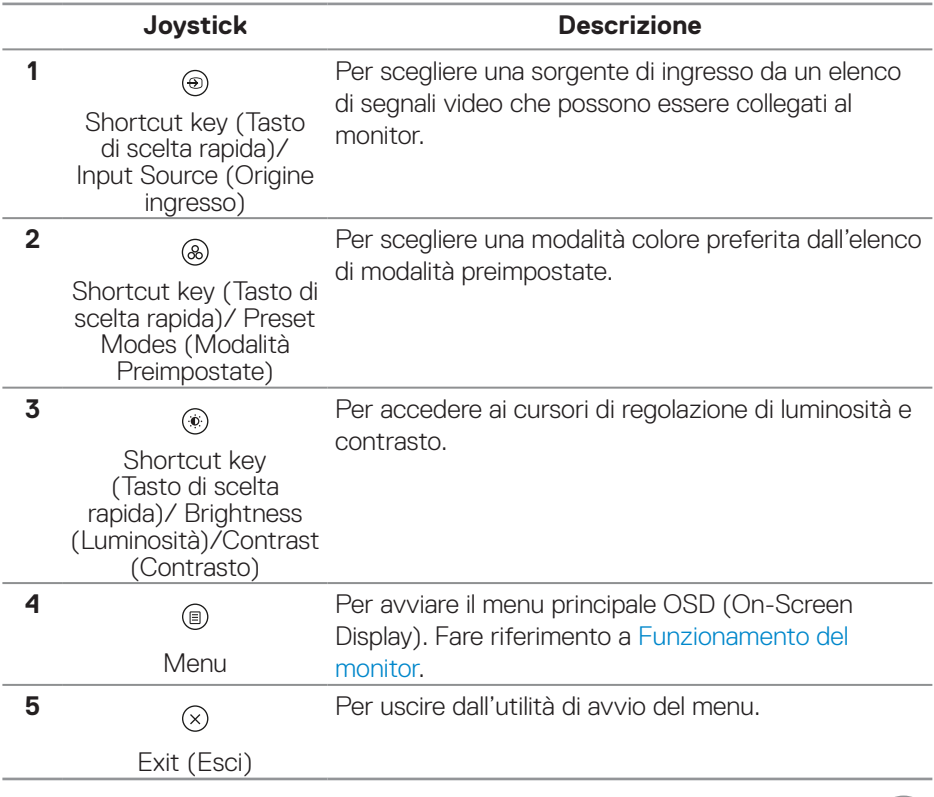

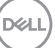

#### **Uso dei tasti di navigazione**

Quando il menu principale OSD è attivo, spostare il joystick per configurare le impostazioni, seguendo i tasti di navigazione visualizzati sotto l'OSD.

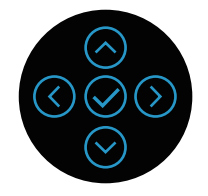

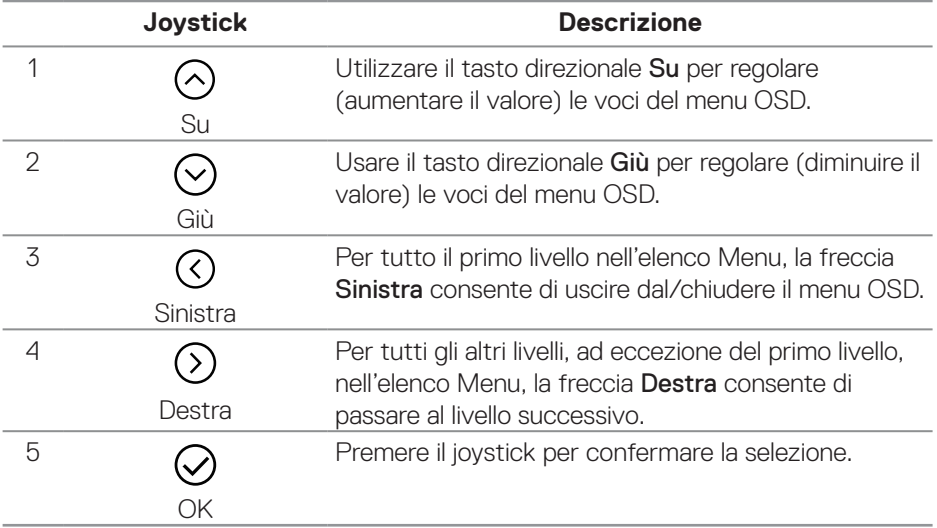

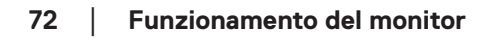

DELL
#### **Accesso al sistema di menu**

- **NOTA: Se si modificano le impostazioni e si procede ad un altro menu oppure si esce dal menu OSD, il monitor salva automaticamente le modifiche eseguite. Le modifiche sono salvate anche se si cambiano le impostazioni e poi si attende che il menu OSD sparisca.**
	- **1.** Selezionare l'icona (iii) per aprire il menu OSD e visualizzare il menu principale.

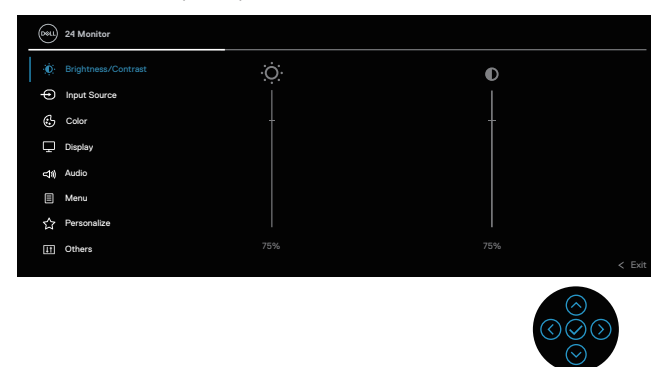

- **2.** Premere i tasti direzionali  $\mathcal{O}_P$  per spostarsi tra le opzioni di impostazione. Quando ci si sposta da un'icona all'altra, è evidenziato il nome dell'opzione.
- **3.** Premere una volta il tasto direzionale  $\odot$  e  $\oslash$  per attivare l'opzione evidenziata.
- **NOTA: NOTA: I tasti direzionali (e il tasto OK) visualizzati potrebbero differire in base al menu selezionato. Utilizzare i tasti disponibili per effettuare la selezione.**
	- **4.** Premere i tasti direzionali  $\Diamond$  e  $\Diamond$  per selezionare il parametro voluto.
	- **5.** Premere  $\odot$  e poi usare i tasti direzionali  $\odot$  e  $\odot$ , in base agli indicatori nel menu, per eseguire le modifiche.
	- **6.** Selezionare **Q** per tornare al menu principale.

DØ I

<span id="page-73-0"></span>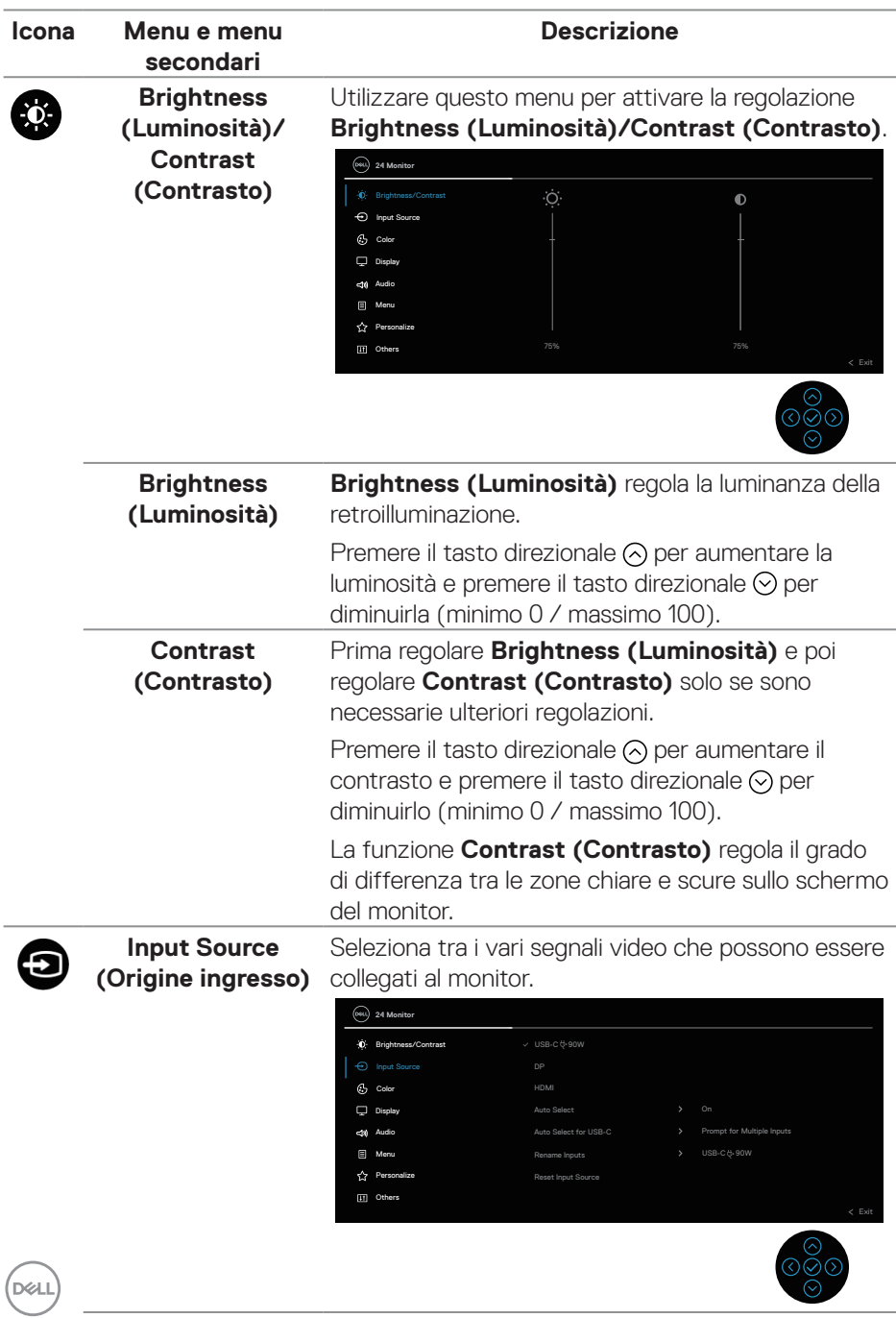

<span id="page-74-0"></span>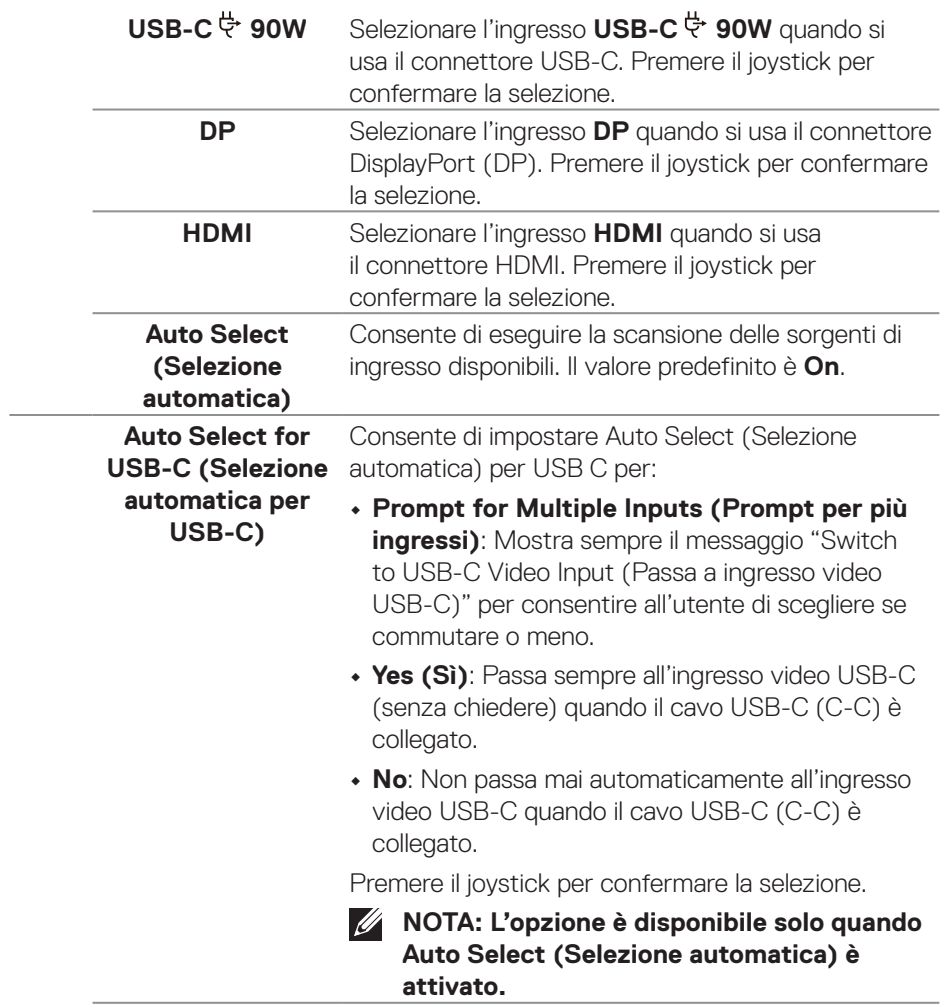

 $($ DELL

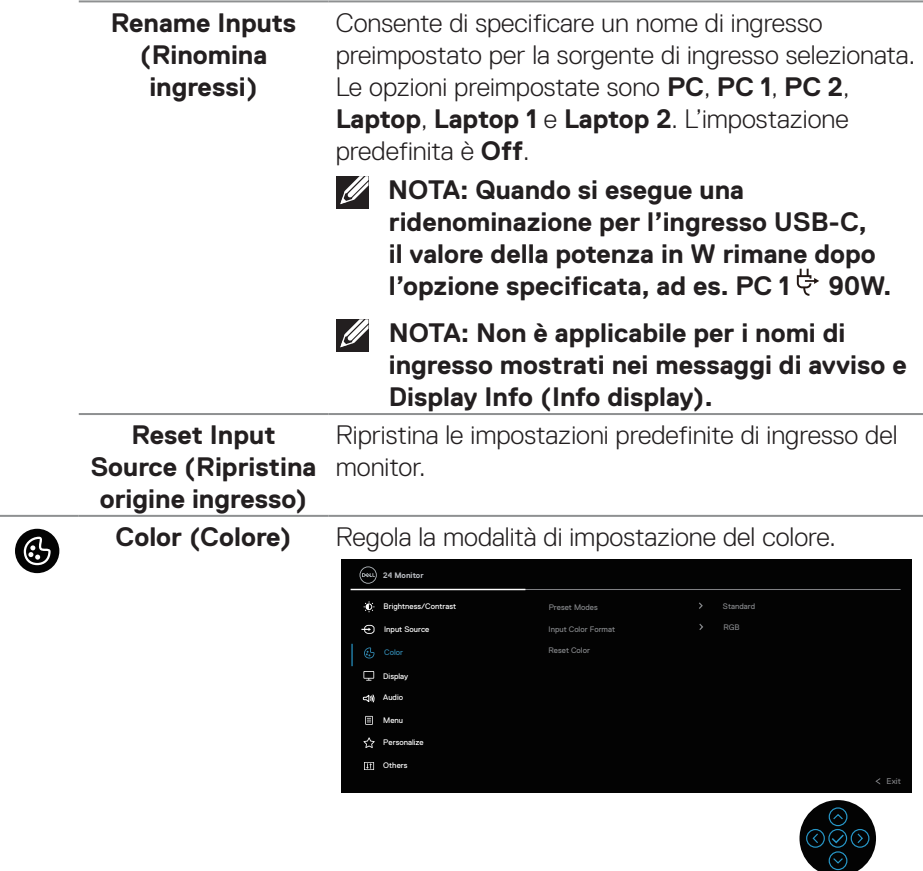

 $(1)$ 

#### **Preset Modes (Modalità Preimpostate)**

Consente di scegliere dall'elenco di modalità di colore preimpostate. Premere il joystick per confermare la selezione.

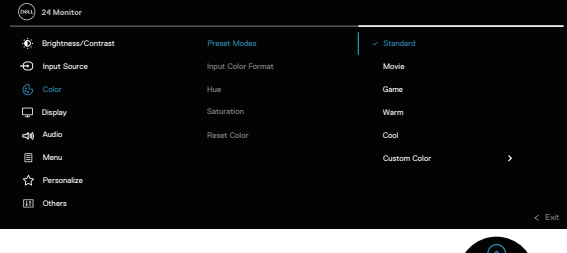

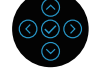

- **• Standard**: Carica le impostazioni di colore predefinite del monitor. Questa è la modalità predefinita preimpostata.
- **• Movie (Film)**: Carica le impostazioni colore ideali per i film.
- **• Game (Gioco)**: Carica le impostazioni colore ideali per le applicazioni di gioco.
- **• Warm (Caldo)**: Aumenta la temperatura colore. Lo schermo appare più caldo con una tinta rosso/ gialla.
- **• Cool (Freddo)**: Presenta i colori a temperature di colore più alte. Lo schermo appare più freddo con una tinta blu.
- **• Custom Color (Colore personalizzato)**: Permette di regolare manualmente le impostazioni di colore. Spostare il joystick per regolare i valori di colore R/G/B e creare la modalità di colore preimpostata.

DEL

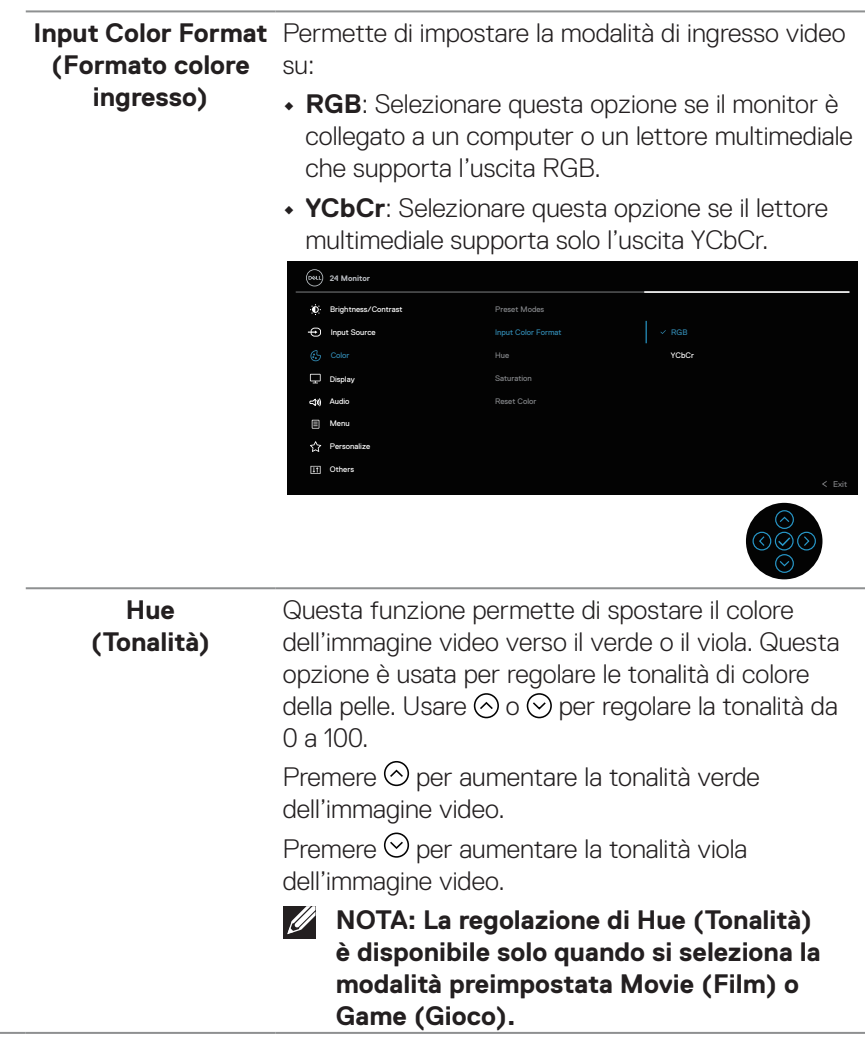

 $(\overline{DZL}$ 

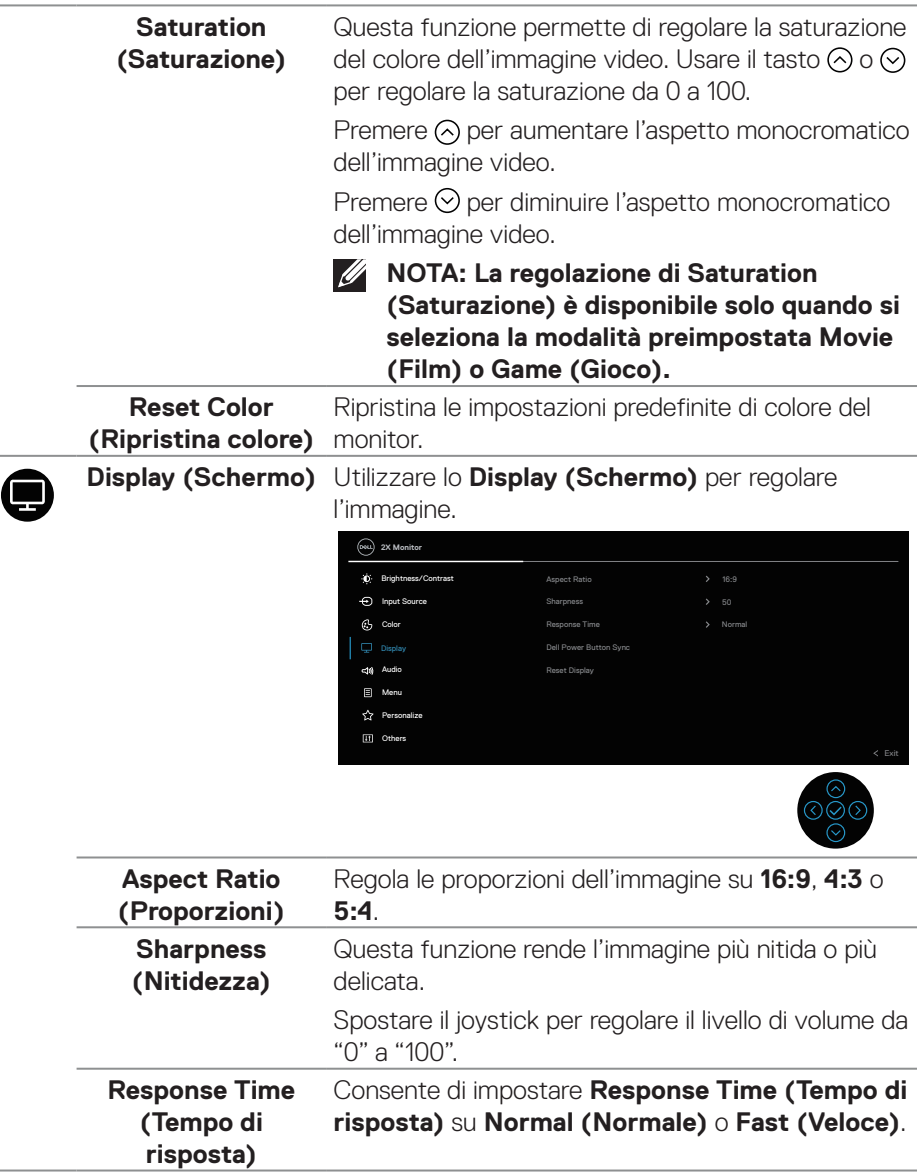

 $(\sim$ LL

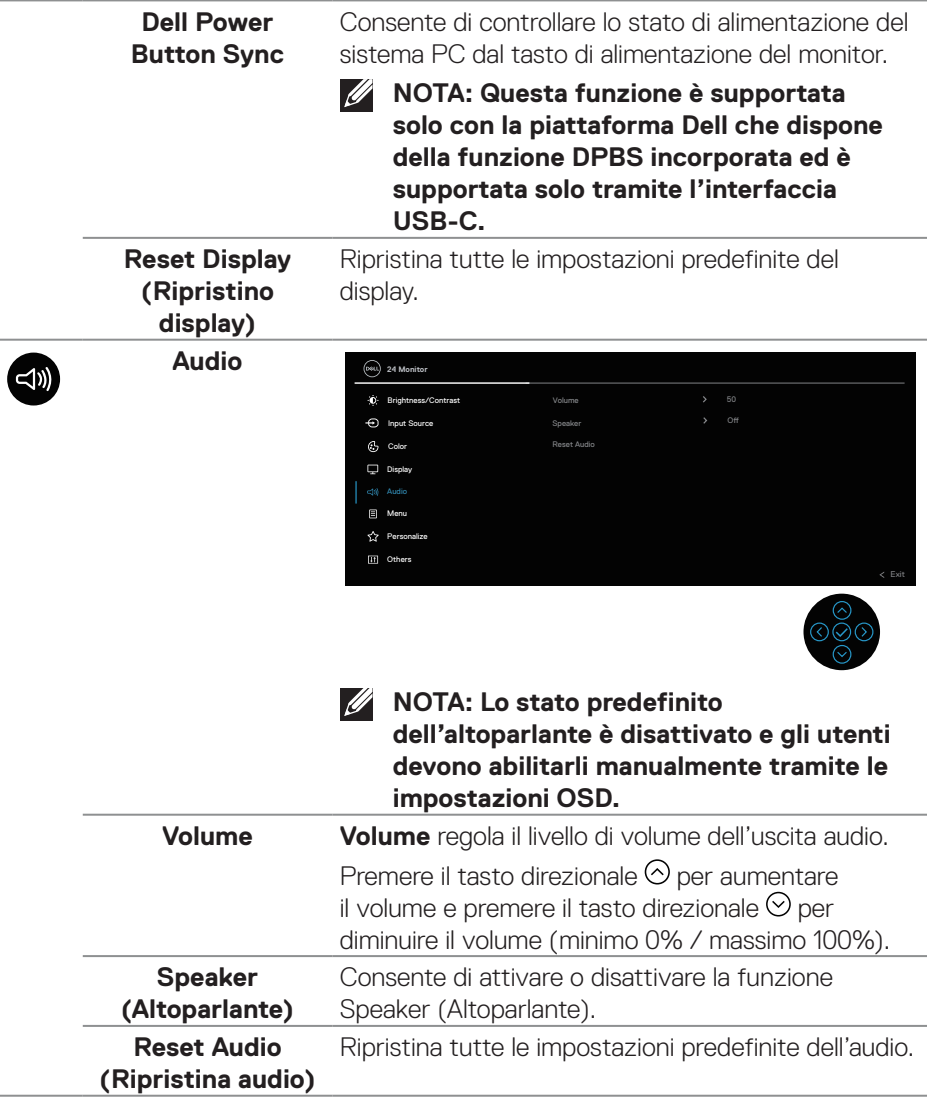

(dell

**Menu** Selezionare questa opzione per regolare le impostazioni del menu OSD, come la lingua dei menu, la durata di visualizzazione su schermo del menu, e così via. **24 Monitor**

❸

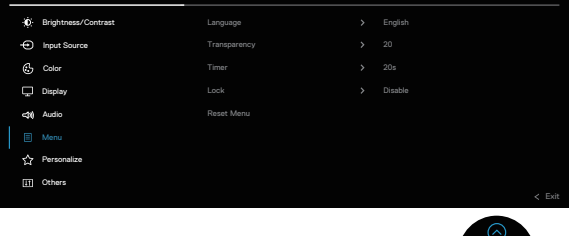

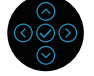

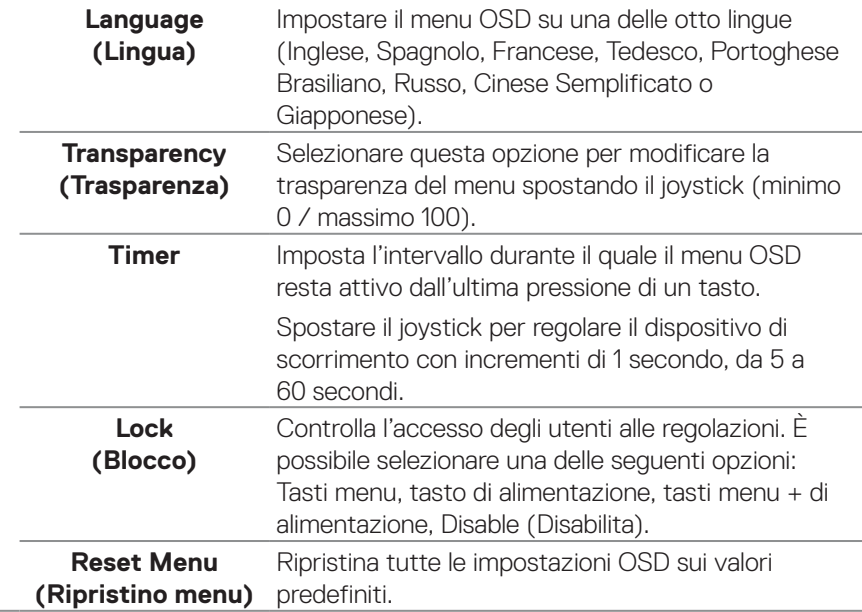

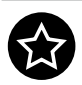

### **Personalize**  (Personalizza)

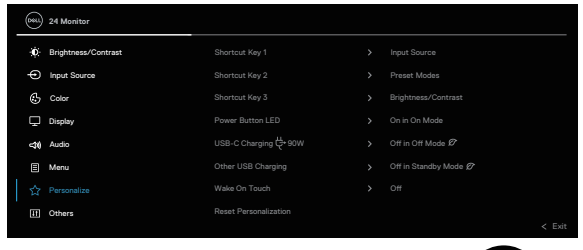

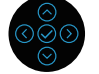

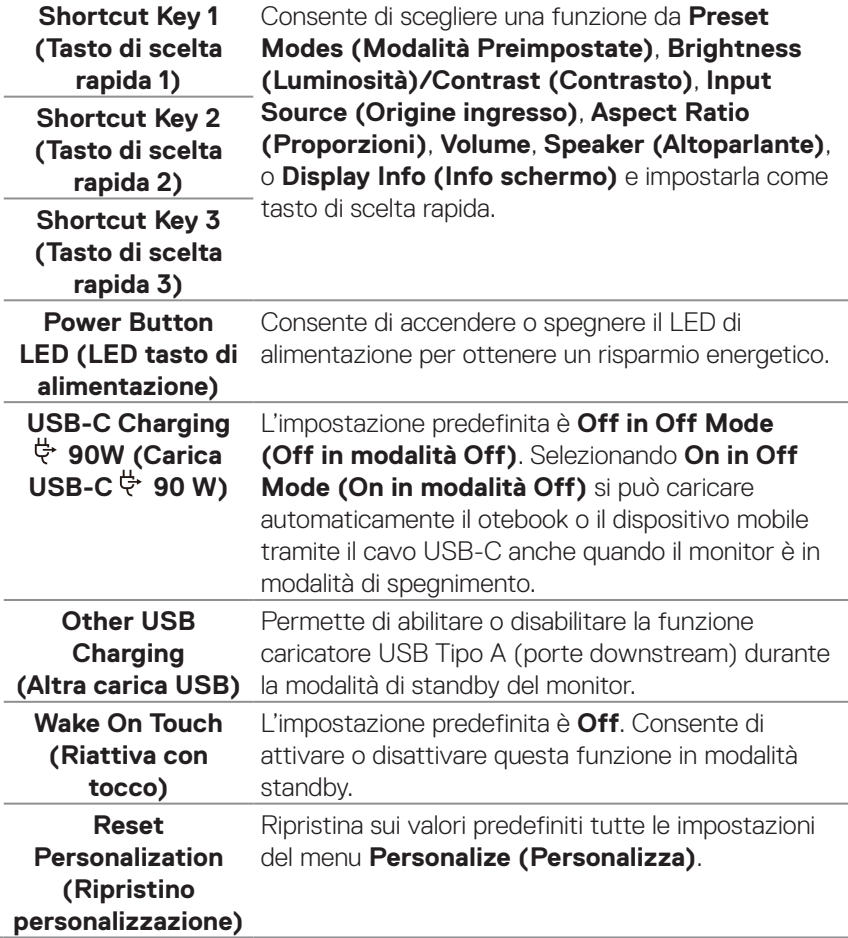

 $\int$ DELL

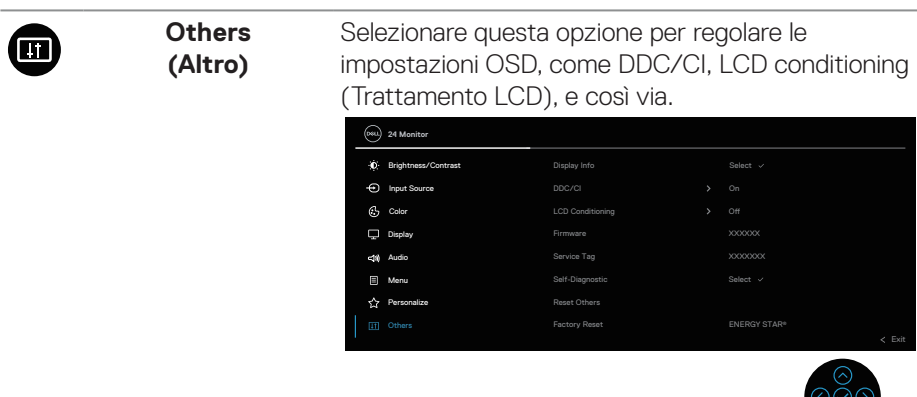

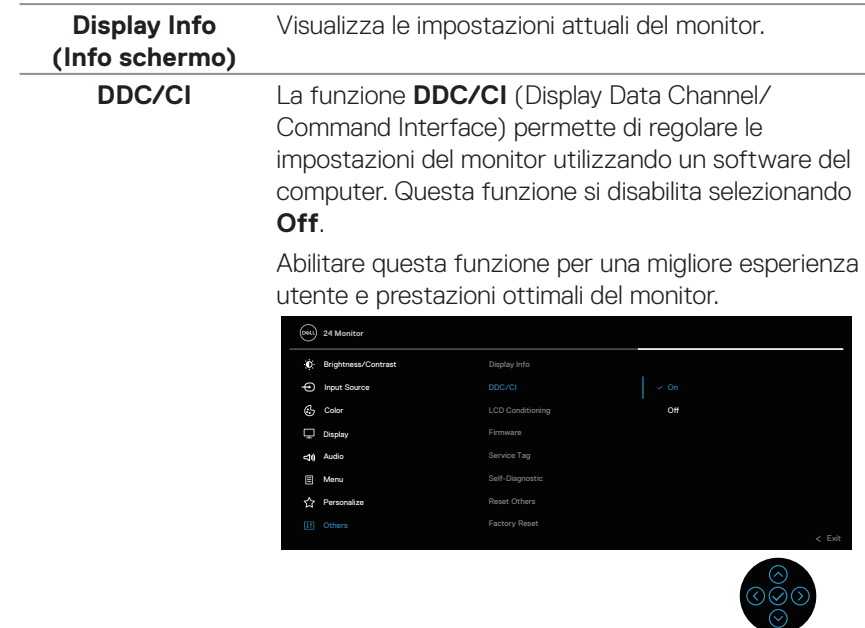

 $($ DELL

 $\frac{1}{\sqrt{2}}$ 

# **LCD conditioning**

**(Trattamento LCD)** dell'immagine. In relazione al gradi di permanenza Aiuta a ridurre i casi meno gravi di permanenza dell'immagine, il programma potrebbe impiegare alcuni minuti per avviarsi. Questa funzione si abilita selezionando **On**.

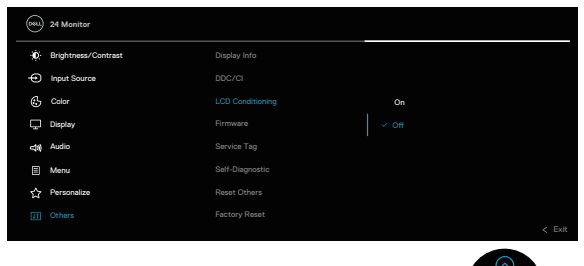

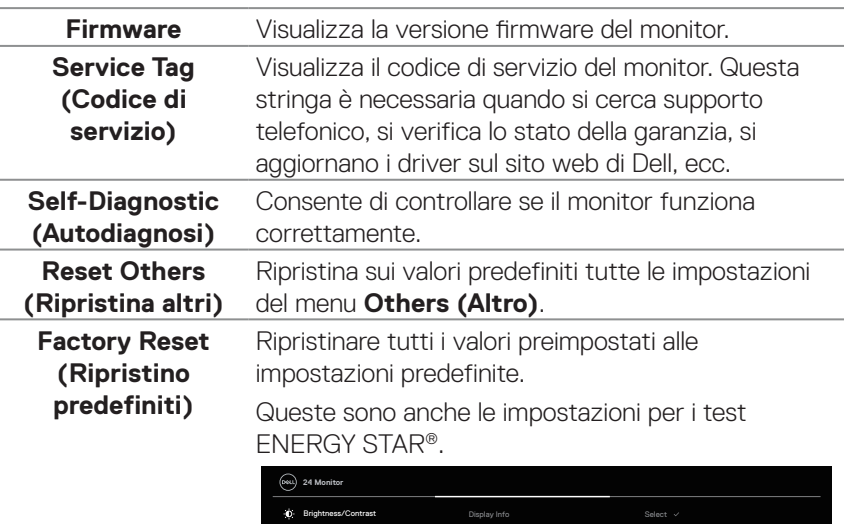

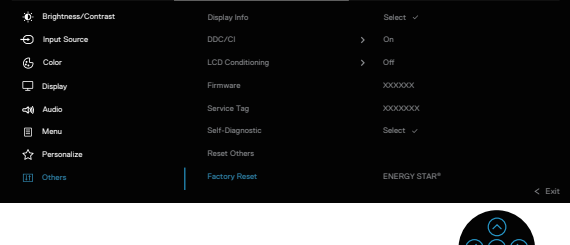

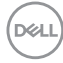

#### <span id="page-84-0"></span>**Blocco tasti menu e di alimentazione**

Impedisce agli utenti di accedere o modificare le impostazioni del menu OSD sul display.

Per impostazione predefinita, l'impostazione di blocco tasti menu e di alimentazione è disabilitata.

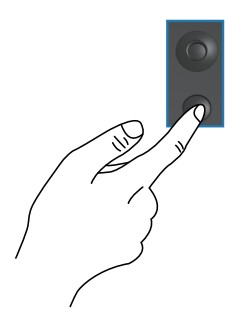

Per accedere al menu Lock (Blocco), tenere premuto il tasto direzionale Su, Giù, Sinistra o Destra per quattro secondi. Nell'angolo inferiore destro del display viene visualizzato un menu Lock (Blocco).

#### **NOTA: È possibile accedere al menu Lock (Blocco) utilizzando questo metodo quando i tasti menu e di alimentazione sono in stato sbloccato.**

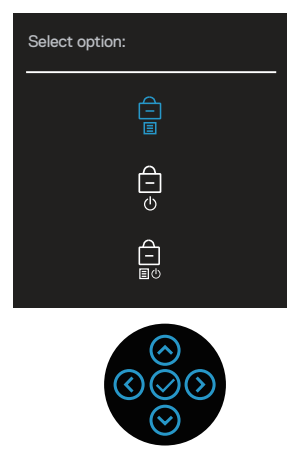

Per accedere al menu Unlock (Sblocco), tenere premuto il tasto direzionale Su, Giù, Sinistra o Destra per quattro secondi. Nell'angolo inferiore destro del display viene visualizzato un menu Unlock (Sblocco).

**NOTA: È possibile accedere al menu di sblocco quando i tasti del menu e di alimentazione sono in stato di blocco**.

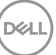

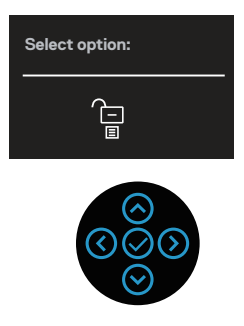

Vi sono tre opzioni di blocco.

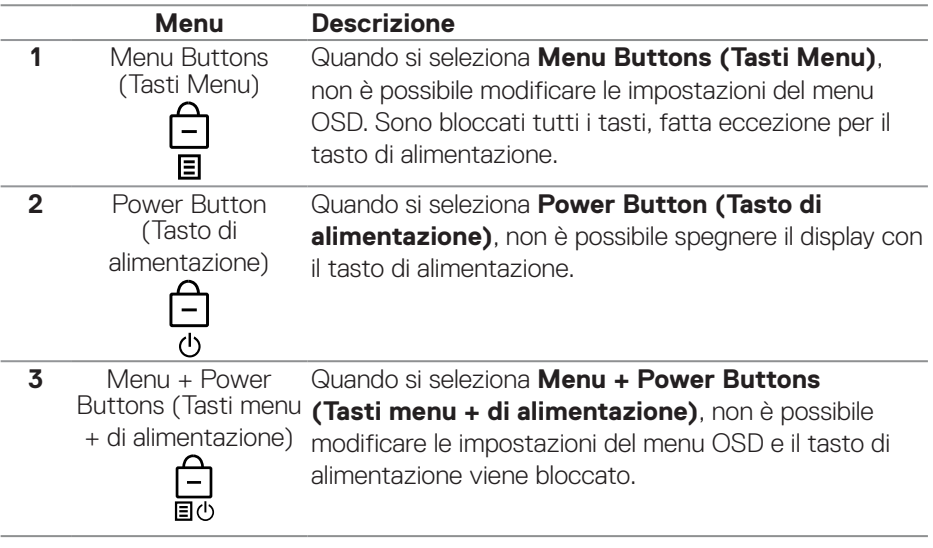

#### **NOTA: Per accedere al menu Lock (Blocco) o Unlock (Sblocco), tenere premuto il tasto direzionale Su, Giù, Sinistra o Destra per quattro secondi.**

Nelle seguenti situazioni, l'icona  $\bigcirc$  appare al centro del display:

- Quando si preme il tasto direzionale Su, Giù, Sinistra o Destra. Ciò indica che i tasti del menu OSD sono in stato Lock (Blocco).
- Quando si preme il tasto di alimentazione. Ciò indica che il tasto di alimentazione è in stato Lock (Blocco).
- Quando si preme il tasto direzionale Su, Giù, Sinistra o Destra o il tasto di alimentazione. Ciò indica che i tasti del menu OSD e il tasto di alimentazione è in stato Lock (Blocco).

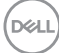

#### **Sblocco dei tasti menu e di alimentazione del menu OSD:**

- **1.** Tenere premuto il tasto direzionale Su, Giù, Sinistra o Destra per quattro secondi. Viene visualizzato il menu Unlock (Sblocco).
- **2.** Selezionare l'icona di sblocco  $\boxed{\Xi}$  per sbloccare i tasti sul display.

#### **Messaggi di avviso OSD**

Quando il monitor non supporta una particolare modalità di risoluzione, si vedrà il messaggio che segue:

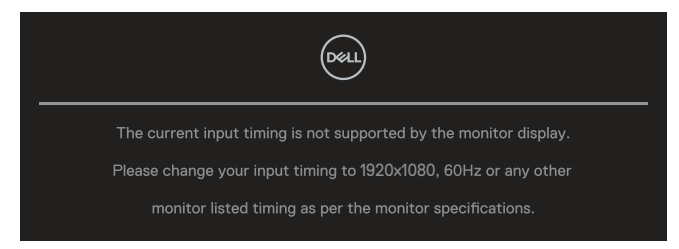

Ciò significa che il monitor non può sincronizzarsi con il segnale che sta ricevendo dal computer. Fare riferimento alla sezione Specifiche del monitor per informazioni sulla frequenza orizzontale e verticale consigliata per questo monitor. La modalità raccomandata è **1920 x 1080**.

Prima che la funzione **DDC/CI** sia disabilitata, si vedrà il messaggio che segue:

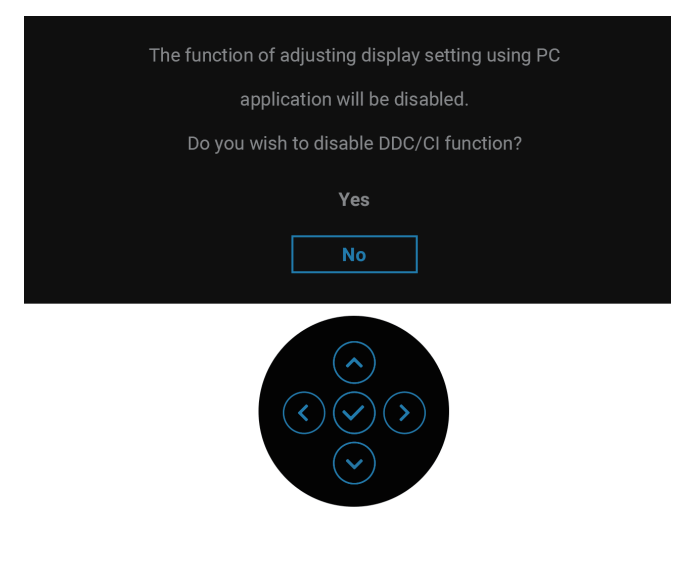

**NO** 

Quando si regola il livello di **Brightness (Luminosità)** oltre il livello predefinito per la prima volta, viene visualizzato il seguente messaggio:

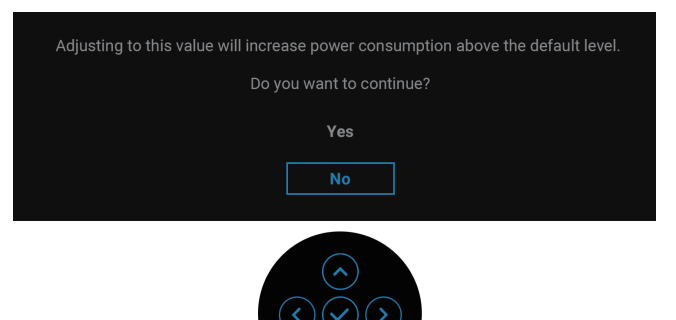

#### **NOTA: Se si seleziona Yes (Sì), il messaggio non viene visualizzato la volta successiva che si modifica l'impostazione Brightness (Luminosità).**

Quando si cambia l'impostazione predefinita delle funzioni di risparmio energetico per la prima volta, come **USB-C Charging**  $\forall$  **90W (Carica USB-C** $\forall$  90 W) o **Other USB Charging (Altra carica USB)**, viene visualizzato il seguente messaggio:

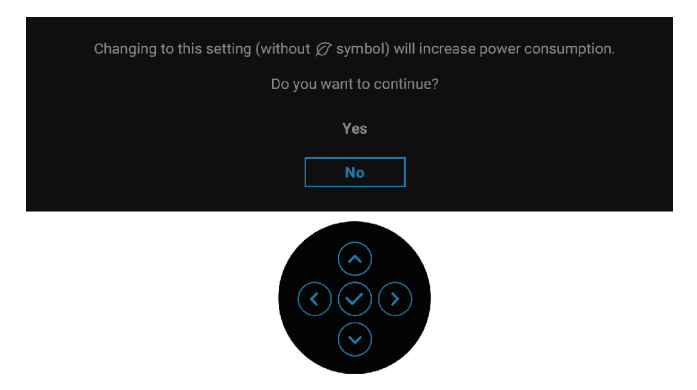

**NOTA: Se si seleziona Yes (Sì) per una delle funzioni sopra menzionate, il messaggio non viene visualizzato la prossima volta che si modificano le impostazioni di queste funzioni. Quando si esegue un ripristino delle impostazioni predefinito, il messaggio viene visualizzato di nuovo.**

**88** │ **Funzionamento del monitor**

**D**&LI

Quando il monitor entra in Standby Mode (Modalità standby), viene visualizzato il seguente messaggio:

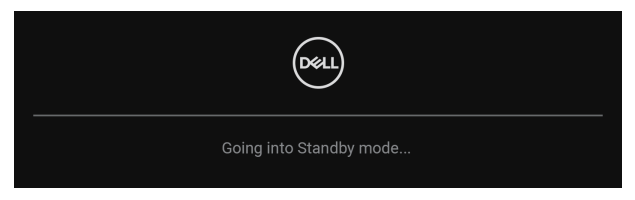

Attivare il computer ed il monitor per accedere al menu OSD.

Il menu OSD funziona solo in modalità operativa normale. Se si preme il joystick in Standby Mode (Modalità standby), viene visualizzato il seguente messaggio in base all'ingresso selezionato:

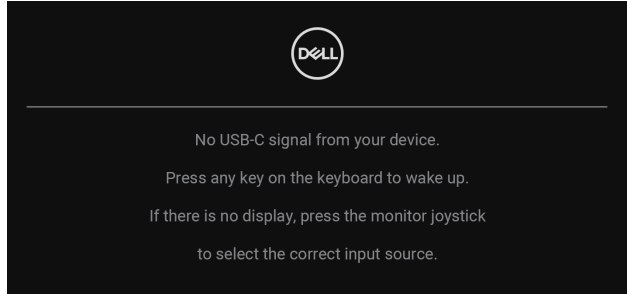

Riattivare il computer ed il monitor per accedere al menu OSD.

#### **NOTA: Il messaggio potrebbe essere leggermente diverso in base al segnale di ingresso collegato.**

Se si seleziona l'ingresso USB-C, DisplayPort o HDMI e il corrispondente cavo non è collegato, viene visualizzato il seguente messaggio:

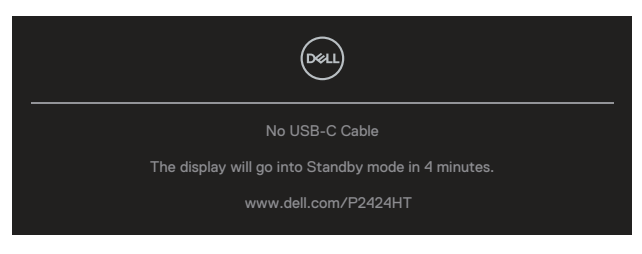

Oppure

**DEA** 

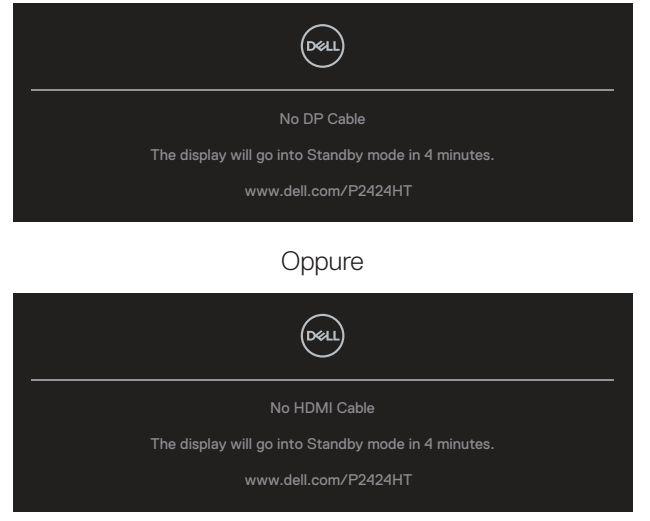

#### **NOTA: Il messaggio potrebbe essere leggermente diverso in base al segnale di ingresso collegato.**

Quando il monitor è in ingresso DP/HDMI e un cavo USB-C (C-C) è collegato a un notebook che supporta la modalità alternata DP, se si abilita [Auto Select for USB-C](#page-74-0)  [\(Selezione automatica per USB-C\),](#page-74-0) viene visualizzato il seguente messaggio:

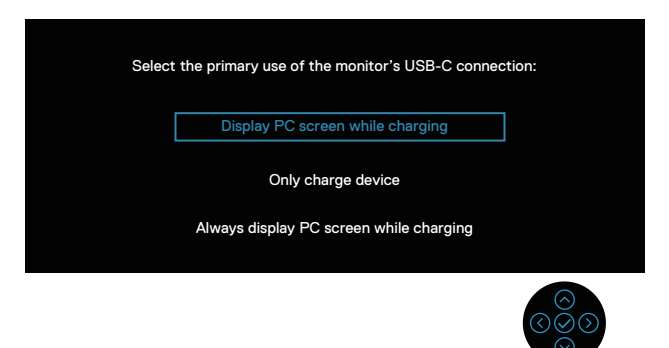

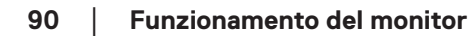

**D**&LI

Prima che la funzione **Lock (Blocco)** sia attivata, si vedrà il messaggio che segue:

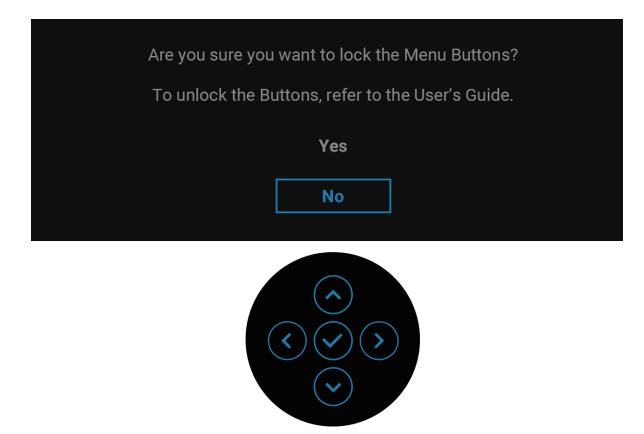

#### **NOTA: Il messaggio potrebbe essere leggermente diverso in base alle impostazioni selezionate.**

Se si seleziona **Factory Reset (Ripristino predefiniti)**, viene visualizzato il seguente messaggio:

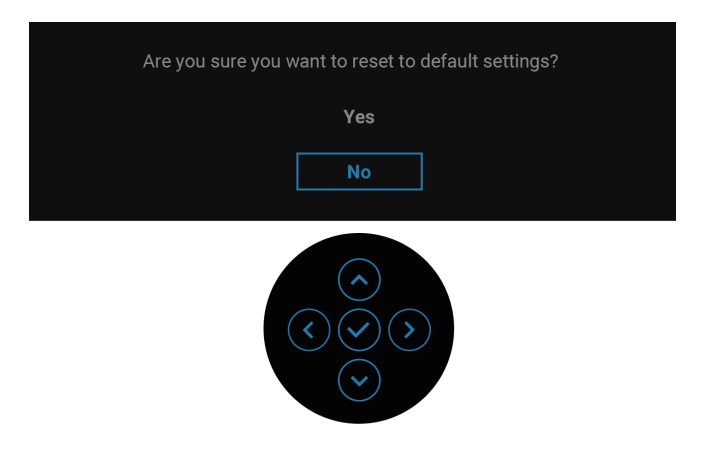

DØLI

Se si seleziona **Yes (Sì)**, viene visualizzato il seguente messaggio.

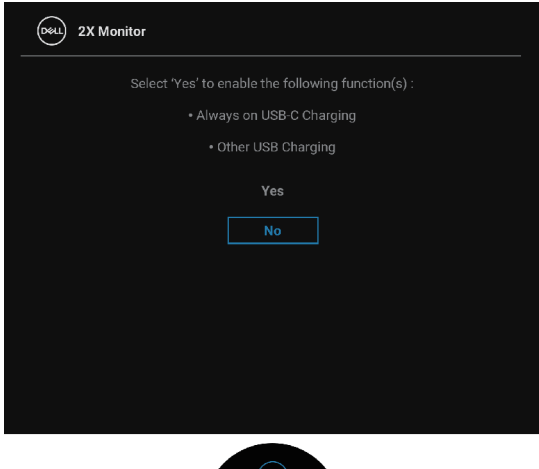

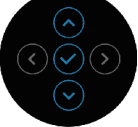

Se si seleziona **Yes (Sì)**, viene visualizzato il seguente messaggio.

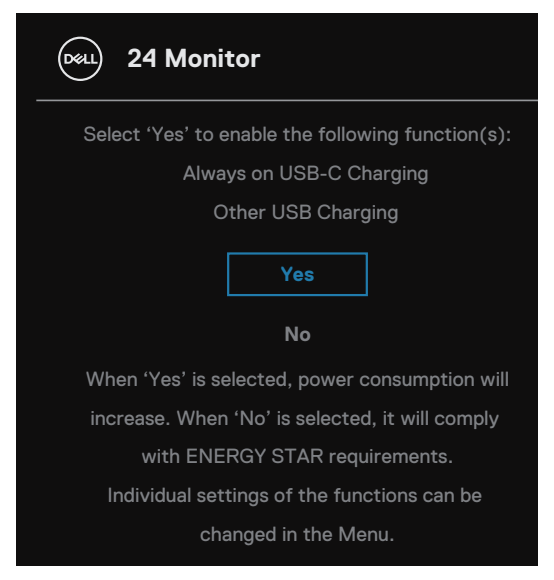

Fare riferimento a [Risoluzione dei problemi](#page-93-0) per altre informazioni.

**D**&LI

### **Impostazione della risoluzione massima**

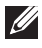

#### **NOTA: I passaggi possono variare leggermente a seconda della versione di Windows in uso.**

Come si imposta la risoluzione massima del monitor:

In Windows 8 e Windows 8.1:

- **1.** Selezionare il riquadro Desktop per passare al desktop classico.
- **2.** Fare clic con il tasto destro del mouse sul desktop e fare clic su **Screen Resolution (Risoluzione dello schermo)**.
- **3.** Se più di un monitor è collegato, assicurarsi di selezionare **P2424HT**.
- **4.** Fare clic sull'elenco a discesa **Screen Resolution (Risoluzione dello schermo)** e selezionare **1920 x 1080**.
- **5.** Fare clic su **OK**.

In Windows 10 e Windows 11:

- **1.** Fare clic con il tasto destro del mouse sul desktop e fare clic su **Display settings (Impostazione del display)**.
- **2.** Se più di un monitor è collegato, assicurarsi di selezionare **P2424HT**.
- **3.** Fare clic sull'elenco a discesa **Display Resolution (Risoluzione del display)** e selezionare **1920 x 1080**.
- **4.** Fare clic su **Keep changes (Mantieni modifiche)**.

Se tra le opzioni non si vede **1920 x 1080**, sarà necessario aggiornare il driver della scheda video alla versione più recente. Completare una delle seguenti procedure, in base al proprio tipo di computer:

Se si dispone di un PC o laptop Dell:

• Andare all'indirizzo **<https://www.dell.com/support>**, inserire l'identificativo e scaricare il driver più aggiornato per la scheda video.

Se non si dispone di un computer Dell (notebook o PC):

- Andare al sito del supporto del proprio computer e scaricare i driver più aggiornati per la scheda video.
- Andare al sito della scheda video e scaricare i driver più aggiornati.

DØLI

# <span id="page-93-0"></span>**Risoluzione dei problemi**

**AVVISO: Prima di iniziare una qualsiasi delle procedure di questa sezione, osservare** [Istruzioni per la sicurezza](#page-5-0)**.**

### **Diagnostica**

Il monitor offre una funzione di diagnostica che consente di verificare se il monitor funziona correttamente. Se il collegamento tra monitor e computer è stato eseguito correttamente, ma lo schermo è scuro, eseguire la procedura di diagnostica attenendosi alle seguenti procedure:

- **1.** Spegnere computer e monitor.
- **2.** Scollegare tutti i cavi video dal monitor. In tal modo, il computer non viene coinvolto.
- **3.** Accendere il monitor.

Se il monitor non è in grado di rilevare un segnale video e funziona correttamente, viene visualizzato il seguente messaggio:

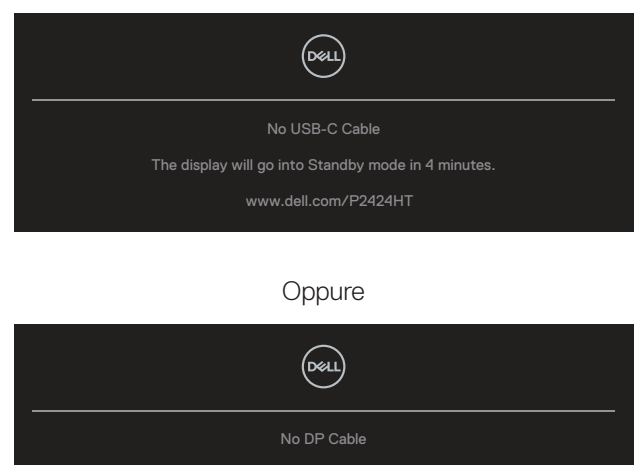

The display will go into Standby mode in 4 minutes.

www.dell.com/P2424HT

**Oppure** 

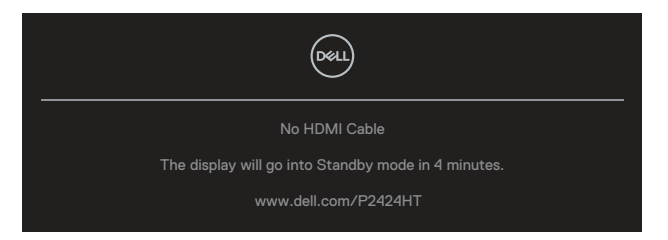

#### **NOTA: Il messaggio potrebbe essere leggermente diverso in base al segnale di ingresso collegato.**

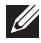

#### **NOTA: In modalità di diagnostica, il LED di alimentazione rimane di colore bianco.**

- **4.** Questa finestra di dialogo appare anche durante le normali operazioni di sistema se il cavo video è scollegato oppure danneggiato.
- **5.** Spegnere il monitor e collegare di nuovo il cavo video; accendere di nuovo computer e monitor.

Se lo schermo del monitor rimane vuoto dopo avere utilizzato la procedura descritta in precedenza, controllare il controller video ed il computer perché il monitor funziona correttamente.

### **Diagnostica integrata**

Il monitor ha uno strumento integrato di diagnostica che aiuta a determinare se l'anomalia dello schermo che si sta verificando è un problema inerente al monitor, oppure al computer e alla scheda video.

Per eseguire la diagnostica integrata:

- **1.** Verificare che lo schermo sia pulito (niente polvere sulla superficie dello schermo).
- **2.** Premere il tasto del joystick per avviare il menu di avvio del menu OSD e spostare il joystick verso l'alto per selezionare " ( $\equiv$ ) " per aprire il menu principale.

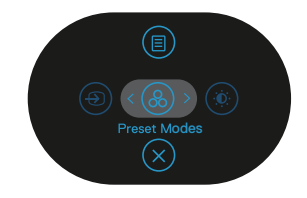

**DØI** 

**3.** Spostare il joystick per selezionare **Others (Altro) > Self-Diagnostic (Autodiagnosi)** per avviare il processo di autodiagnostica.

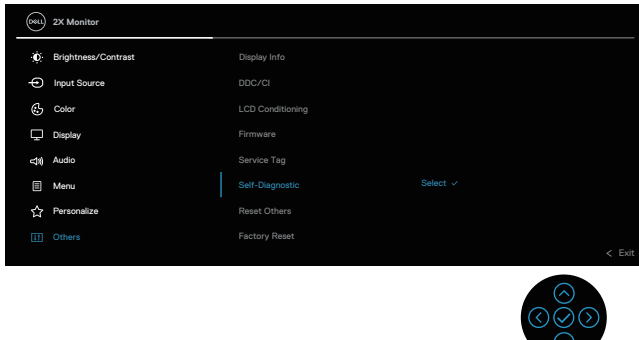

- **4.** Una volta avviato, viene visualizzata una schermata grigia. Ispezionare le anomalie sullo schermo.
- **5.** Attivare/disattivare il joystick. Il colore dello schermo cambia in rosso. Ispezionare le anomalie sullo schermo.
- **6.** Ripetere le istruzioni del punto 5 per controllare lo schermo con schermate di colore verde, blu, bianco e testo.
- **7.** Il test è completato quando appare la schermata di testo. Per uscire, attivare/ disattivare nuovamente il joystick.

Se non vengono rilevate anomalie sullo schermo dopo l'uso dello BID, il monitor è funzionante. Controllare la scheda video e il computer.

## **Problemi comuni**

La tabella che segue contiene informazioni generali sui problemi comuni del monitor che si potrebbero riscontrare e loro relative soluzioni:

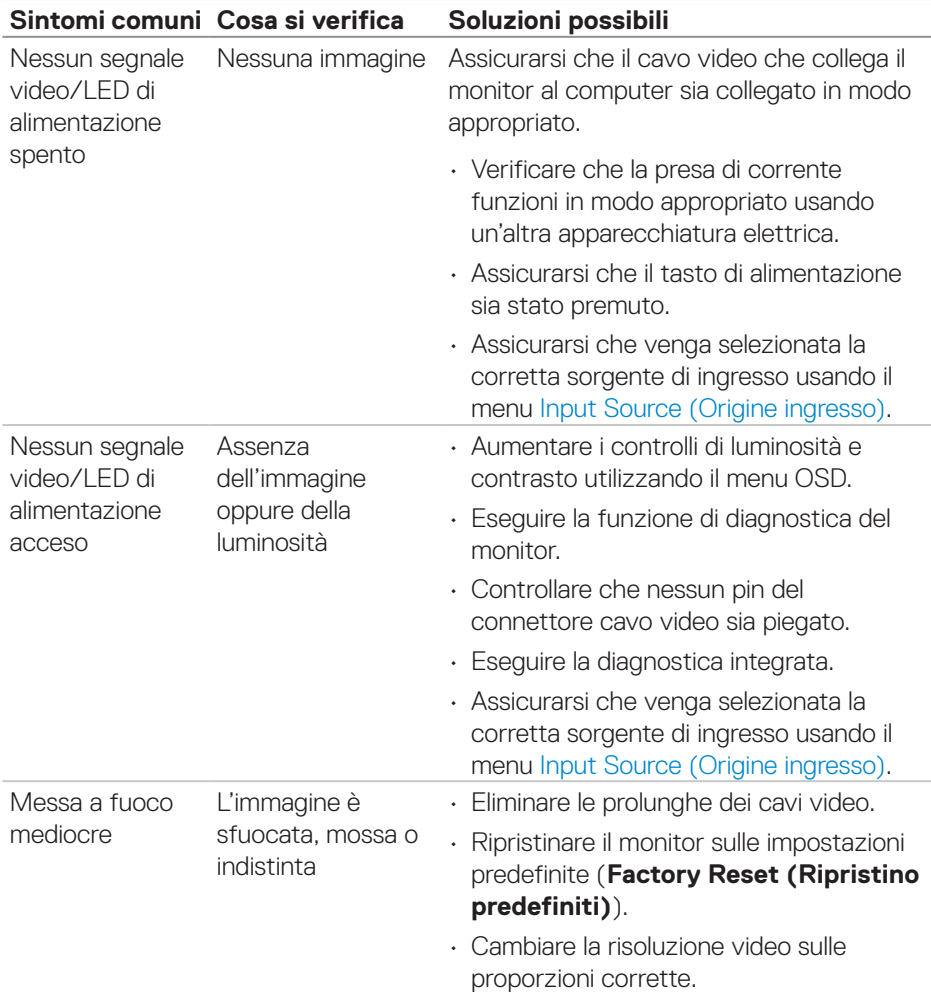

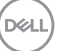

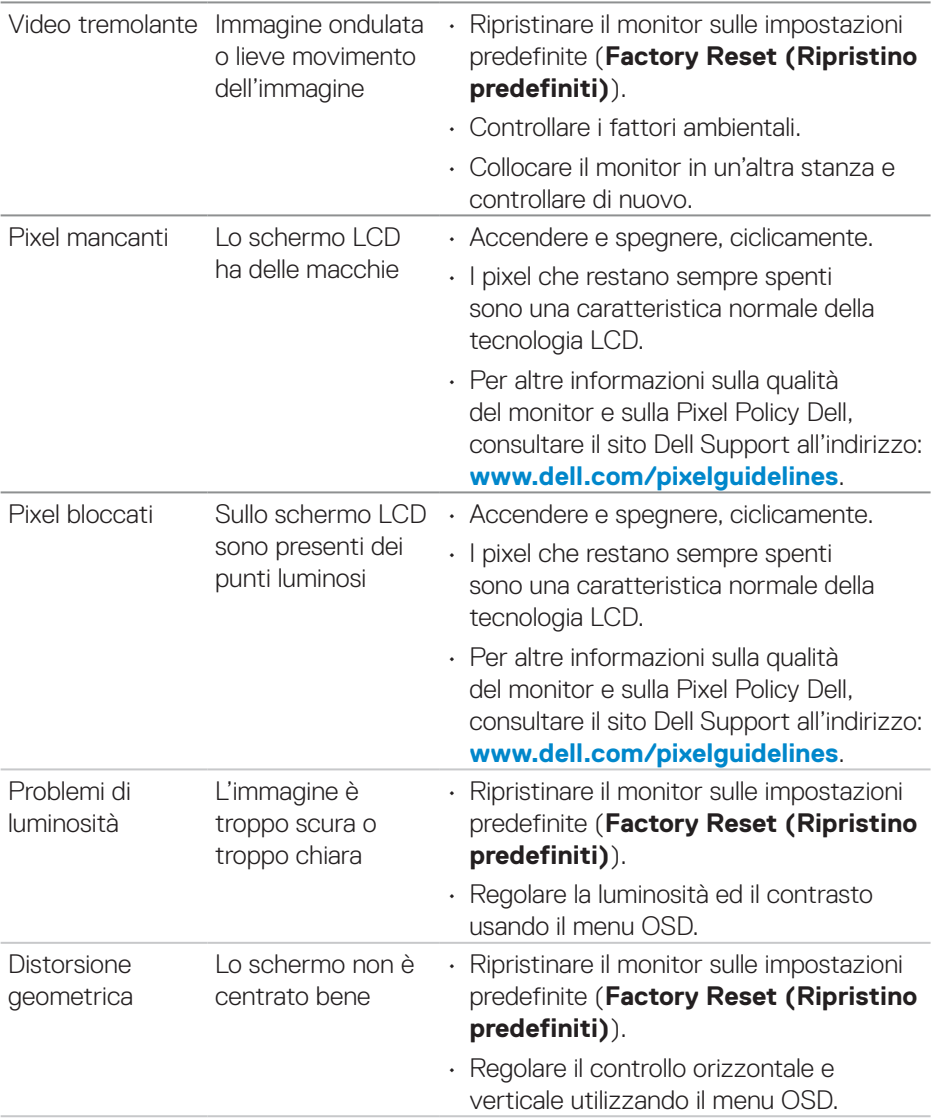

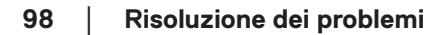

 $(\nabla)$ 

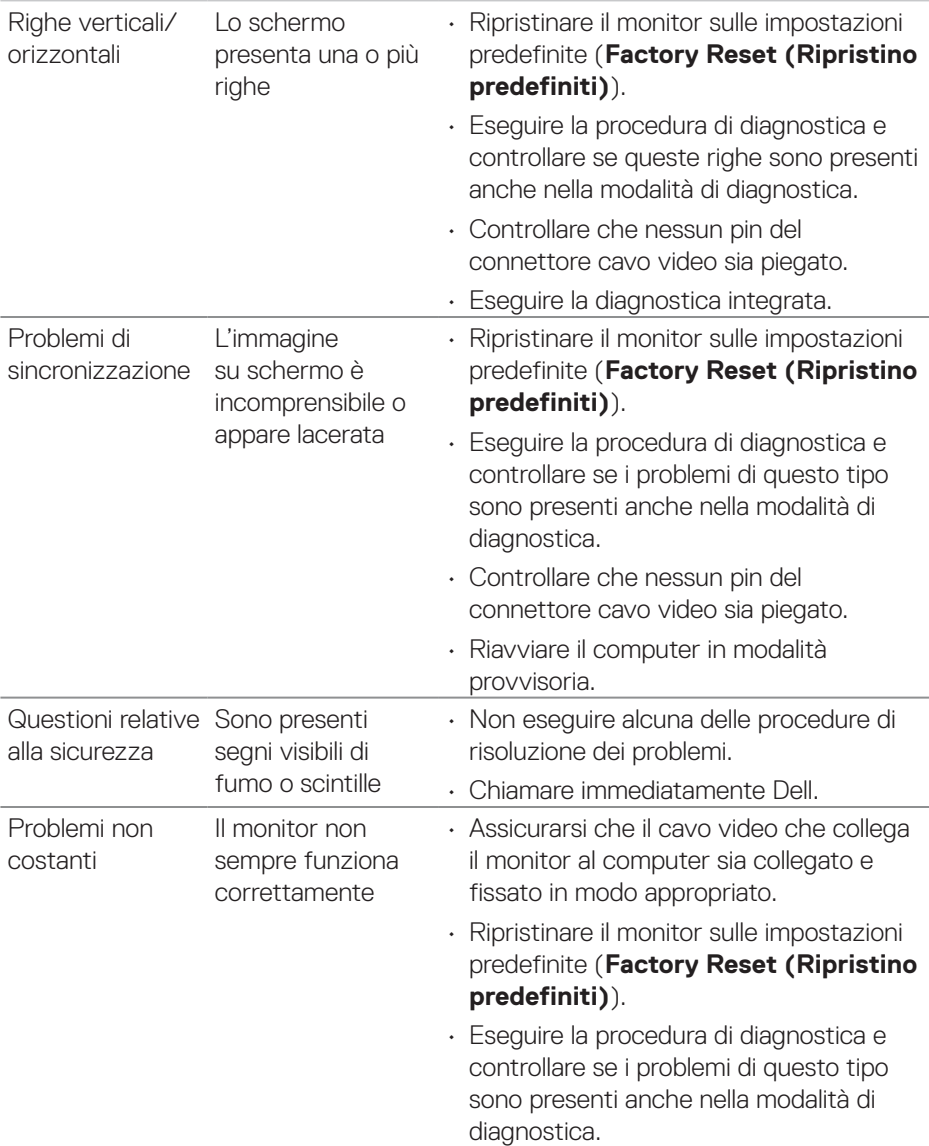

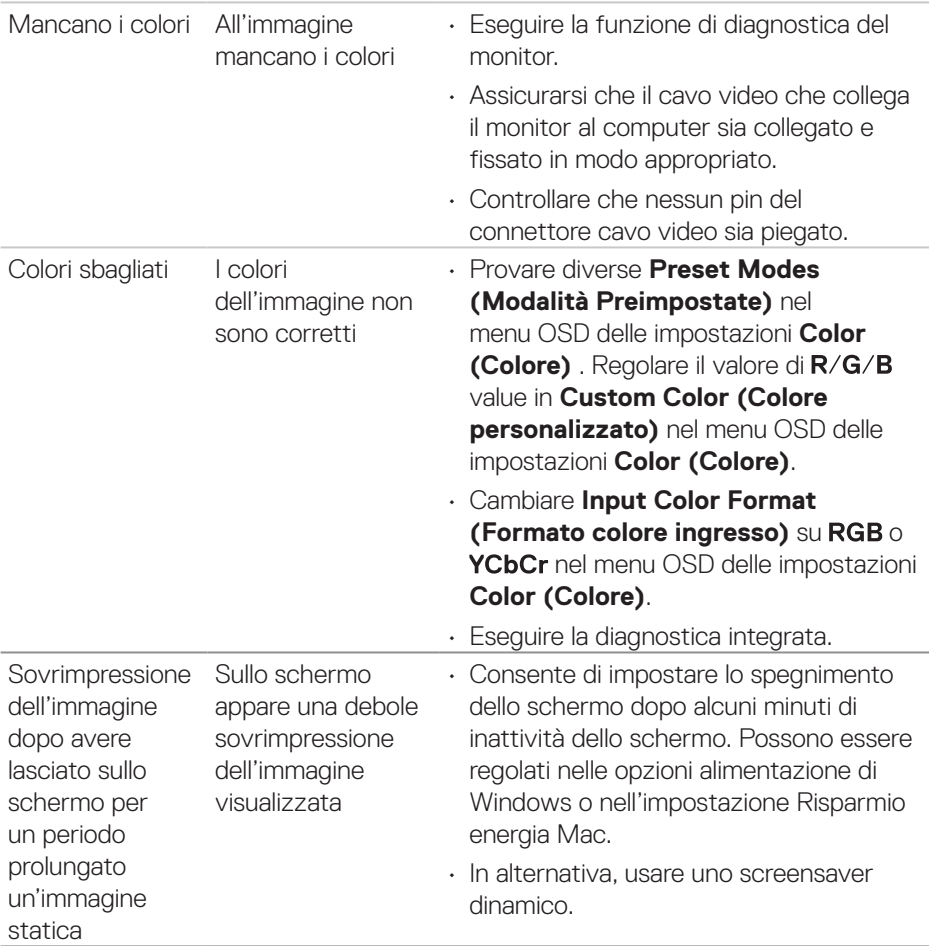

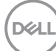

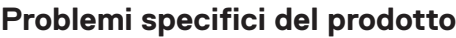

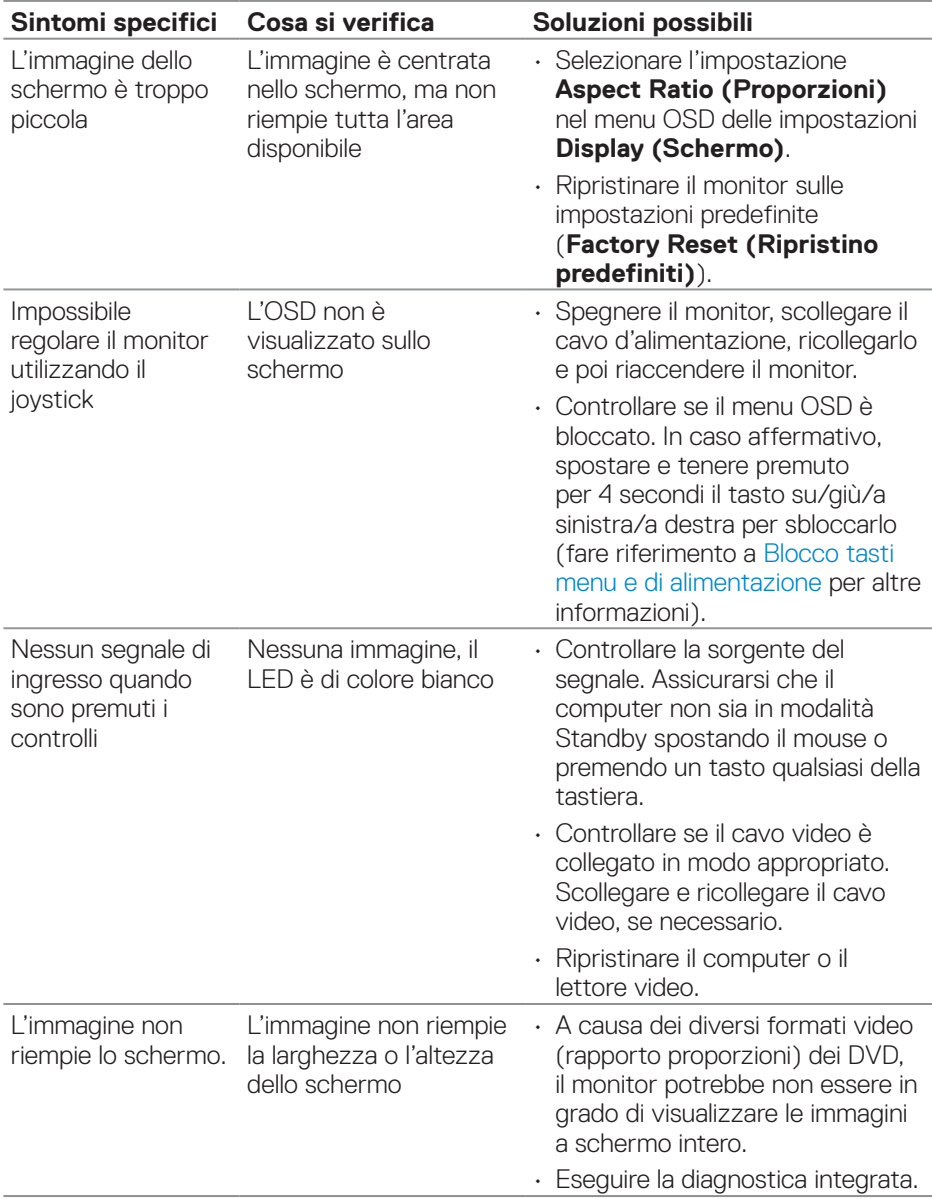

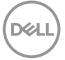

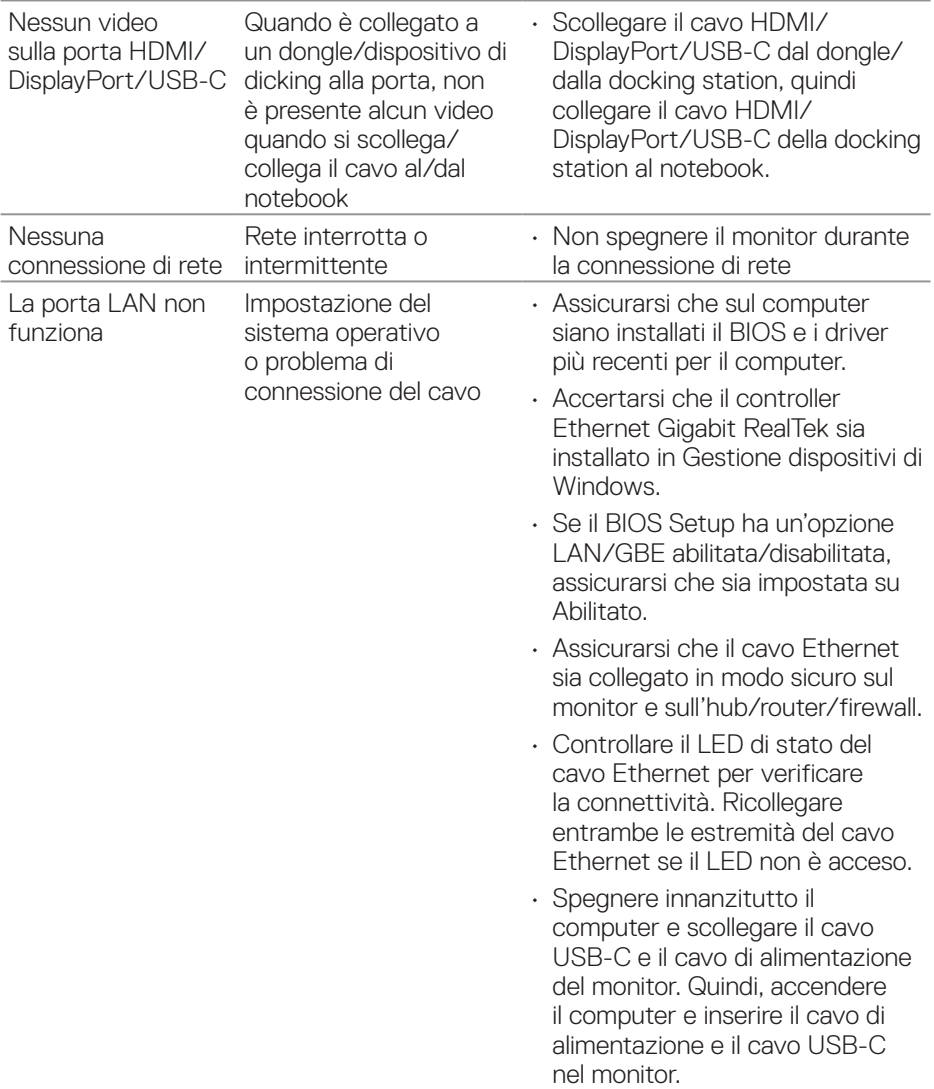

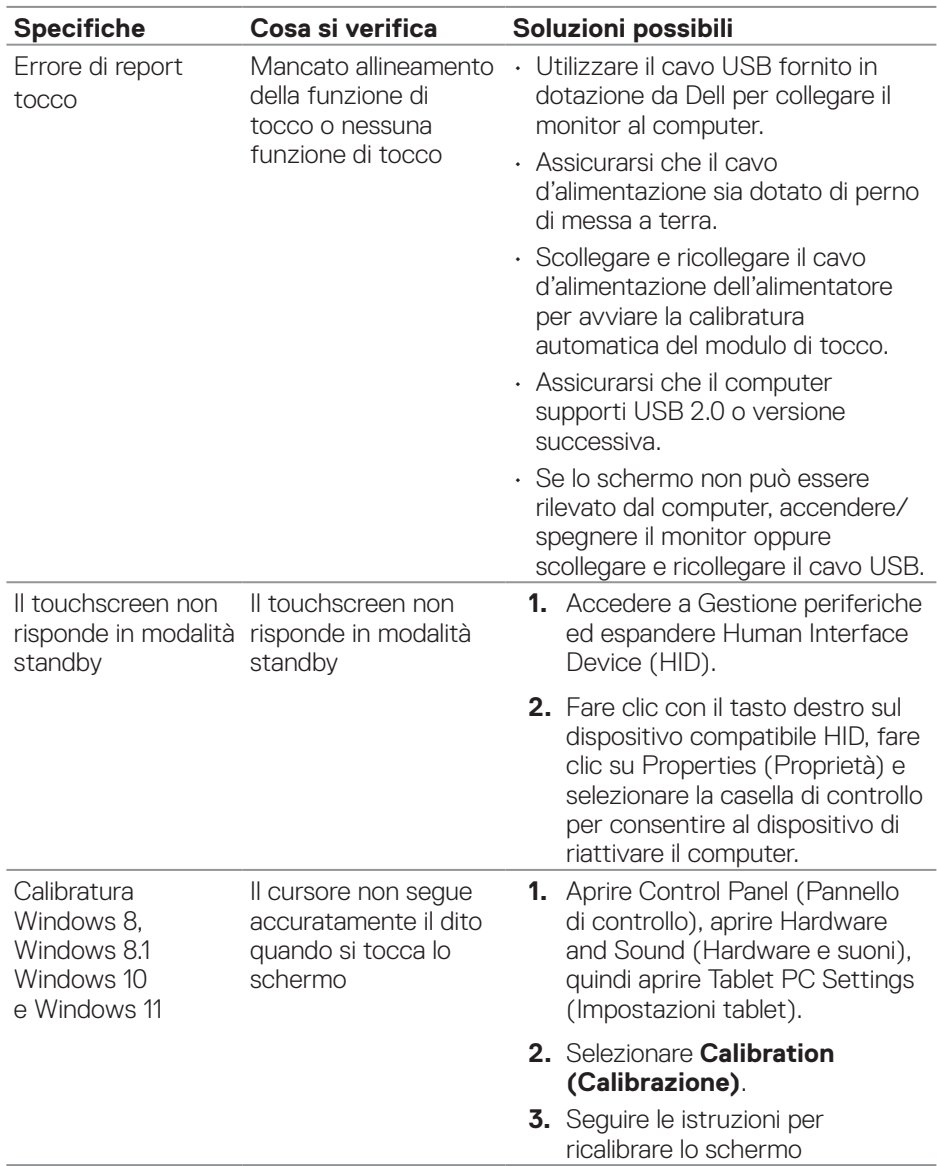

## **Problemi al touchscreen**

 $(\overline{DCL}$ 

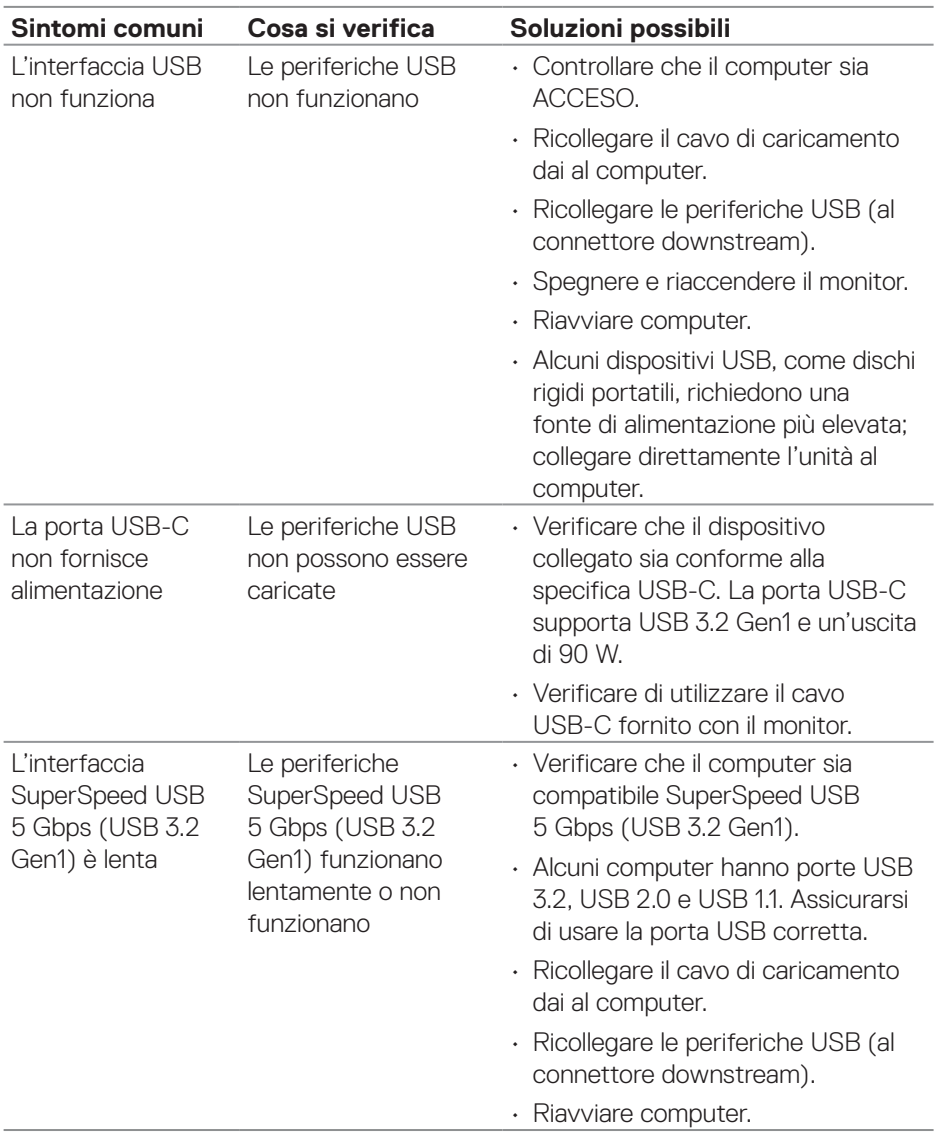

# **Problemi specifici USB (Universal Serial Bus)**

 $(\nabla)$ 

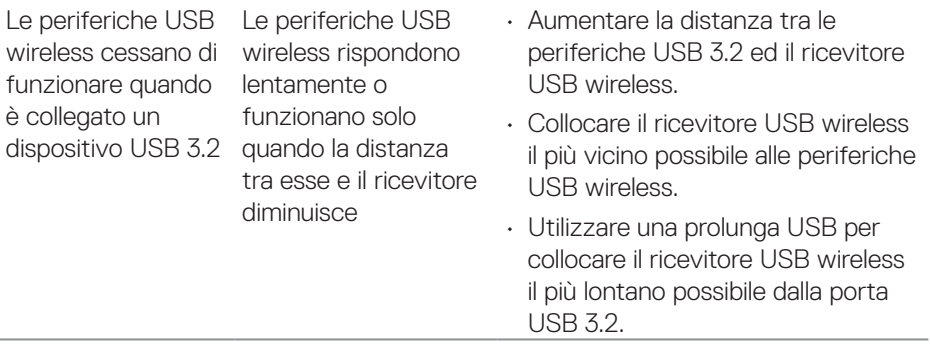

 $($ DELL

# **Informazioni sulle normative**

## **Dichiarazione FCC (solo Stati Uniti) ed altre informazioni sulle normative**

Per la dichiarazione FCC ed altre informazioni sulle normative, fare riferimento al sito sulla conformità alle normative all'indirizzo **[www.dell.com/regulatory\\_compliance](https://www.dell.com/regulatory_compliance)**.

## **Database dei prodotti dell'UE per l'etichetta energetica e la scheda informativa del prodotto**

**<https://eprel.ec.europa.eu/qr/1465328>**

# **Contattare Dell**

Per contattare Dell per le vendite, il supporto tecnico o per il servizio tecnico, vedere il sito **[www.dell.com/contactdell](https://www.dell.com/contactdell)**.

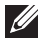

**NOTA: La disponibilità varia in base al paese e al prodotto e alcuni servizi potrebbero non essere disponibili nel proprio paese.**

**NOTA: Se non si ha una connessione ad Internet attiva, le informazioni di contatti si possono trovare sulla fattura d'acquisto, sulla bolla d'accompagnamento del prodotto oppure nel catalogo dei prodotti Dell.**